### **OLYMPUS®**

# **CAMEDIA**

**DIGITAL CAMERA APPAREIL PHOTO NUMÉRIQUE DIGITAL-KAMERA CÁMARA DIGITAL**

 $C - 1/D - 100$ 

**BASIC MANUAL MANUEL DE BASE EINFACHE ANLEITUNG MANUAL BÁSICO**

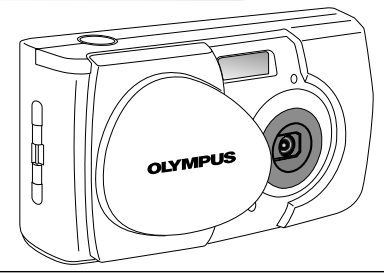

#### **ENGLISH ( Pages 2 to 37 )**

**FRANÇAIS ( Pages 38 à 73 )**

**DEUTSCH ( Seite 74 bis 109 )**

**ESPAÑOL ( Páginas 110 a 144 )**

- $\blacksquare$  Before using your camera, read this manual carefully to ensure correct use.
- $\blacksquare$  We recommend that you take test shots to get accustomed to your camera before taking important photographs.
- $\blacksquare$  These instructions are only for quick reference. For more details on the functions described here, refer to the Reference Guide on the provided CD-ROM.
- Avant d'utiliser votre appareil photo, veuillez lire attentivement ce manuel, de manière à obtenir les meilleurs résultats possibles.
- Avant d'effectuer des prises de vues importantes, nous vous conseillons par ailleurs de faire quelques essais afin de vous familiariser avec le maniement de l'appareil photo.
- Ces instructions ne sont que pour une référence rapide. Pour plus de détails sur les fonctions décrites ici, se référer au guide de référence sur le CD-ROM fourni.
- Bitte lesen Sie vor Gebrauch dieser Kamera sorgfältig diese Bedienungsanleitung, um optimale Ergebnisse beim Fotografieren zu erzielen.
- $\quad \blacksquare$  Wir empfehlen, vor wichtigen Aufnahmen Probeaufnahmen durchzuführen, um sich mit der Bedienung und den Funktionen der Kamera vertraut zu machen.
- Diese Anleitung enthält nur grundsätzliche Angaben zur Verwendung der Kamera. Weitere Informationen zu den hier beschrieben Funktionen finden Sie im Referenzhandbuch, das auf der mitgelieferten CD-ROM enthalten ist.
- Antes de usar su cámara lea este manual detalladamente para asegurar el uso correcto.
- Nosotros le recomendamos que tome fotografías de prueba para familiarizarse con su cámara antes de tomar fotografías importantes.
- Estas instrucciones son solamente para una referencia rápida. Para mayores detalles sobre las funciones que se describen aquí, refiérase a la guía de referencia en el CD-ROM provisto.

### ■ Read the Following Before Use

This section provides important information about using this digital camera. Before using the camera, please be sure to read the following.

#### **About this manual**

- The information contained in this manual may be subject to change without notice. For the latest information on the product names, model numbers, etc., please consult your local Olympus representative.
- The information contained in this manual has been compiled by taking all possible measures to ensure its accuracy. However, if you find any errors or incomplete information, please contact your local Olympus representative.
- $\bullet$  It is prohibited by copyright laws to duplicate in part or in whole the information contained in this manual, except for personal use. Reproduction without permission of the copyright owner is prohibited.
- Olympus will not assume any liability for damages, loss of profit or claim from a third party due to improper use of this product.
- Olympus will not assume any liability for damages and loss of profit due to loss of image data resulting from servicing by a third party who is not designated by Olympus or from other causes.
- The quality of the images shot with this product differs from that of the images shot with ordinary film-based cameras.

Copyright ©2001 OLYMPUS CO., LTD.

#### **Radio and Television Interference**

Change or modifications not expressly approved by the manufacturer may void the user's authority to operate this equipment. This equipment has been tested and found to comply with the limits for a Class B digital device, pursuant to Part 15 of the FCC Rules. These limits are designed to provide reasonable protection against harmful interference in a residential installation. This equipment generates, uses, and can radiate radio frequency energy and, if not installed and used in accordance with the instructions, may cause harmful interference to radio communications.

However, there is no guarantee that interference will not occur in a particular installation. If this equipment does cause harmful interference to radio or television reception, which can be determined by turning the equipment off and on, the user is encouraged to try to correct the interference by one or more of the following measures:

- Adjust or relocate the receiving antenna.
- Increase the distance between the camera and receiver.
- Connect the equipment to an outlet on a circuit different from that to which the receiver is connected.

Only the USB cable should be used to connect the camera to a personal computer (PC).

#### **Declaration of Conformity**

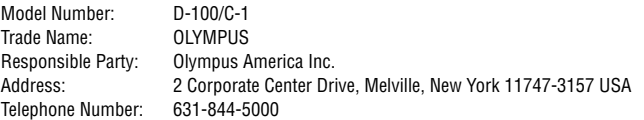

This device complies with Part 15 of the FCC rules. Operation is subject to the following two conditions:

- (1) This device may not cause harmful interference, and
- (2) This device must accept any interference received, including interference that may cause undesired operation.

This Class B digital apparatus meets all requirements of the Canadian Interference-Causing Equipment Regulations.

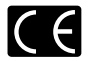

"CE" mark indicates that this product complies with the European requirements for safety, health, environment and customer protection.

#### **Trademarks**

- -Microsoft products, such as Windows and Internet Explorer, are registered trademarks or trademarks of Microsoft Corporation in the United States of America and in other countries.
- -Macintosh and Apple are registered trademarks of Apple Computers, Inc.
- -Other brand names and product names mentioned in this manual are trademarks or registered trademarks of their respective owners.
- The DCF (Design rule for Camera File system) is a standard established by JEITA (Japan Electronics and Information Technology Association).

### *CONTENTS*

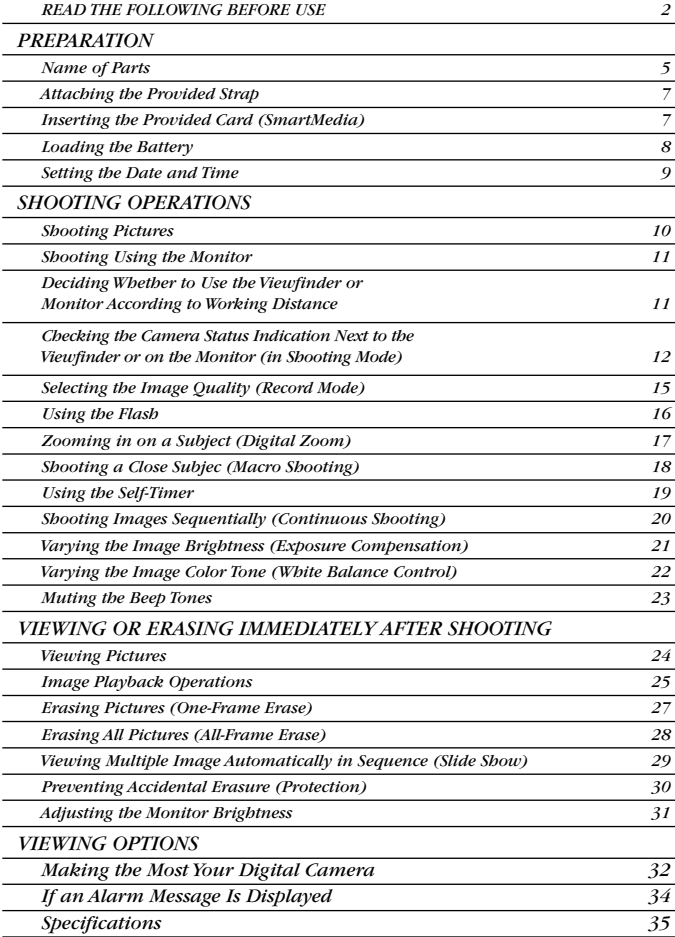

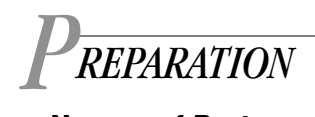

### - **Names of Parts**

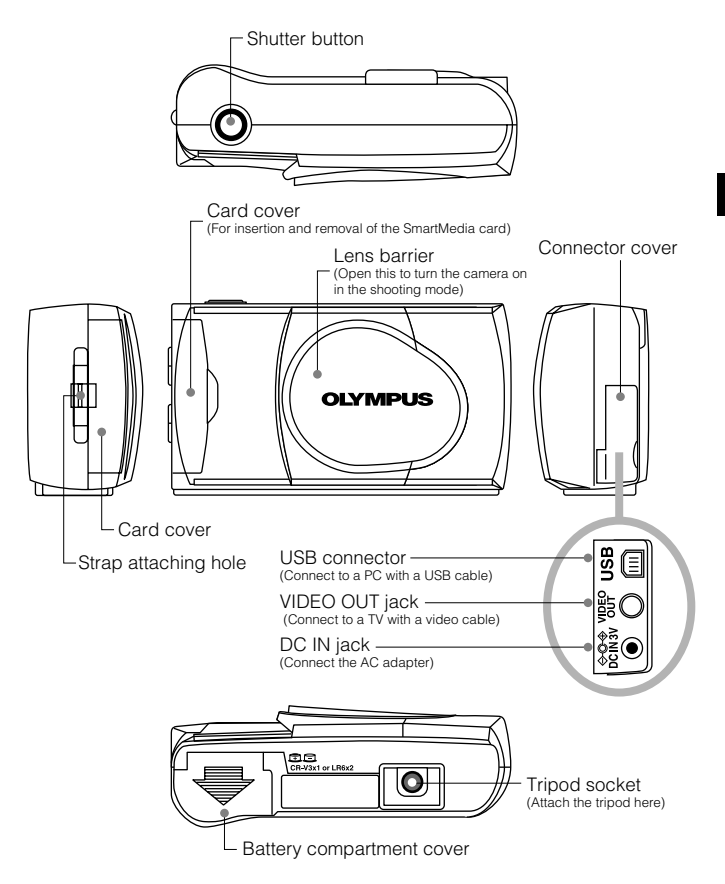

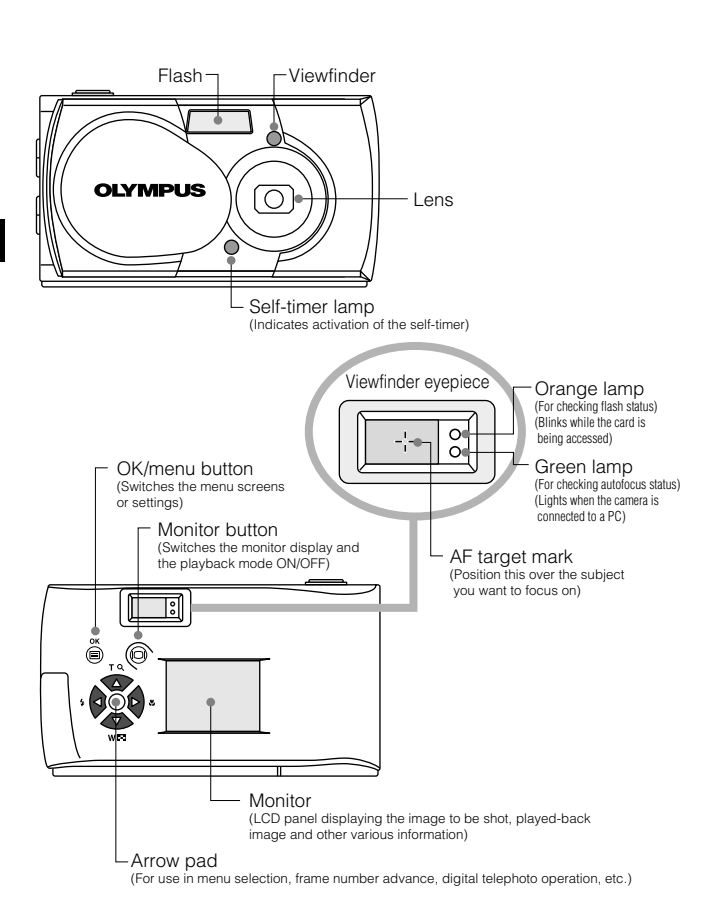

### **■ Attaching the Provided Strap**

*1.* **Attach the strap as shown.**

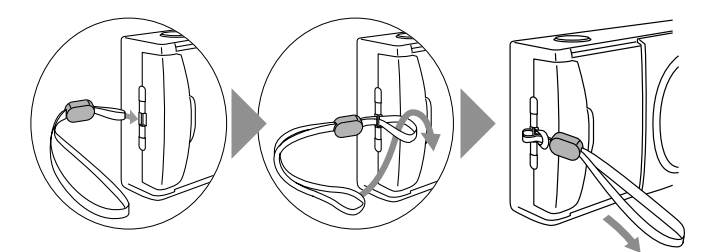

### - **Inserting the Provided Card (SmartMedia)**

- *1.* **Make sure the lens barrier is closed and nothing is displayed on the monitor.**
- *2.* **Open the card cover.**
- *3.* **Insert the battery in the direction shown in the figure.**
- *4.* **Close the card cover until it clicks.**

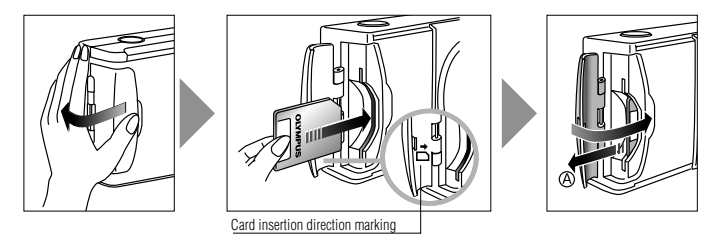

*Note ..........................................................*

- Be sure to hold the card so that the cut corner is positioned correctly. There is an arrow inside the card cover, indicating the insertion direction.
- **To remove the card,** hold the card with your fingertips, and pull it out in the direction of the arrow  $\textcircled{a}$ .

### $\blacksquare$  Loading the Battery

*8*

- *1.* **Make sure the lens barrier is closed and nothing is displayed on the monitor.**
- *2.* **Slide the battery compartment cover in the** direction of the arrow  $\textcircled{\tiny{1}}$ , and lift the cover in the direction of the arrow  $(2)$ .
- *3.* **Insert the battery in the direction shown in the figure.**

*4.* **Close the battery compartment cover in the** direction of the arrow  $\textcircled{\tiny{1}}$ , and press the cover in the direction of the arrow  $\textcircled{2}$  until it clicks.

#### **This camera can be powered by a single long-life lithium battery pack.**

The CR-V3 lithium battery pack features a long service life which provides convenience when traveling. Insert the battery pack correctly in the direction shown in the illustration on the right.

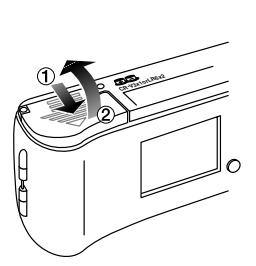

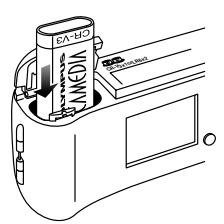

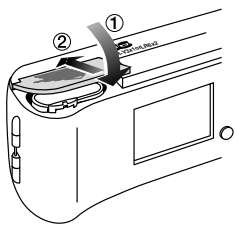

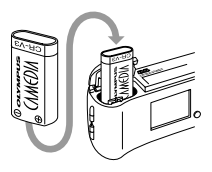

### **Example 13 Setting the Date and Time**

#### **Operating Procedure**

- *1.* **Check that the camera is set to the Playback mode by holding down the monitor button for a moment.**
- $2.$  Press the  $\circledast$  OK/menu button.

• The playback mode menu 1/3 is displayed on the monitor.

- $\mathbf{3.}$  Press the  $\mathbf{\triangle}$  or  $\mathbf{\nabla}$  arrow pad key to display the menu  $3/3$  and select  $\boldsymbol{\Theta}$ .
- *4.* **Display the "Y—M—D" menu by pressing** the  $\triangleleft$  or  $\triangleright$  arrow pad key.
- *5.* **Select one of the following date/time display** formats by pressing the  $\triangle$  or  $\triangledown$  arrow pad **key.**

**Y—M—D (Year·Month·Day)**

- **M—D—Y (Month·Day·Year)**
- **D—M—Y (Day·Month·Year)**

Then press the  $\triangleright$  arrow pad key.

 $\bullet$  The cursor moves to the figure setting field.

- $\boldsymbol{6}.$  Set the first figure by pressing the  $\triangle$  or  $\triangledown$ arrow pad key, and then press the  $\triangleright$  arrow **pad key.**
	- $\bullet$  The cursor moves to the next figure.
- *7.* **Repeat the above steps to set the hour and minutes.**
- *8.* **When the actual time reaches zero seconds, press the OK/menu button.**
	- The date and time are set and the screen returns to the playback mode menu 3/3.

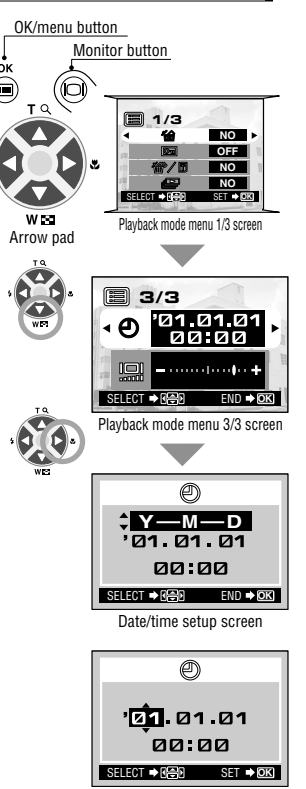

Date/time setup screen

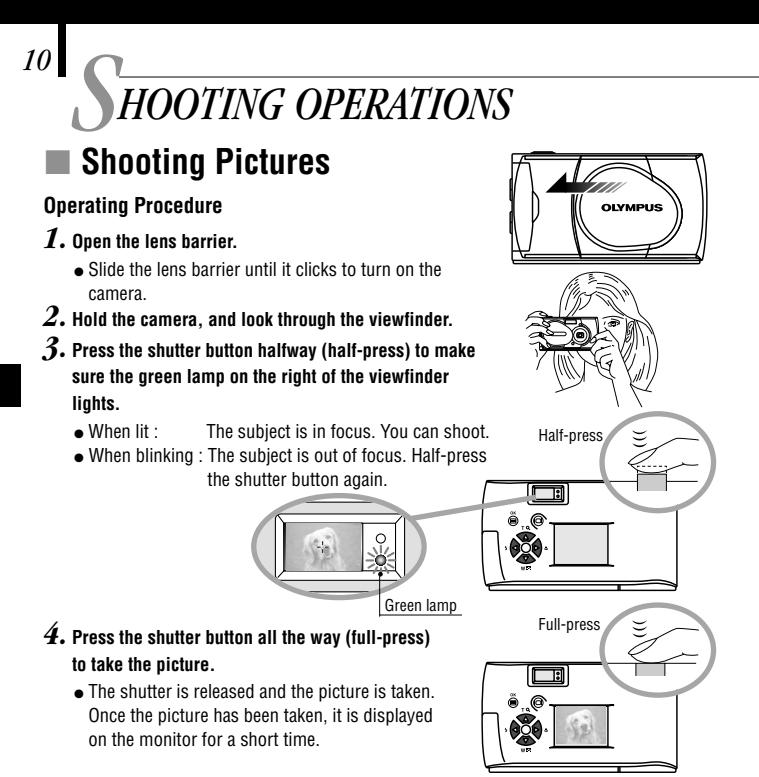

#### **To view a recorded image immedlately after it has been shot while the lens barrier is open (Quick-View Playback):**

- $\boldsymbol{1.}$  Press the  $\,\circledcirc\,$  monitor button twice (double clicking).
	- This switches the camera to the Playback mode; the image is displayed on the monitor.
- $2.$  Press the shutter button or  $\circledcirc$  monitor button.
	- This returns the camera to the Shooting mode; you can resume shooting.
- *3.* **Close the lens barrier.**
	- The monitor and camera turn off.

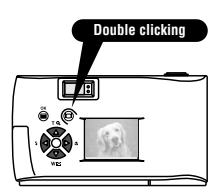

### **Extending Using the Monitor**

#### **Operating Procedure**

- *1.* **Check that the lens barrier is open.**
- $2.$  Press the  $\circledcirc$  monitor button.
	- The monitor turns on.
- *3.* **Determine the image composition by observing your subject in the monitor**
- *4.* **Half-press the shutter button to focus on the subject, and then press it all the way to take the picture. (This operation is identical to the shooting using the viewfinder.)**

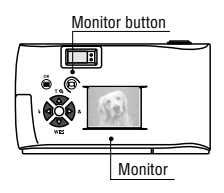

 The orange lamp on the right of the viewfinder blinks for a moment and then goes out.

### $\blacksquare$  Deciding Whether to Use the Viewfinder or **Monitor According to Working Distance**

#### **Snapshot, landscape, etc. (approx. 1.5 m/4.9 ft to infinity)**

**viewfinder**

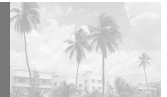

Hold the camera securely, keeping your upper arms **Use the pressed close to your body, to prevent camera shake.** 

#### **Close-up of a person (approx. 0.5 to 1.5 m/1.6 to 4.9 ft)**

**Use either the viewfinder or monitor**

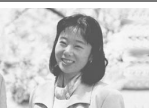

Close-up images can usually be shot using the viewfinder, but using the monitor may be advantageous in certain cases.

#### **Very short distance (0.1 to 0.5 m/0.3 to 1.6 ft)**

**Use the monitor (Macro mode)**

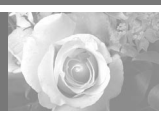

When the subject is closer than 0.5 m/1.6 ft, use the Macro mode. Shooting without using the Macro mode is also possible, but correct focus may not be possible. The image area shown in the viewfinder is slightly different from the image area that is actually recorded. When shooting a close-up, confirm the image on the monitor.

### **Example 2** Checking the Camera Status Indication Next to the **Viewfinder or on the Monitor (in Shooting Mode)**

**Operating Procedure**

*1.* **Check that the lens barrier is open.**

#### *2.* **Half-press the shutter button.**

 The lamps on the right of the viewfinder light or blink. Contact the contact of the contact of the contact of the contact of the contact of the contact of the contact of the contact of the contact of the contact of the contact of the contact of the contact of the

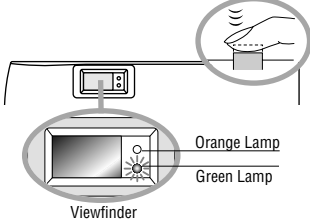

#### 1 **Lamps on the right of the viewfinder**

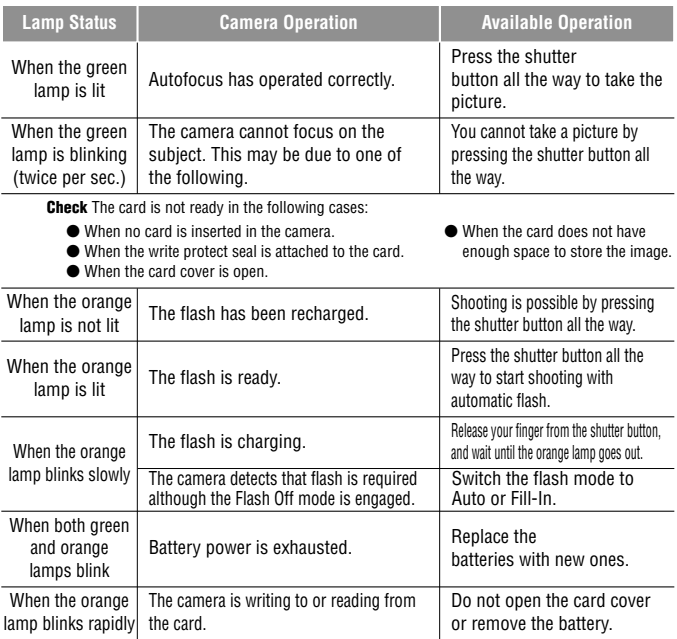

#### 2 **Monitor**

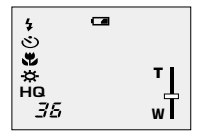

When the monitor is turned on by pressing the  $<sup>①</sup>$  monitor button, the information displays on</sup> the left are shown on the monitor.

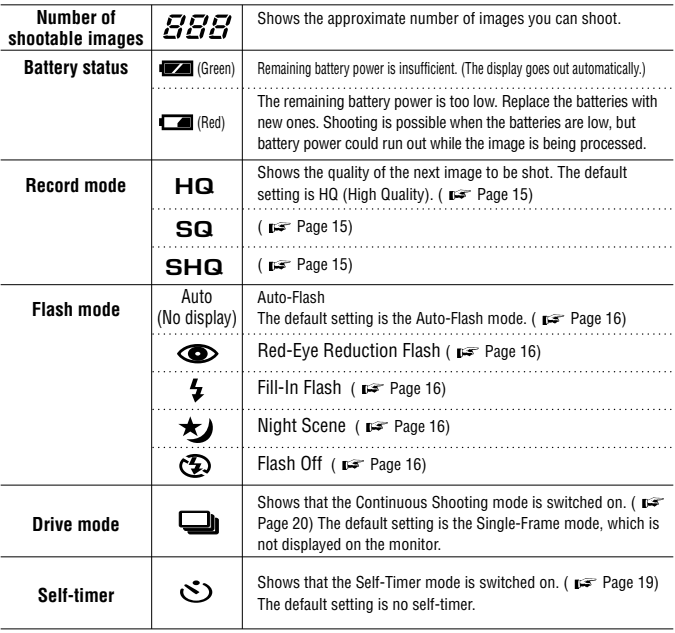

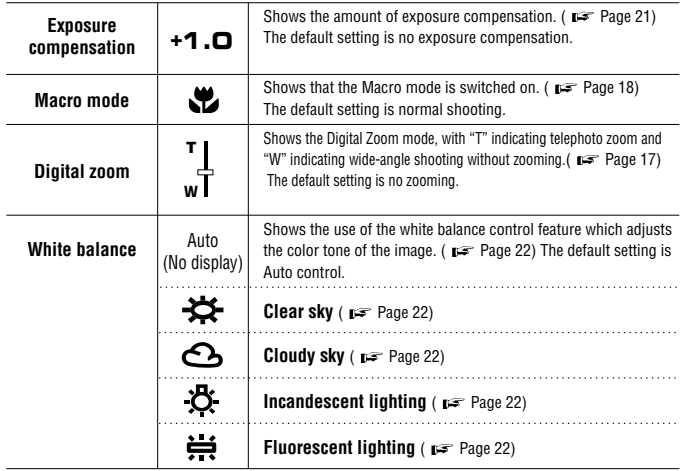

### **Example 3 Selecting the Image Quality (Record Mode)**

The record modes allow you to shoot images with higher quality (SHQ) or larger number of images per card (SQ). The default setting of the record mode is HQ which is the standard-quality mode.

#### **Operating Procedure**

- *1.* **Check that the lens barrier is open.**
- *2.* **Press the OK/menu button.**
	- The monitor shows the shooting mode menu 1/3.
- $\mathbf{3.}$  Select  $\triangle$  by pressing the  $\triangle$  or  $\triangledown$  arrow pad key.
	- $\bullet$  The monitor shows the shooting mode menu 2/3.
- $4.$  Each time you press the  $\triangleleft$  or  $\triangleright$  arrow pad key, the **record mode is switched in the following sequence: "SHQ"**p[**"HQ"**p[**"SQ". Select one of these modes.**

#### **5.** Press the  $\circledast$  OK/menu button.

 $\bullet$  The record mode is set, the shooting screen reappears and the number of shootable images in current record mode is displayed.

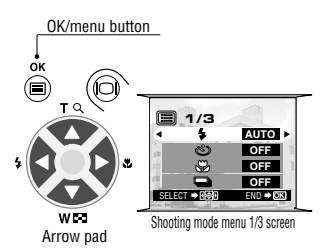

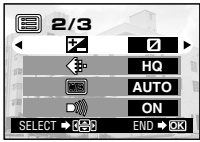

Shooting mode menu 2/3 screen

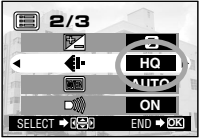

Shooting mode menu 2/3 screen

#### **Using the Three Record Modes**

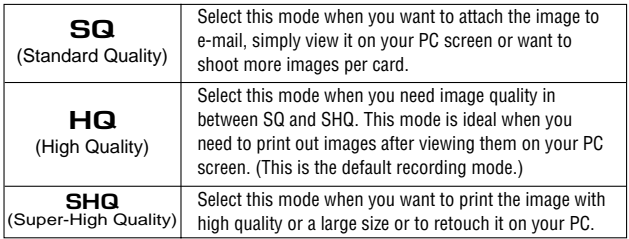

### $\blacksquare$  Using the Flash

The flash has been designed to fire automatically when shooting under low light or against strong back light. You can change this flash mode according to different shooting situations.

#### **Operating Procedure**

- *1.* **Check that the lens barrier is open.**
- *2*. Press the OK/menu button.
	- The monitor shows the shooting mode menu 1/3.
- $\beta$ . Select  $\beta$  by pressing the  $\triangle$  or  $\triangledown$  arrow pad key.
- **4.** Each time you press the  $\triangleleft$  or  $\triangleright$  arrow pad key, the **flash mode is switched in the sequence:**

 $\overline{\phantom{a}}$  **Auto-Flash** $\rightarrow$  $\bullet$  **Red-Eve Reduction Flash** 

- **Fill-In Flash**[ **Night Scene**[ **Flash Off. Select one of these modes.**
- **5.** Press the  $\circledcirc$  OK/menu button.
	- The flash mode is set and the shooting screen reappears. Now you can shoot images with the selected flash mode.

*Note..........................................................*

**can also be displayed by simply pressing the**  $\triangleleft$ **arrow pad key when the lens barrier is open. The** flash mark is inscribed on the left of the  $\triangleleft$  arrow pad **key.** 

#### **Using the Flash Modes**

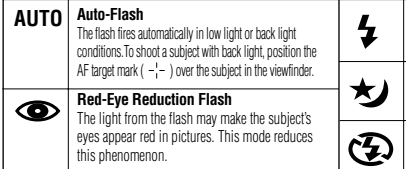

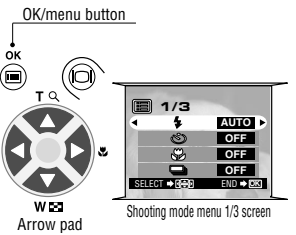

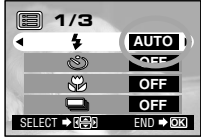

Shooting mode menu 1/3 screen

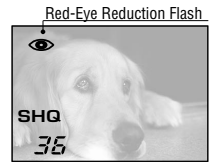

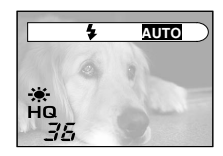

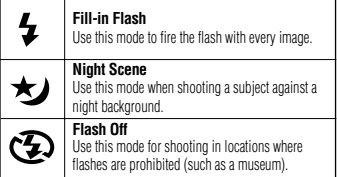

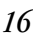

## - **Zooming in on a Subject (Digital Zoom)**

You can shoot telephoto images by varying the magnification up to 2X. At 1X, the image taken by the camera is equivalent to an image taken with a compact camera (35 mm film) using a 35mm lens, but digital zoom allows you to shoot a zoomed-in image equivalent to that shot using a 70 mm lens.

#### **Operating Procedure**

- *1.* **Check that the lens barrier is open.**
- $2.$  Press the  $\triangle$  arrow pad key.
	- The monitor turns on and starts to show the image to be shot.

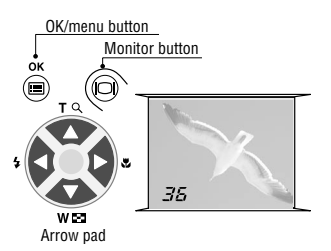

#### $\hat{3}$ . Press and hold the  $\triangle$  arrow pad key.

 The image can be magnified (toward the "T") in steps up to 2X

#### $4.$  Press the  $\sqrt{ }$  arrow pad key.

The image is zoomed out (toward the "W") to 1X.

#### 5. Press the  $\odot$  monitor button.

The monitor turns off and digital zoom is canceled.

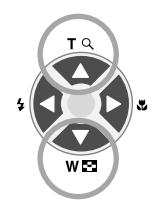

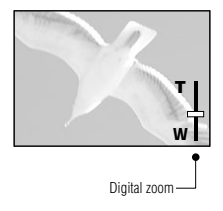

### - **Shooting a Close Subject (Macro Shooting)**

It is recommended to use the Macro mode when shooting a subject at a distance of less than 0.5 meter/1.6 feet.

#### **Operating Procedure**

*1.* **Check that the lens barrier is open.**

#### **2.** Press the ● OK/menu button.

- The monitor shows the shooting mode menu 1/3.
- *3.* Select  $\bullet$  by pressing the  $\triangle$  or  $\triangledown$  arrow pad key.
- **4.** Select "ON" by pressing the  $\triangleleft$  or  $\triangleright$  arrow pad key.

#### **5.** Press the  $\bullet$  OK/menu button.

 $\bullet$  The monitor turns on so you can compose close-up images in the monitor.  $\bullet$  is displayed on the monitor.

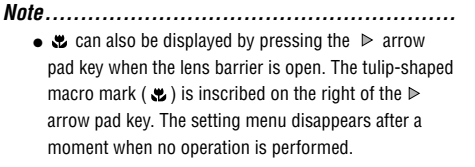

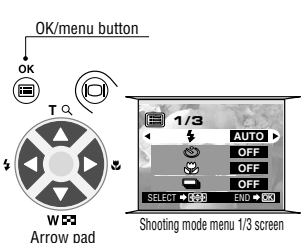

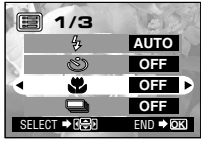

Shooting mode menu 1/3 screen

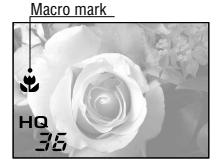

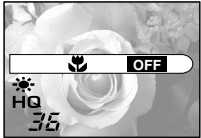

### $\blacksquare$  Using the Self-Timer

You can shoot images with self-timer operation. This is useful for taking pictures with yourself included in the image. Fix the camera securely on a tripod, etc., before selftimer shooting.

#### **Operating Procedure**

*1.* **Check that the lens barrier is open.**

#### $2.$  Press the  $\circledast$  OK/menu button.

- The monitor shows the shooting mode menu 1/3.
- $\boldsymbol{\beta}.$  Select  $\,\circlearrowright\,$  by pressing the  $\,\mathbin{\vartriangle}\,$  or  $\,\mathbin{\overline{\!\!\mathsf{v}}}\,$ **arrow pad key.**
- **4.** Select "ON" by pressing the  $\triangleleft$  or  $\triangleright$  arrow pad key.

#### **5.** Press the ● OK/menu button.

- Self-timer is set and the self-timer mark  $(\circledcirc)$  is displayed on the monitor.
- *6.* **Compose the image in the monitor or viewfinder, and then press the shutter button.**
	- The self-timer lamp on the front of the camera lights for 10 seconds and then blinks for 2 seconds, after which the shutter is released.

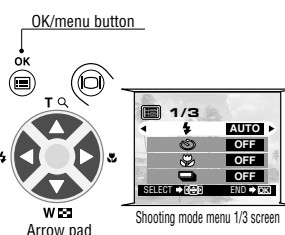

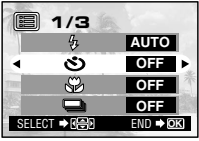

Shooting mode menu 1/3 screen

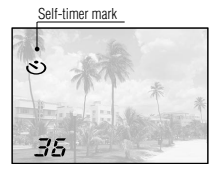

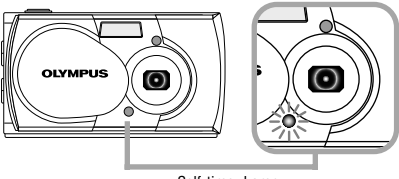

Self-timer Lamp

### - **Shooting Images Sequentially (Continuous Shooting)**

The Continuous Shooting mode allows you to take a rapid succession of still images by pressing and holding the shutter button (up to 4 images at 2 frames per second). You can choose the best image from a series of sequential shots.

#### **Operating Procedure**

*1.* **Check that the lens barrier is open.**

#### $2.$  Press the  $\circledast$  OK/menu button.

- The monitor shows the shooting mode menu 1/3.
- $\beta$ . Select  $\Box$  by pressing the  $\triangle$  or  $\triangledown$ **arrow pad key.**
- **4.** Select "ON" by pressing the  $\triangleleft$  or  $\triangleright$  arrow pad key.

#### **5.** Press the  $\circledast$  OK/menu button.

 $\bullet$  The Continuous Shooting mode is engaged and  $\bullet$  is displayed on the monitor.

#### *6.* **Press and hold the shutter button.**

- Multiple images will be shot in rapid succession for as long as your keep the button pressed.
- *7.* **Close the lens barrier and open it again to restore the default Single-Frame Shooting mode.**

#### *CAUTION ....................................................*

 **Do not open the card cover or remove the AC adapter, batteries or card while the orange lamp on the right of the viewfinder is blinking. Doing so could destroy image data stored on the card.**

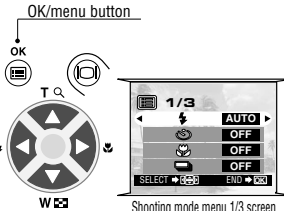

Arrow pad

Shooting mode menu 1/3 screen

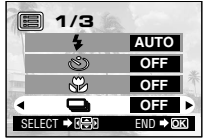

Shooting mode menu 1/3 screen

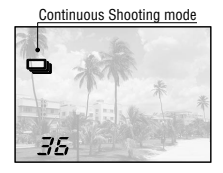

### **Example 2 Varying the Image Brightness (Exposure Compensation)**

Although the camera's exposure is set automatically, you can vary it to change the image brightness in the range of ±2 stops (to 4-times brighter or 1/4-times darker image) in 0.5-stop steps.

#### **Operating Procedure**

*1.* **Check that the lens barrier is open.**

#### $2.$  Press the  $\circledast$  OK/menu button.

- The monitor shows the shooting mode menu 1/3.
- $\boldsymbol{\beta}.$  Select  $\boldsymbol{\Xi}$  by pressing the  $\mathbin{\vartriangle}$  or  $\mathbin{\triangledown}$ **arrow pad key.**
- *4.* **Select a + value (to brighten image) or value (to** darken image) by pressing the  $\triangleleft$  or  $\triangleright$  arrow pad key.

#### **5.** Press the  $\bullet$  OK/menu button.

- $\bullet$  The camera returns to the shooting mode and the monitor shows the corrected exposure value.
- *6.* **Press the shutter button.**
	- $\bullet$  Images can be shot successively while maintaining the corrected exposure value.
- *7.* **Turn the camera off.**
	- $\bullet$  The exposure value is reset to  $\pm 0$  (no correction). The exposure compensation value on the monitor goes out.

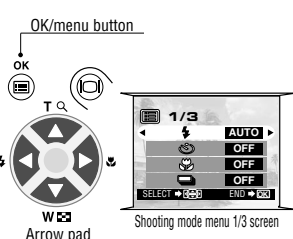

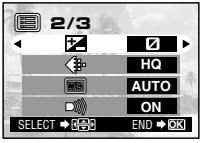

Shooting mode menu 2/3 screen

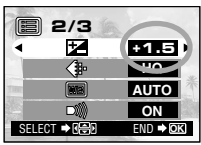

Shooting mode menu 2/3 screen

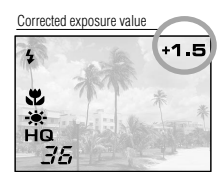

### **Example 1 November 2018 10 Norwing the Image Color Tone (White Balance Control)**

This camera incorporates electronic circuitry to automatically adjust color hues so that they look natural (auto white balance control circuit). If auto white balance control does not produce accurate results due to weather or illumination, you can control the white balance manually.

#### **Operating Procedure**

**key.**

- *1.* **Check that the lens barrier is open.**
- $2.$  Press the  $\circledast$  OK/menu button.

**5.** Press the  $\bullet$  OK/menu button.

*6.* **Press the shutter button.**

- The monitor shows the shooting mode menu 1/3.
- *3.* Press the  $\triangle$  or  $\nabla$  arrow pad key to **display the shooting mode menu 2/3.** and then select  $\mathbf{m}$ .

*4.* **Select one of the white balance control**

selected white balance setting. *7.* **Close the lens barrier to turn the camera off.**  The white balance setting is restored to AUTO.

modes listed below by pressing the  $\triangleleft$  or  $\triangleright$  arrow pad

 $\bullet$  Images can be shot successively while maintaining the

 The camera returns to the shooting mode and the monitor shows the white balance setting.

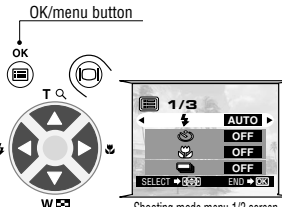

Arrow pad

Shooting mode menu 1/3 screen

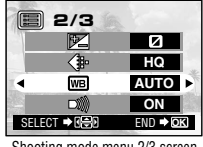

Shooting mode menu 2/3 screen

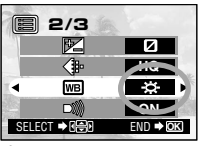

Shooting mode menu 2/3 screen

#### White balance setting

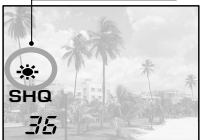

#### **White Balance Settings**

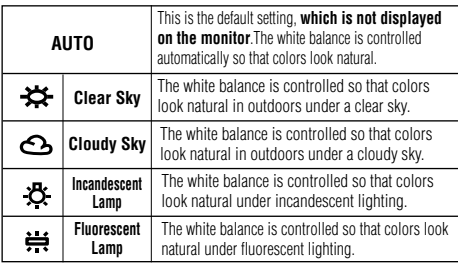

### ■ Muting the Beep Tones

The beep tones generated by the camera may be annoying when shooting images at a wedding, theater or when photographing animals. You can mute the beep tones in such cases.

#### **Operating Procedure**

- *1.* **Check that the lens barrier is open.**
- $2.$  Press the  $\circledast$  OK/menu button.
	- The monitor shows the shooting mode menu 1/3.
- $\boldsymbol{\beta}.$  Select  $\boldsymbol{\omega}$  by pressing the  $\triangle$  or  $\triangledown$ **arrow pad key.**
- $4.$  Select "OFF" by pressing the  $\triangleleft$  or  $\triangleright$  arrow pad key.
- **5.** Press the  $\bullet$  OK/menu button.
	- $\bullet$  The camera returns to the shooting mode.
- *6.* **Now you can start shooting with beep tones muted.**
	- $\bullet$  Images can be shot with beep tones muted.

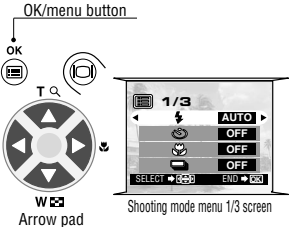

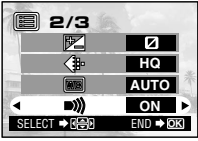

Shooting mode menu 2/3 screen

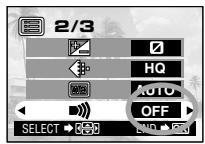

Shooting mode menu 2/3 screen

### *24 IEWING OR ERASHING IMMEDIATELY AFTER SHOOTING V*

### ■ Viewing Pictures

#### **Operating Procedure**

- *1.* **Check that the lens barrier is closed.**
- $2.$  Keep the  $\circledcirc$  monitor button depressed for a **moment.**
	- $\bullet$  The camera turns on and enters the Playback mode. After a moment, the last picture you took appears on the monitor.
	- The monitor information is displayed as shown on the right.
	- After a moment, all displayed data except the frame No. and remaining battery power indicators disappear.
- **3.** Press the  $\odot$  monitor button again to switch **the monitor and the camera power off.**

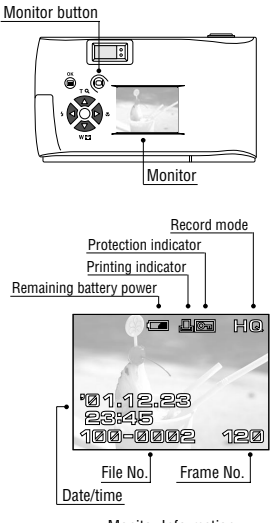

Monitor Information

#### **To enter the Shooting mode immediately after playback:**

- *1.* **Open the lens barrier.**
	- The monitor turns on and the Shooting mode is engaged. You can now shoot.

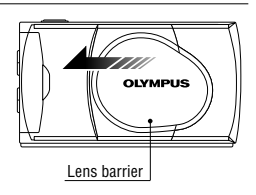

#### -**Image Playback Operations**

Frame operations of

- *1.* **Check that the last image you shot is displayed by holding down the monitor button for a moment.**
- $2.$  Select the image to view using the  $\triangleleft$  or  $\triangleright$ **arrow pad key.**

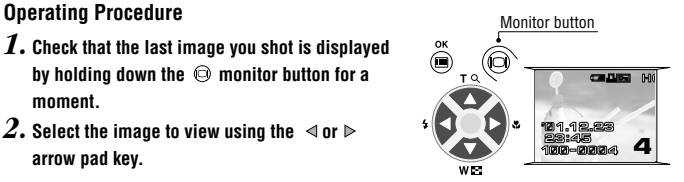

arrow pad keys Magnified display **2 HQ**···Press to magnify the central area of the Frame Frame displayed image to double size. reverse advance Pressing while a double-size image is **4** displayed restores the original image size. Split display  $\triangle$ ▽ **HQ HQ HQ HQ** ◁ ◁ ◁ Þ **3 4 5 6**  $\triangledown$ ···Press to select ···Press to select the next frame. the image one frame before the current **1** frame. **4**  $\triangle$  $\triangledown$ 

··· Press to simultaneously display 4 images including the currently displayed image. (The current image is highlighted in a green frame.)

Pressing  $\bullet$  again displays 9 images simultaneously. (The current image is highlighted in a green frame.)

#### **To return:**

Pressing  $\bullet\bullet\bullet$  while 9 images are displayed simultaneously changes the number of simultaneously displayed images to 4. Pressing  $\bullet$  again changes it to the single-image display.

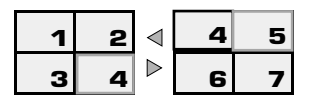

**Tip:** Pressing the  $\oint$  arrow pad key while 4 (or 9) images are displayed advances the selected image (with the green frame) to the next image. When the last displayed image in the index display is selected, pressing the  $\Phi$  arrow pad key brings up the next index. Similarly, pressing the  $\bullet$  arrow pad key moves the green frame position to the previous image. Pressing  $\triangle$  when the first image in the index display is selected brings up the previous index.

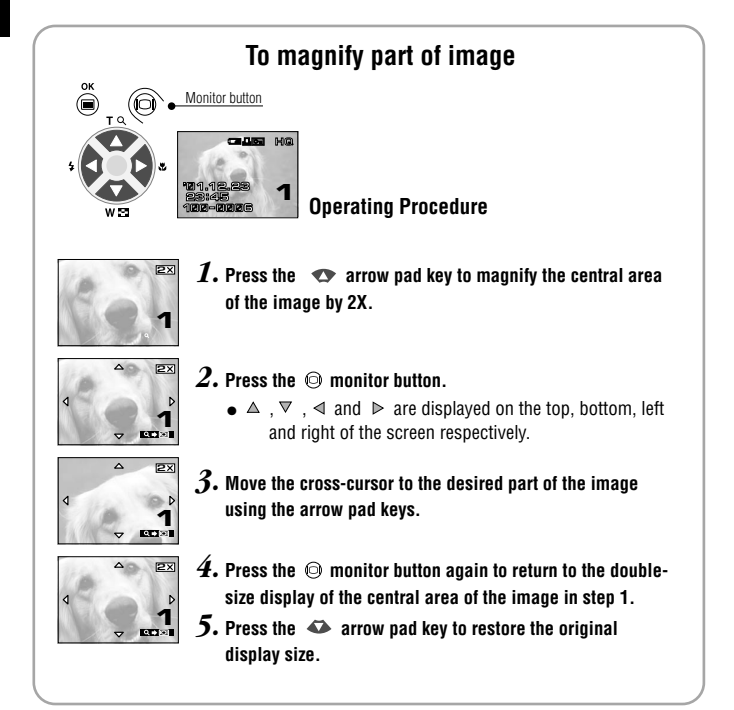

### - **Erasing Pictures (One-Frame Erase)**

You can increase the number of images remaining on a card by erasing unnecessary images.

#### **Operating Procedure**

- *1.* **Check that the camera is set to the Playback mode by holding down the monitor button for a moment.**
- *2.* **Display the frame to erase by pressing** the  $\leq$  or  $\geq$  arrow pad key.

(The frame can also be selected even when the 4-split or 9-split display is selected.)

- **3.** Press the OK/menu button.
	- The monitor shows the playback mode menu 1/3.
- $4.$  Select  $\omega$  by pressing the  $\triangle$  or  $\triangledown$  arrow pad key.
- **5.** Select "YES" by pressing the  $\triangleleft$  or  $\triangleright$  arrow pad key.

#### **6.** Press the  $\bullet$  OK/menu button.

 $\bullet$  The selected image is erased. The orange lamp on the right of the viewfinder blinks during erasure.

#### **To cancel single-frame erasure:**

Select "NO" and press the **@ OK/menu button.** 

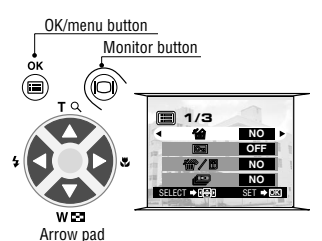

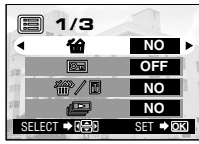

Playback mode menu 1/3 screen

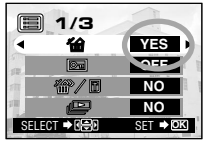

Playback mode menu 1/3 screen

### **Exasing All Pictures** (All-Frame Erase)

The following operation clears the card of all stored image data. **1/3**<br>**1/3** 

#### **Operating Procedure**

- *1.* **Check that the camera is set to the Playback mode by** holding down the  $\odot$  monitor button for a moment.
- $2.$  Select  $\mathcal{D}$  by pressing the  $\triangle$  or  $\triangledown$  arrow pad key.
- $\beta$ . Select "YES" by pressing the  $\triangleleft$  or  $\triangleright$  arrow pad key, and then press the  $\bigcirc$  OK/menu button.
- **4.** Select  $\mathscr{B}$  by pressing the  $\triangle$  or  $\triangledown$  arrow pad key.
- 5. Select "YES" by pressing the  $\triangleleft$  or  $\triangleright$  arrow pad key.

#### **6.** Press the  $\circledast$  OK/menu button.

 All of the image frame data saved in the card will be erased.

**To cancel all-frame erasure:**

Select "NO" and press the **@** OK/menu button.

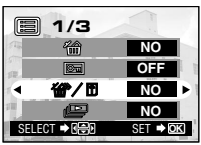

Playback mode menu 1/3 screen

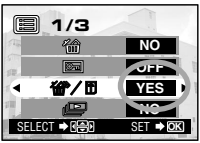

Playback mode menu 1/3 screen

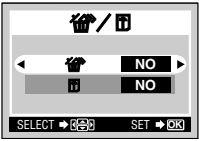

Card setup screen

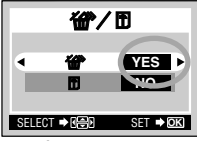

Card setup screen

### - **Viewing Multiple Images Automatically in Sequence (Slide Show)**

Images in the card can be viewed automatically in their stored order. This function is useful for presentation purposes at a meeting, etc., as well as for checking all the images stored in the card.

#### **Operating Procedure**

- *1.* **Check that the camera is set to the Playback mode by holding down the monitor button for a moment.**
- $2.$  Press the  $\circledast$  OK/menu button.
	- The monitor shows the playback mode menu 1/3.
- *3.* Select  $\clubsuit$  by pressing the  $\triangle$  or  $\triangledown$  arrow pad key.

**4.** Select "YES" by pressing the  $\triangleleft$  or  $\triangleright$  arrow pad key.

#### **5.** Press the  $\circledcirc$  OK/menu button.

 Slide Show starts by displaying each frame for 3 seconds.

#### **To cancel Slide Show:**

**Press the OK/menu button.**

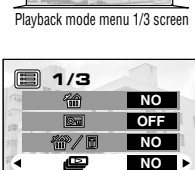

 $\rightarrow$  **GeVen** SET  $\rightarrow$  **OK** Playback mode menu 1/3 screen

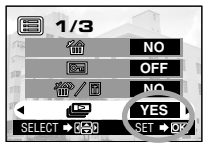

Playback mode menu 1/3 screen

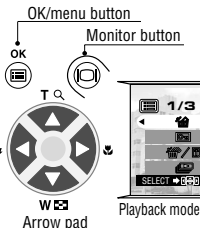

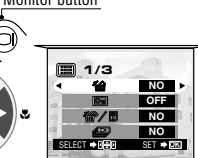

### **Example Preventing Accidental Erasure (Protection)**

It is recommended that you protect important images to avoid accidentally erasing them. When an image is protected, it cannot be erased.

#### **Operating Procedure**

*1.* **Check that the camera is set to the Playback mode by holding down the monitor button for a moment.**

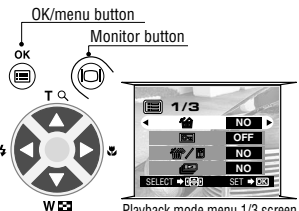

Arrow pad

Playback mode menu 1/3 screen

#### $2.$  Select the image frame to protect by pressing the  $\triangleleft$  or **arrow pad key.**

(The frame can also be selected even in the 4-frame or 9-frame display mode.)

#### **3.** Press the  $\circledast$  OK/menu button.

- The monitor shows the playback mode menu 1/3.
- **4.** Select  $\boldsymbol{\Xi}$  by pressing the  $\triangle$  or  $\triangledown$  arrow pad key.
- **5.** Select "ON" by pressing the  $\triangleleft$  or  $\triangleright$  arrow pad key.

#### **6.** Press the  $\circledast$  OK/menu button.

• The selected image frame is protected (image locked) and the protect indicator  $\overline{\mathfrak{S}}$  is displayed at the top right of the image.

#### **Unprotecting an image:**

 $\overline{7}$ . Press the  $\bigcirc$  OK/menu button to selectt  $\overline{6}$ . Select "OFF" by pressing the  $\triangleleft$  or  $\triangleright$  arrow pad key.

#### **8.** Press the  $\circledast$  OK/menu button.

 $\bullet$  Protection is canceled and the protect indicator ( $\Xi$ ) disappears.

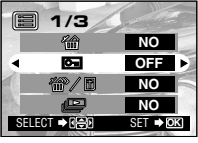

Playback mode menu 1/3 screen

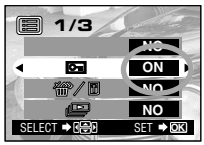

Playback mode menu 1/3 screen

Protection indicator

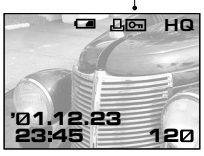

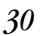

### $\blacksquare$  Adjusting the Monitor Brightness

OK/menu button You can adjust the brightness of the monitor to make it easier to see when shooting under daylight or in the dark, as well as when viewing images on the monitor.

。<br>—<br>■

#### **Operating Procedure**

- *1.* **Check that the camera is set to the Playback mode by holding down the monitor button for a moment.**
- 2. Press the  $\circledast$  OK/menu button.
	- The monitor shows the playback mode menu 1/3.
- $\beta$ . Select  $\Box$  by pressing the  $\triangle$  or  $\triangledown$  arrow pad key.
- *4.* **Adjust to the desired brightness by pressing**  the  $\triangleright$  (+/to brighten) or  $\triangleleft$  (-/to darken) arrow pad key.
- **5.** Press the  $\circledast$  OK/menu button.
	- All the images will be displayed at the set brightness.

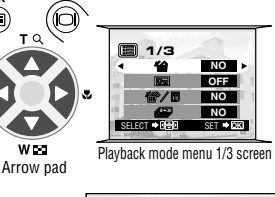

Monitor button

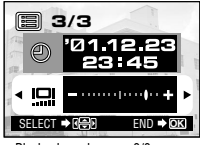

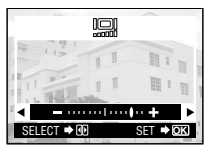

Monitor adjustment screen

Playback mode menu 3/3 screen

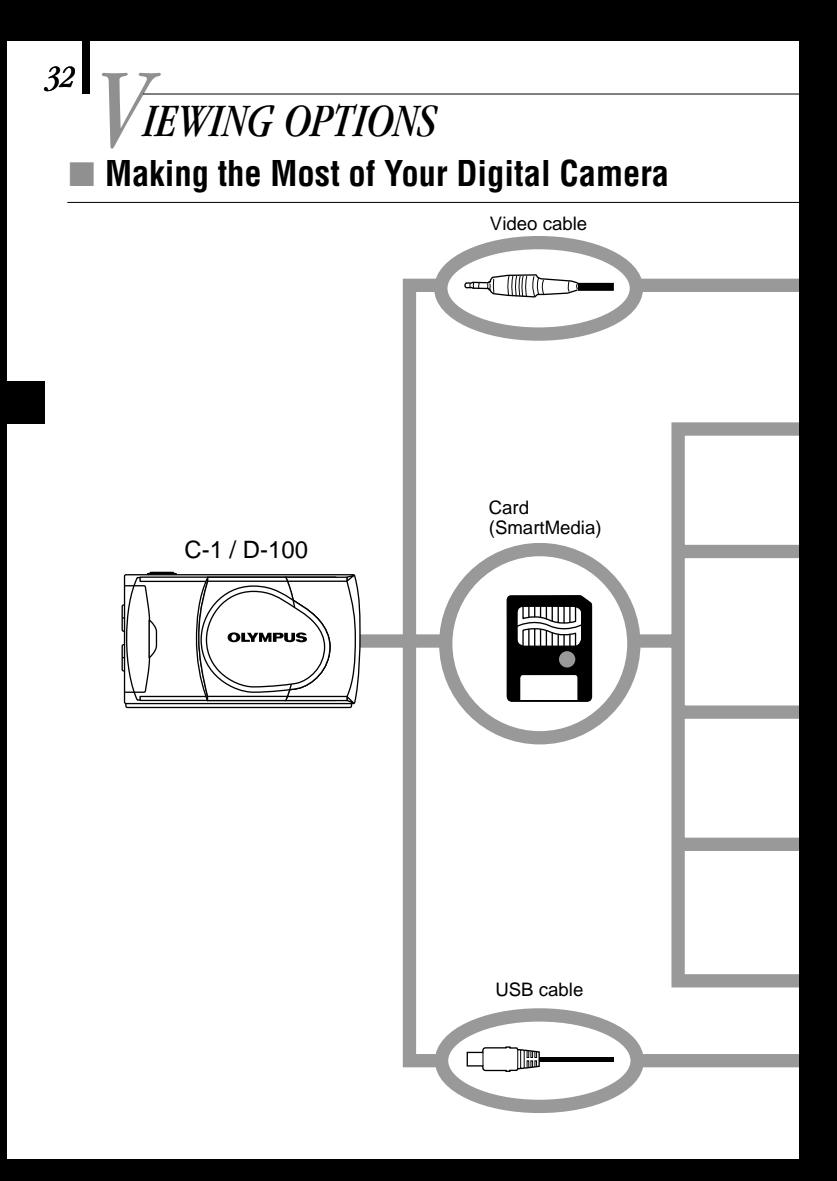

A variety of optional accessories make possible many different ways to view and enjoy the images you shoot with your camera. In some cases, you will need a personal computer to take full advantage of these features.

Television **Viewing images on a TV screen** When the camera is connected to a television using the provided video cable, images can be Digital color printer P-400/P-200/P-330N(E)/P330(E) viewed on large screen **Printing without a PC** Images can be printed out directly (Use a dedicated from the card with a DPOF-compatible printer.) printer or at a photo lab. By specifying the desired number of prints for each **Photo lab** of the images saved on a card, you can print out the desired number of copies **Note:** Some photo labs do (Bring the SmartMedia card.) of each image (single-frame print & not handle images shot all-frame print). with a digital camera. FlashPath floppy disk adapter **Viewing and processing CAMEDIA images on a PC** PC (This can be read in a floppy disk drive.) There are various ways to enjoy images PC card adapter that have been downloaded to a PC via the provided USB cable or other means.  **Printing on a printer Storing and processing images IAAAAAAAAF Attaching images to e-mail** (This can be read in a PC card slot.) **System requirements: Windows 2000 Professional/Me** USB SmartMedia reader/writer **Windows 98/98 Second Edition Mac OS 9.0 to 9.0.4** (This can be used when it is connected to the camera's USB port.) **Note:** For details on equipment connection, print reservation and PC downloading, refer to the Reference Manual on the provided CD-ROM.

### $\blacksquare$  **If an Alarm Message Is Displayed**

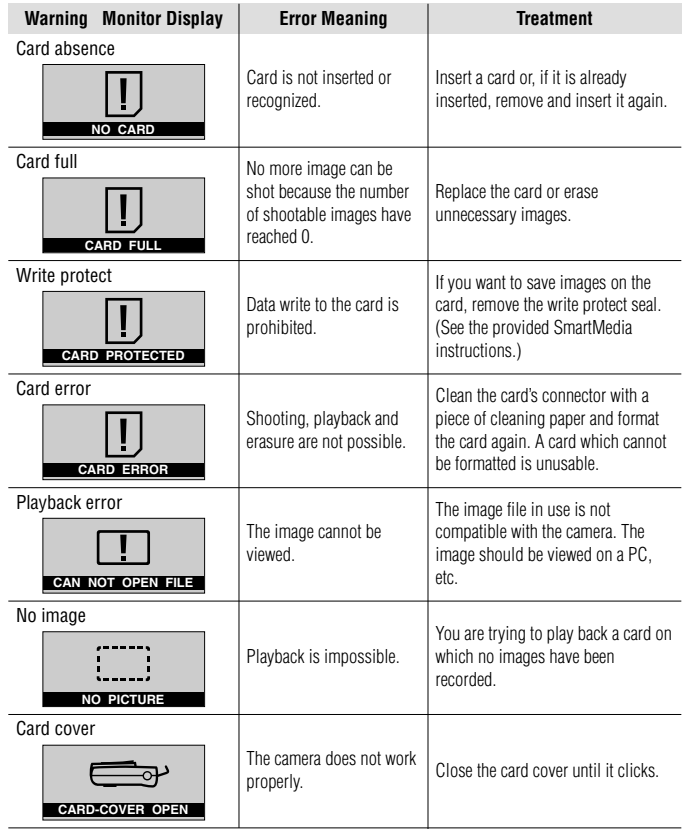

### - **Specifications**

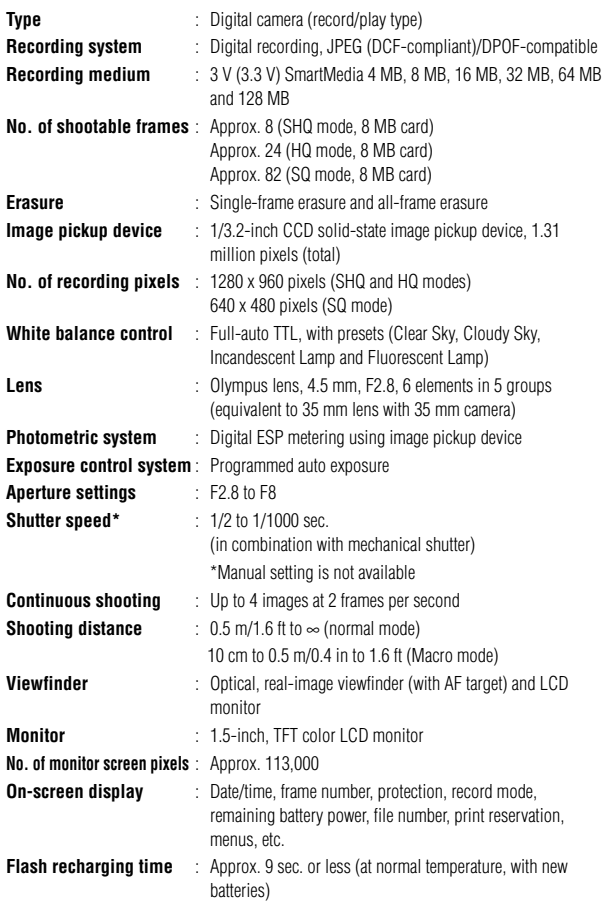

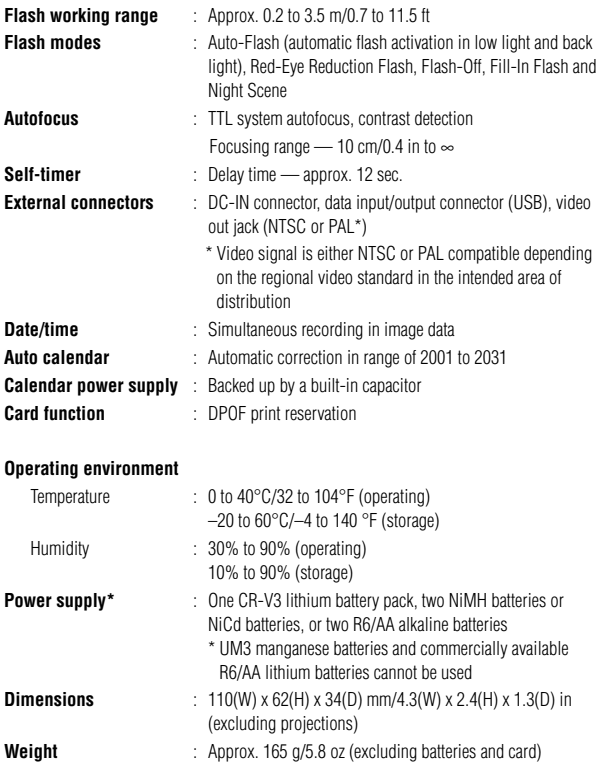

Design and specifications are subject to change without any notice or obligation on the part of the manufacturer.
# - **Veuillez lire la suite avant utilisation**

Cette section fournit des informations importantes sur l'utilisation de cet appareil photo numérique. Avant d'utiliser l'appareil, veuillez lire la suite.

#### **À propos de ce manuel**

- -Les informations contenues dans ce manuel peuvent être modifiées sans préavis. Pour les informations les plus récentes sur les noms de produit, les numéros de modèle, etc., veuillez consulter le représentant Olympus local.
- -Les informations contenues dans ce manuel ont été élaborées avec le plus grand soin pour assurer leur justesse. Cependant, si vous releviez des erreurs ou des omissions, veuillez contacter le représentant Olympus local.
- -Il est interdit de reproduire en partie ou intégralement les informations contenues dans ce manuel, sauf pour un usage personnel.La reproduction sans autorisation du détenteur des droits d'auteur est interdite.
- -Olympus décline toute responsabilité pour les pertes subies et les bénéfices manqués, de même que pour les créances de tiers en découlant, consécutifs à une utilisation incorrecte de ce produit.
- -Olympus décline toute responsabilité pour les pertes subies et les bénéfices manqués consécutifs à l'effacement de données d'image suite à un dépannage par des tiers non agréés par Olympus ou à d'autres causes.
- -La qualité des images prises avec ce produit diffère de celle des images prises avec des appareils photo utilisant un film ordinaire.

Copyright © 2001 OLYMPUS CO., LTD.

#### **Interférences radio et télévision**

Toute modification qui ne serait pas expressément autorisée par le fabricant peut annuler la permission accordée à l'utilisateur de se servir de ce matériel. Cet appareil a fait l'objet de divers essais et il a été reconnu qu'il se conforme aux limites concernant un appareillage numérique de la classe B, correspondant à la partie 15 des règles de la FCC. Ces limites sont conçues pour garantir une protection raisonnable contre des interférences nuisibles dans une installation résidentielle. Cet appareil génère, utilise et peut émettre de l'énergie des fréquences radio et, s'il n'est pas installé et utilisé selon les instructions, peut causer des interférences nuisibles en communications radio.

Cependant, il ne peut pas être garanti que des interférences ne se produiront pas dans certaines installations particulières. Si cet appareil provoque des interférences avec la réception radio ou télévision, ce qui peut être vérifié en alimentant l'appareil et en coupant son alimentation, nous conseillons l'utilisateur d'essayer d'éliminer ces interférences par l'une ou plusieurs des mesures suivantes:

• Réorienter ou déplacer l'antenne de réception.

- Augmenter la distance entre l'appareil photo et le récepteur.
- Brancher le matériel sur une prise de courant d'un circuit différent de celui sur lequel le récepteur est branché.

Uniquement le câble USB doit être utilisé pour raccorder l'appareil photo à un ordinateur personnel.

#### **Déclaration de conformité**

Numéro de modèle: D-100/C-1 Nom de marque: OLYMPUS Partie responsable: Olympus America Inc. Adresse: 2 Corporate Center Drive, Melville, New York 11747-3157 USA Numéro de téléphone: 631-844-5000

Cet appareil satisfait aux termes de la partie 15 des directives FCC. Son utilisation est soumise aux deux conditions suivantes:

- (1) Cet appareil ne doit pas causer de brouillage radioélectrique, et
- (2) Cet appareil doit pouvoir résister à toutes les interférences, y compris celles susceptibles d'entraver son bon fonctionnement.

Cet appareil numérique de la catégorie B est conforme à la législation canadienne sur les appareils générateurs de parasites.

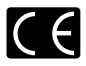

La marque "CE" indique que ce produit est conforme avec les exigences européennes en matière de sécurité, santé, environnement et protection du consommateur.

### **Marques commerciales**

- -Les produits Microsoft, tels que Windows et Internet Explorer sont des marques commerciales déposées ou des marques commerciales de Microsoft Corporation aux États-Unis et dans d'autres pays.
- -Macintosh et Apple sont des marques commerciales déposées de Apple Computers, Inc.
- -Les autres noms de marque ou de produit mentionnés dans ce manuel sont des marques commerciales ou des marques commerciales déposées de leurs propriétaires respectifs.
- Le DCF (Design rule for Camera File system) est un standard stipulé par l'association JEITA (Japan Electronics and Information Technology Association).

# *TABLE DES MATIÈRES*

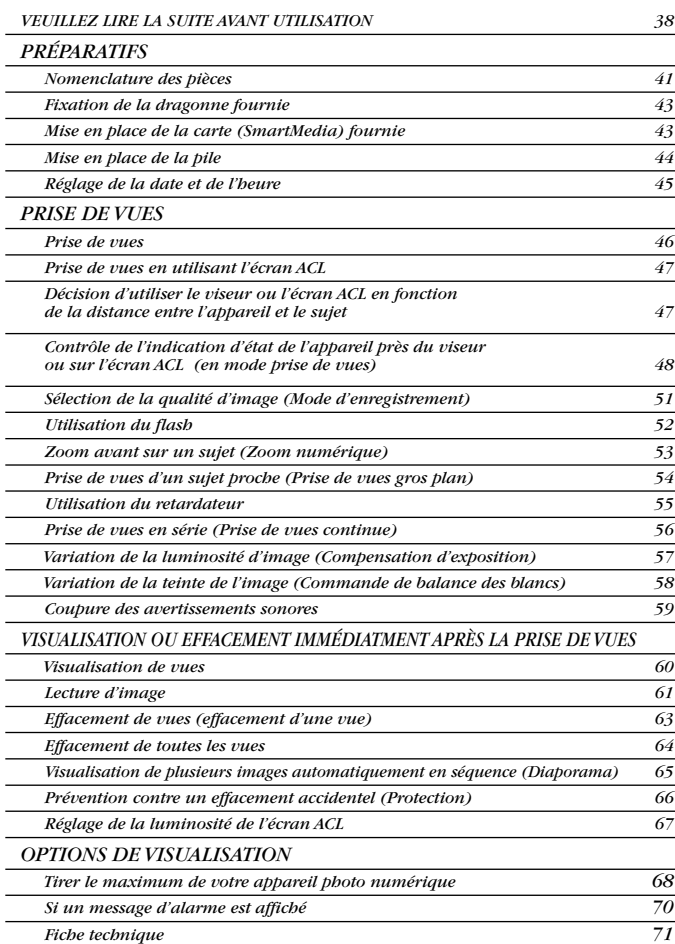

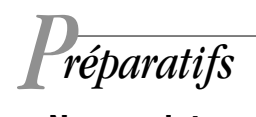

# - **Nomenclature des pièces**

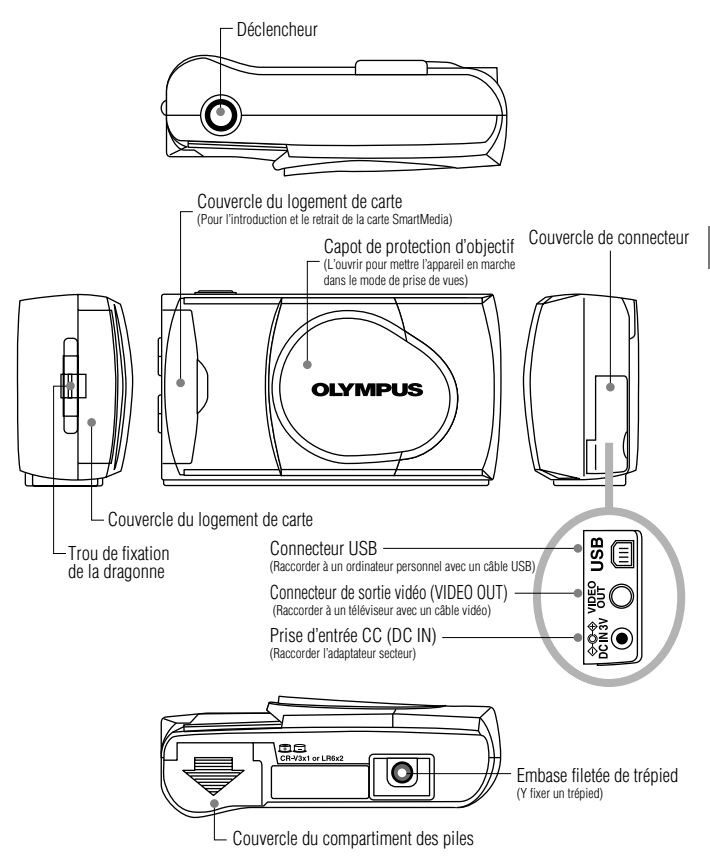

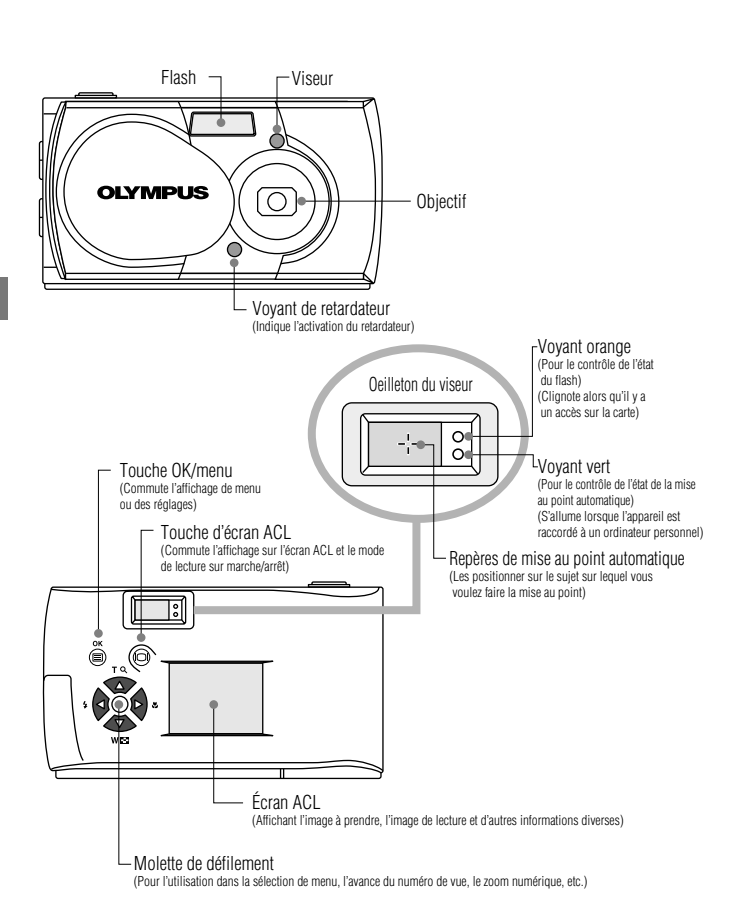

# - **Fixation de la dragonne fournie**

*1.* **Fixer la dragonne comme montré.**

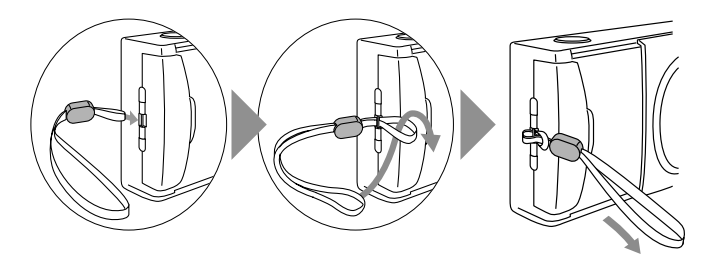

#### -**Mise en place de la carte (SmartMedia) fournie**

- *1.* **S'assurer que le capot de protection d'objectif est fermé.**
- *2.* **Ouvrir le couvercle du logement de carte.**
- *3.* **Introduire la carte aussi loin qu'elle peut aller dans le sens montré dans la figure.**
- *4.* **Refermer le couvercle du logement de carte jusqu'à ce qu'il s'enclenche.**

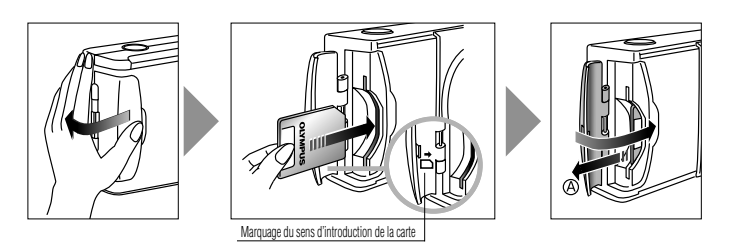

#### *Remarque: ..................................................*

- Bien s'assurer de tenir la carte pour que le coin biseauté soit correctement positionné. Il y a une flèche dans le couvercle du logement de carte, indiquant le sens d'introduction de la carte.
- **Pour retirer la carte, tenir la carte** avec le bout des doigts et la tirer dans le sens de la flèche  $\oslash$ .

# - **Mise en place de la pile**

- *1.* **S'assurer que le capot de protection d'objectif est fermé et que rien n'est affiché sur l'écran ACL .**
- *2.* **Faire coulisser le couvercle du compartiment des piles dans le sens de la flèche** -**, et lever le couvercle dans le sens de la flèche .**
- *3.* **Introduire la pile dans le sens montré dans la figure.**

*4.* **Refermer le couvercle du compartiment des piles dans le sens de la flèche** -**, et appuyer sur le couvercle dans le sens de la flèche jusqu'à ce qu'il s'enclenche.**

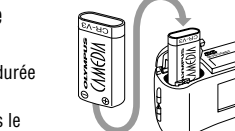

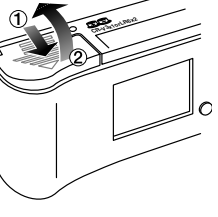

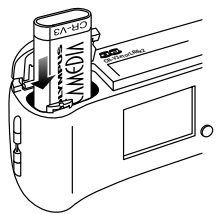

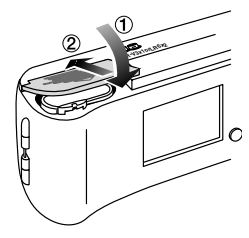

*44*

# **L'appareil peut être alimenté par une seule pile au lithium longue durée.**

 La pile au lithium CR-V3 présente une longue durée de service qui apporte plus de commodité en voyageant. Introduire correctement la pile dans le sens montré dans l'illustration sur la droite.

# - **Réglage de la date et de l'heure**

## **Procédure de fonctionnement**

- *1.* **Vérifier que l'appareil est réglé sur le mode de lecture en maintenant pressée un moment la touche d'écran ACL .**
- $2.$  Appuyer sur la touche  $\circledast$  OK/menu.
	- Le menu 1/3 du mode de lecture est affiché sur l'écran ACL.
- $\mathbf{3.}$  Appuver sur  $\mathbf{\triangle}$  ou  $\mathbf{\nabla}$  de la molette de défilement **pour afficher le menu 3/3 et sélectionner**  $\bigoplus$ **.**
- *4.* **Afficher le menu "Y—M—D" en** appuyant sur  $\leq 0$ u  $\geq 0$  de la molette de défilement.
- *5.* **Sélectionner un des formats d'affichage de**  $date/heure$  suivants en appuvant sur  $\triangleq$  ou **de la molette de défilement.**

**Y—M—D (Année–Mois–Jour) M—D—Y (Mois–Jour–Année) D—M—Y (Jour–Mois–Année) Puis appuyer sur ▷ de la molette de défilement.**

Le curseur se déplace vers la zone de réglage des chiffres.

- *6.* **Régler le premier chiffre en appuyant sur ou de la molette de défilement, puis** appuyer sur  $\triangleright$ .
	- Le curseur se déplace sur le chiffre suivant.
- *7.* **Répéter les étapes ci-dessus pour régler les heures et les minutes.**
- *8.* **Lorsque l'heure actuelle passe par zéro seconde, appuyer sur la touche OK/menu.**
	- La date et l'heure sont réglées et l'écran revient sur le menu 3/3 du mode de lecture.

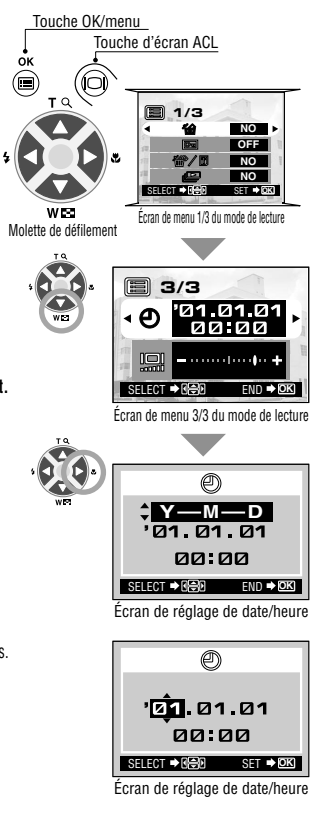

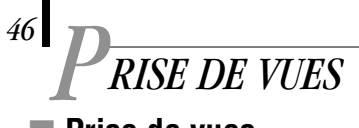

# - **Prise de vues**

# **Procédure de fonctionnement**

- *1.* **Ouvrir le capot de protection d'objectif.**
	- Faire coulisser le capot de protection d'objectif jusqu'à ce qu'il s'enclenche pour mettre l'appareil en marche.
- *2.* **Tenir l'appareil, et regarder dans le viseur.**
- *3.* **Appuyer sur le déclencheur jusqu'à mi-course pour s'assurer que le voyant vert sur la droite du viseur s'allume.**
	- Allumé : Le sujet est au point. Vous pouvez prendre la vue.
	- Clignotant : Le sujet n'est pas au point. Appuyer de nouveau sur le déclencheur jusqu'à mi-course.

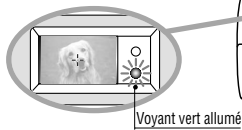

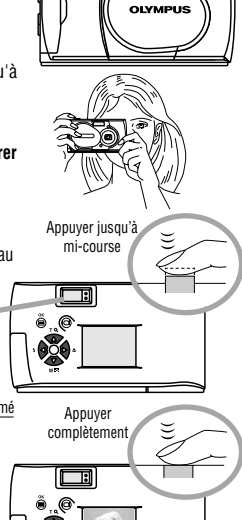

- *4.* **Appuyer complètement sur le déclencheur pour prendre la vue.**
	- L'obturateur est déclenché et la vue est prise. Une fois que la vue a été prise, elle est affichée sur l'écran ACL pendant un court instant.
- **Pour visionner une image enregistrée immédiatement après la prise de vues alors que le capot de protection d'objectif est ouvert (Lecture de contrôle rapide):**
- $\boldsymbol{1.}$  Appuyer deux fois sur la touche d'écran ACL  $\,\circledcirc\,$  (double click).
	- L'appareil passe en mode de lecture et l'image est affichée sur l'écran ACL.
- $2.$  Appuyer sur le déclencheur ou sur la touche d'écran ACL  $\circledcirc$ 
	- L'appareil revient en mode de prise de vues; vous pouvez reprendre la prise de vues.
- *3.* **Fermer le capot de protection d'objectif.**
	- L'alimentation de l'écran ACL et de l'appareil est coupée.

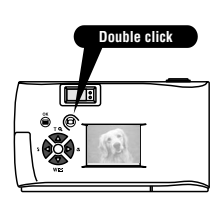

# **■ Prise de vues en utilisant l'écran ACL**

### **Procédure de fonctionnement**

- *1.* **Vérifier que le capot de protection d'objectif est ouvert.**
- $2.$  Appuyer sur la touche d'écran ACL  $\circledcirc$  . L'écran ACL est allumé.
- *3.* **Déterminer la composition de l'image en regardant le sujet sur l'écran ACL.**
- *4.* **Appuyer sur le déclencheur jusqu'à mi-course pour faire la mise au point sur le sujet, puis appuyer complètement sur le déclencheur pour prendre la photo. (Cette opération est identique à la prise de vues en utilisant le viseur.)**
	- Le voyant orange sur la droite du viseur clignote quelques secondes, puis s'éteint.

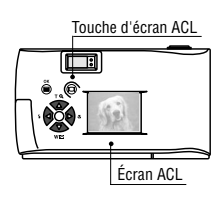

# - **Décision d'utiliser le viseur ou l'écran ACL en fonction de la distance entre l'appareil et le sujet**

### **Instantané, paysage, etc. (de 1,5 m environ à l'infini)**

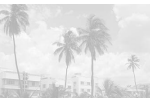

Tenir fermement l'appareil, gardant les coudes serrés le long du corps, pour éviter de bouger. **Utiliser le viseur.**

#### **Gros plan d'une personne (de 50 cm à 1,5 m environ)**

**Utiliser le viseur ou l'écran ACL.**

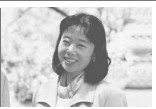

Les images gros plan peuvent normalement être prises en utilisant le viseur, mais utiliser l'écran ACL peut avoir des avantages dans certains cas.

#### **Très courte distance (10 cm à 50 cm)**

**Utiliser l'écran ACL. (Mode gros plan)**

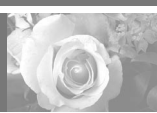

Lorsque le sujet est à moins de 50 cm, utiliser le mode de prise de vues gros plan. La prise de vues sans utiliser le mode gros plan est également possible, mais la mise au point et/ou l'exposition correctes risquent de ne pas être possibles.

La zone d'image montrée dans le viseur est légèrement différente de la zone d'image qui est réellement enregistrée. En prenant un gros plan, vérifier l'image sur l'écran ACL.

# - **Contrôle de l'indication d'état de l'appareil près du viseur ou sur l'écran ACL (en mode prise de vues)**

## **Procédure de fonctionnement**

*1.* **Vérifier que le capot de protection d'objectif est ouvert.**

### *2.* **Appuyer sur le déclencheur jusqu'à mi-course.**

 Les voyants sur la droite du viseur s'allument ou clignotent.

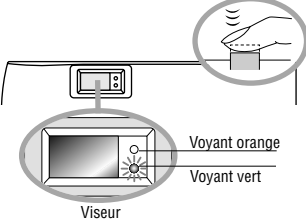

### 1 **Voyants sur la droite du viseur**

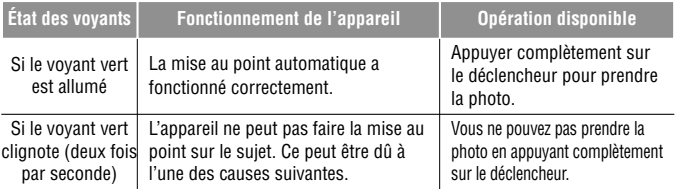

**Vérifier** La carte n'est pas prête dans les cas suivants:

- Lorsqu'il n'y a pas de carte introduite dans l'appareil.
- Lorsque le couvercle du logement de carte est ouvert.

- Lorsque la carte n'a pas assez de place pour enregistrer l'image. - Lorsque le sceau de protection contre l'écriture est collé sur la

carte.

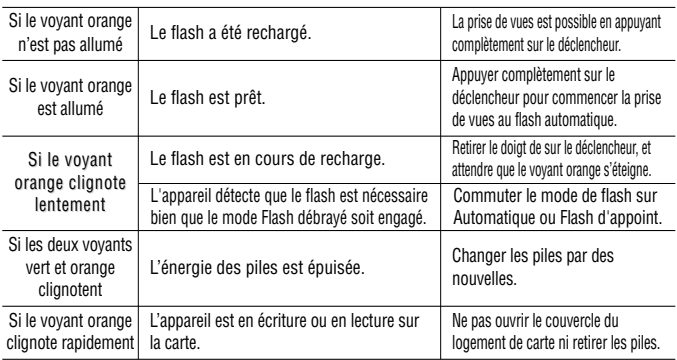

# 2 **Écran ACL**

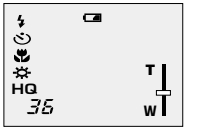

Lorsque l'écran ACL est allumé en appuyant sur la touche d'écran ACL  $\odot$ , les informations indiquées sur la gauche sont montrées sur l'écran ACL.

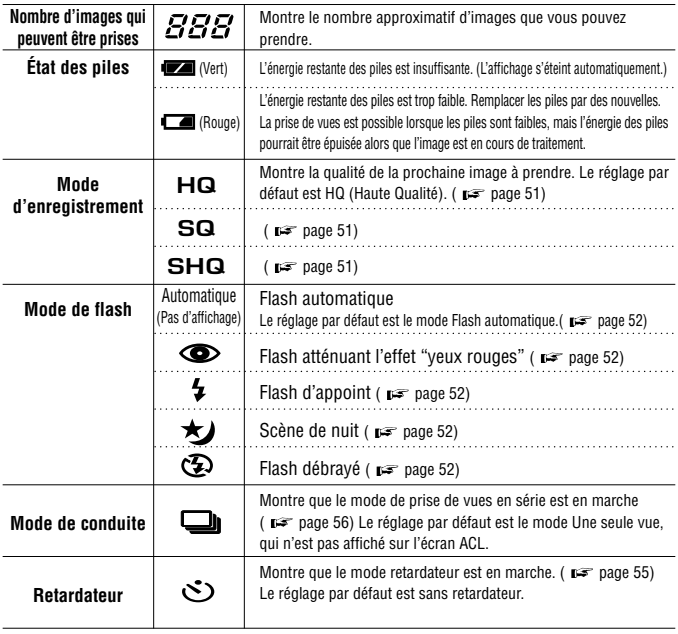

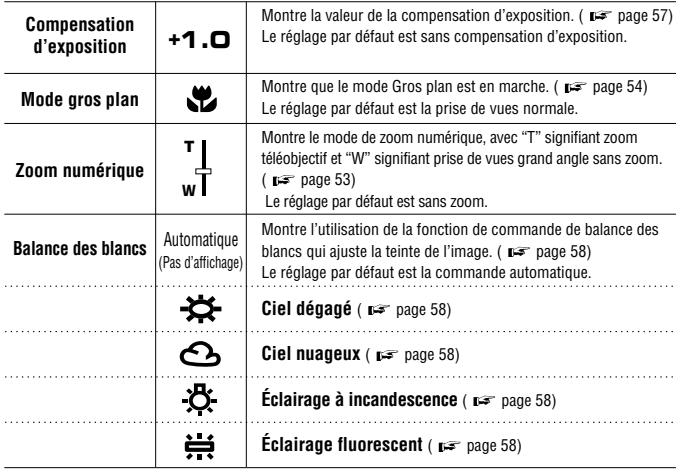

# - **Sélection de la qualité d'image (Mode d'enregistrement)**

Les modes d'enregistrement vous permettent de prendre des images avec une qualité plus élevée (SHQ) ou un plus grand nombre d'images par carte (SQ). Le réglage par défaut du mode d'enregistrement est HQ qui est le mode de qualité standard.

# **Procédure de fonctionnement**

- *1.* **Vérifier que le capot de protection d'objectif est ouvert.**
- $2.$  Appuyer sur la touche  $\textcircled{\tiny{\textcircled{\tiny{M}}}}$  OK/menu.
	- L'écran ACL montre le menu 1/3 du mode de prise de vues.
- $3.$  Sélectionner  $\leftrightarrow$  en appuyant sur  $\triangle$  ou  $\triangledown$  de la **molette de défilement.**
	- L'écran ACL montre le menu 2/3 du mode de prise de vues.
- $4.$  Chaque pression sur  $\triangleleft$  ou  $\triangleright$  de la molette de défilement **commute le mode d'enregistrement dans l'ordre suivant: "SHQ"**p[**"HQ"**p[**"SQ". Sélectionner un de ces modes.**

# **5.** Appuyer sur la touche  $\circledast$  OK/menu.

 Le mode d'enregistrement est réglé, l'écran de prise de vues réapparaît et le nombre d'images que vous pouvez prendre dans le mode d'enregistrement courant est affiché.

### **Utilisation des trois modes d'enregistrement**

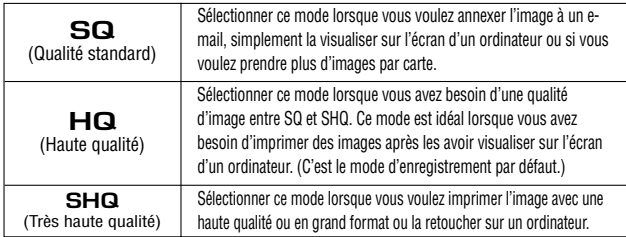

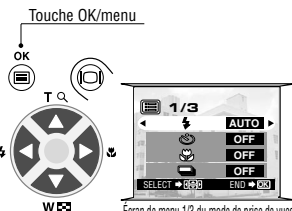

# Molette de défilement

Écran de menu 1/3 du mode de prise de vues

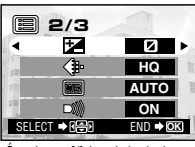

Écran de menu 2/3 du mode de prise de vues

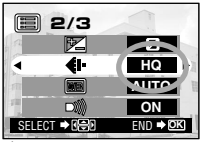

Écran de menu 2/3 du mode de prise de vues

# - **Utilisation du flash**

Le flash a été conçu pour se déclencher automatiquement en prise de vues sous un faible éclairage ou avec un contre-jour important. Vous pouvez changer ce mode de flash en fonction de différentes situations de prise de vues.

## **Procédure de fonctionnement**

- *1.* **Vérifier que le capot de protection d'objectif est ouvert.**
- $2.$  Appuyer sur la touche  $\circledast$  OK/menu.
	- L'écran ACL montre le menu 1/3 du mode de prise de vues.
- $\beta$ . Sélectionner  $\beta$  en appuyant sur  $\triangle$  ou  $\triangledown$  de la molette de **défilement.**
- $4.$  Chaque pression sur  $\triangleleft$  ou  $\triangleright$  de la molette de défilement **commute le mode de flash dans l'ordre suivant:**

**Flash automatique**[**Flash atténuant l'effet "yeux rouges"**  $\rightarrow$  Flash d'appoint  $\rightarrow$   $\rightarrow$  Scène de nuit  $\rightarrow$   $\rightarrow$  Flash débravé  $\odot$ . **Sélectionner un de ces modes.**

- **5.** Appuyer sur la touche  $\circledast$  OK/menu.
	- Le mode de flash est réglé et l'écran de prise de vues réapparaît. Vous pouvez alors prendre des vues avec le mode de flash sélectionné.

#### *Note..........................................................*

**•**  $\frac{4}{7}$  peut également être affiché en appuyant simplement **sur de la molette de défilement lorsque le capot de protection d'objectif est ouvert. La marque de flash est inscrite sur la gauche de de la molette de défilement.**

## **Utilisation des modes de flash**

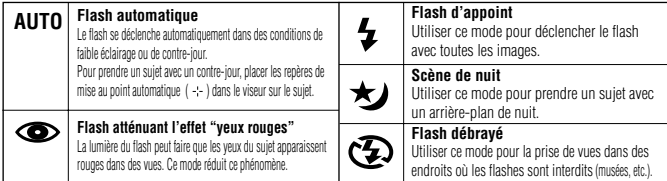

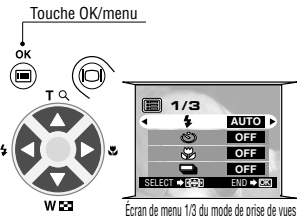

Molette de défilement

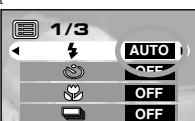

SELECT **→ <b>Feb** B END → OK Écran de menu 1/3 du mode de prise de vues

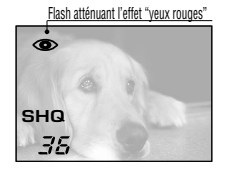

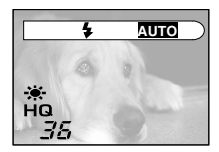

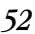

# - **Zoom avant sur un sujet (Zoom numérique)**

Vous pouvez prendre des vues téléobjectif en faisant varier l'agrandissement jusqu'à 2X. À 1X, l'image prise par l'appareil est équivalente à une image prise avec un appareil compact (film de 35 mm) en utilisant un objectif de 35 mm, mais le zoom numérique vous permet de prendre une image zoomée équivalente à une prise de vues utilisant un objectif de 70 mm.

# **Procédure de fonctionnement**

- *1.* **Vérifier que le capot de protection d'objectif est ouvert.**
- $2.$  Appuyer sur  $\triangle$  de la molette de défilement.
	- L'écran ACL est mis en marche et commence à montrer l'image à prendre.

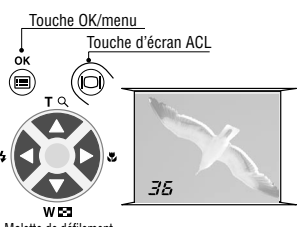

Molette de défilement

#### $\beta$ . Appuyer sur  $\triangle$  de la molette de défilement et maintenir.

L'image peut être agrandie (vers le "T") par étapes jusqu'à 2X.

#### $4.$  Appuyer sur  $\nabla$  de la molette de défilement.

L'image est zoomée en arrière (vers le "W") jusqu'à 1X.

### $\overline{5}$ . Appuyer sur la touche d'écran ACL  $\odot$ .

L'écran ACL s'éteint et le zoom numérique est annulé.

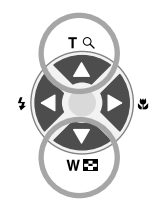

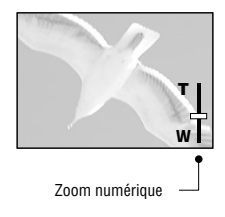

# **Example 2 Prise de vues d'un sujet proche** (Prise de vues gros plan)

Il est recommandé d'utiliser le mode gros plan pour prendre un sujet à une distance inférieure à 50 cm.

### **Procédure de fonctionnement**

- *1.* **Vérifier que le capot de protection d'objectif est ouvert.**
- $2.$  Appuyer sur la touche  $\circledcirc$  OK/menu.
	- L'écran ACL montre le menu 1/3 du mode de prise de vues.
- *3.* Sélectionner  $\bullet$  en appuyant sur  $\triangle$  ou  $\triangledown$  de la **molette de défilement.**
- **4.** Sélectionner "ON" en appuyant sur  $\triangleleft$  ou  $\triangleright$  de la **molette de défilement.**

#### **5.** Appuyer sur la touche  $\circledast$  OK/menu.

 L'écran ACL est mis en marche pour vous permettre de composer les vues gros plan en regardant l'écran.  $\bullet$  est affiché sur l'écran ACL.

*Note..........................................................*  $\bullet$   $\bullet$  peut également être affiché en appuyant sur  $\triangleright$  de la molette de défilement lorsque le capot de protection d'objectif est ouvert. La marque de gros plan ( $\bullet$ ) est inscrite sur la droite de  $\triangleright$  de la molette de défilement. Le menu de réglage disparaît au bout de quelques secondes si aucune opération n'est effectuée.

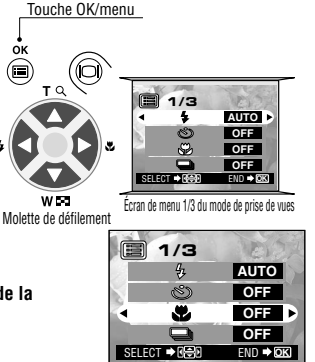

Écran de menu 1/3 du mode de prise de vues

Marque de gros plan

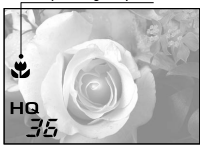

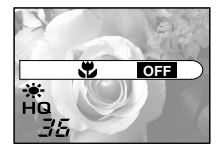

# - **Utilisation du retardateur**

Vous pouvez prendre des vues en utilisant le retardateur. C'est très utile pour prendre des vues avec vous-même dans l'image. Bien fixer fermement l'appareil sur un trépied, etc. avant la prise de vues avec retardateur. Touche OK/menu

### **Procédure de fonctionnement**

- *1.* **Vérifier que le capot de protection d'objectif est ouvert.**
- $2.$  Appuyer sur la touche  $\textcircled{\tiny{\textcircled{\tiny{M}}}}$  OK/menu.
	- L'écran ACL montre le menu 1/3 du mode de prise de vues.
- $\boldsymbol{\beta.}$  Sélectionner  $\boldsymbol{\mathfrak{S}}$  en appuyant sur  $\boldsymbol{\mathfrak{\triangle}}$  ou  $\,\boldsymbol{\mathbb{V}}$  de la molette de **défilement.**
- $4.$  Sélectionner "ON" en appuyant sur  $\triangleleft$  ou  $\triangleright$  de la molette **de défilement.**

**5.** Appuyer sur la touche  $\circledcirc$  OK/menu.

- Le retardateur est réglé et l'indication de retardateur ( $\infty$ ) est affiché sur l'écran ACL.
- *6.* **Composer l'image sur l'écran ACL ou dans le viseur, puis appuyer sur le déclencheur.**
	- Le voyant de retardateur sur le devant de l'appareil s'allume pendant 10 secondes puis clignote pendant 2 secondes, après quoi l'obturateur est déclenché.

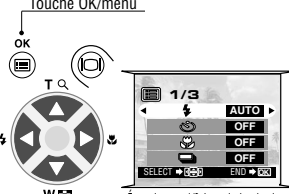

Molette de défilement

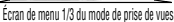

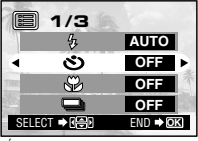

Écran de menu 1/3 du mode de prise de vues

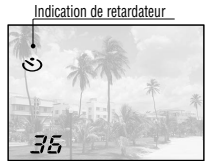

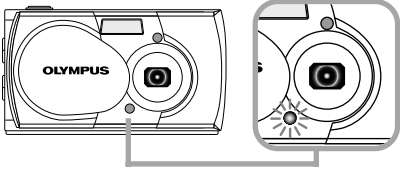

Voyant de retardateur

# $\blacksquare$  **Prise de vues en série** (Prise de vues continue)

Le mode de prise de vues continue vous permet de prendre une succession rapide d'images fixes alors que vous pressez et maintenez pressé le déclencheur (jusqu'à 4 images à 2 vues par seconde). Vous pouvez choisir la meilleure vue d'une série de prises de vues consécutives.

### **Procédure de fonctionnement**

- *1.* **Vérifier que le capot de protection d'objectif est ouvert.**
- $2.$  Appuyer sur la touche  $\circledast$  OK/menu.
	- L'écran ACL montre le menu 1/3 du mode de prise de vues.
- $\beta$ . Sélectionner  $\Box$  en appuyant sur  $\triangle$  ou  $\triangledown$  de la **molette de défilement.**
- $4.$  Sélectionner "ON" en appuyant sur  $\triangleleft$  ou  $\triangleright$  de la **molette de défilement.**

#### **5.** Appuyer sur la touche  $\bullet$  OK/menu.

• Le mode de prise de vues continue est engagé et **□** est affiché sur l'écran ACL.

### *6.* **Presser et maintenir le déclencheur.**

- Plusieurs images seront prises en rafale aussi longtemps que le déclencheur est maintenu complètement pressé.
- *7.* **Fermer le capot de protection d'objectif et l'ouvrir de nouveau pour revenir en mode de prise d'une vue.**

#### *AVERTISSEMENT ..........................................*

 **Ne pas ouvrir le couvercle du logement de carte ni retirer l'adaptateur secteur, les piles ou la carte alors que le voyant orange sur la droite du viseur clignote. Sinon, les données d'image sur la carte risquent d'être détruites.**

Touche OK/menu

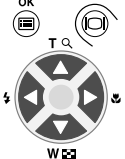

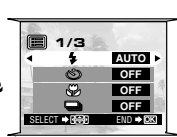

Molette de défilement

Écran de menu 1/3 du mode de prise de vues

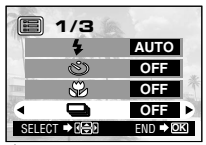

Écran de menu 1/3 du mode de prise de vues

Mode de prise de vues continue

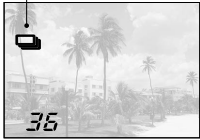

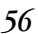

# - **Variation de la luminosité d'image (Compensation d'exposition)**

Bien que l'exposition de l'appareil soit réglée automatiquement, vous pouvez la faire varier pour changer la luminosité de l'image dans une gamme de ±2 ouvertures (de 4 fois plus lumineuse à 4 fois plus sombre) par valeurs de 0,5 ouverture.

### **Procédure de fonctionnement**

- *1.* **Vérifier que le capot de protection d'objectif est ouvert.**
- $2.$  Appuyer sur la touche  $\circledcirc$  OK/menu.
	- L'écran ACL montre le menu 1/3 du mode de prise de vues.
- $3.$  Sélectionner  $\mathbb{E}$  en appuyant sur  $\mathbb{E}$  ou **de la molette de défilement.**
- *4.* **Sélectionner une valeur + (pour rendre l'image plus lumineuse) ou une valeur -(pour assombrir l'image)** en appuyant sur  $\leq$  ou  $\geq$  de la molette de défilement.

#### **5.** Appuyer sur la touche  $\otimes$  OK/menu.

 L'appareil revient en mode de prise de vues et l'écran montre la valeur corrigée de l'exposition.

### *6.* **Appuyer sur le déclencheur.**

 Des images peuvent être prises successivement tout en maintenant la valeur corrigée de l'exposition.

#### *7.* **Couper l'alimentation de l'appareil.**

● La valeur d'exposition est remise sur ±0 (sans correction). La valeur de compensation d'exposition sur l'écran ACL disparaît.

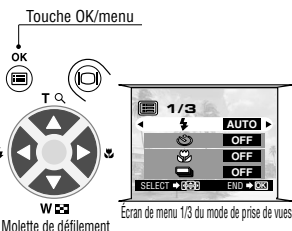

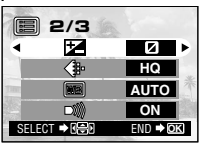

Écran de menu 2/3 du mode de prise de vues

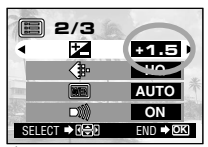

Écran de menu 2/3 du mode de prise de vues

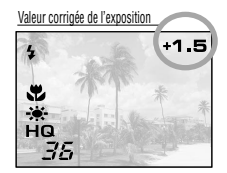

**Example:** Variation de la teinte de l'image (Commande de balance des blancs)

Cet appareil photo dispose d'un circuit électronique pour ajuster automatiquement les nuances de couleur pour qu'elles semblent naturelles (circuit de commande automatique de la balance des blancs). Si la commande automatique de balance des blancs ne donne pas des résultats précis à cause du temps ou de l'éclairage, vous pouvez commander manuellement la balance des blancs.

Ä

## **Procédure de fonctionnement**

- *1.* **Vérifier que le capot de protection d'objectif est ouvert.**
- $2.$  Appuyer sur la touche  $\circledast$  OK/menu.
	- L'écran ACL montre le menu 1/3 du mode de prise de vues.
- $\mathbf{3.}$  Appuyer sur  $\triangle$  ou  $\triangledown$  de la molette de **défilement pour afficher l'écran de menu 2/3 du** mode de prise de vues, puis sélectionner  $\omega$ .
- *4.* **Sélectionner un des modes de commande de balance des blancs indiqués ci-dessous en appuyant sur √ou ⊳ de la molette de défilement.**
- **5.** Appuyer sur la touche  $\circledast$  OK/menu.
	- L'appareil revient en mode de prise de vues et l'écran montre le réglage de balance des blancs.
- *6.* **Appuyer sur le déclencheur.**
	- Des images peuvent être prises successivement tout en maintenant le réglage de balance des blancs sélectionné.
- *7.* **Fermer le capot de protection d'objectif pour couper l'alimentation de l'appareil.**
	- Le réglage de la balance des blancs est remis sur AUTO.

# **Réglages de balance des blancs**

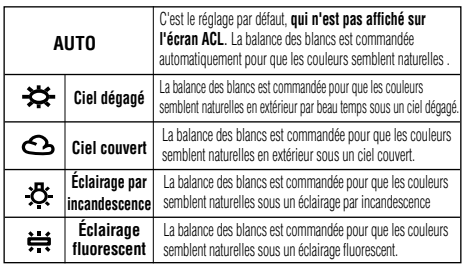

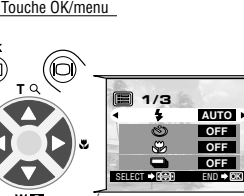

Molette de défilement

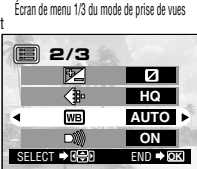

Écran de menu 2/3 du mode de prise de vues

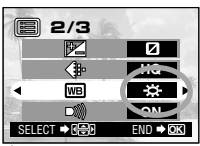

Écran de menu 2/3 du mode de prise de vues

Réglage de balance des blancs

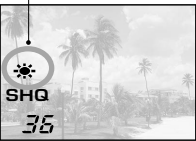

# - **Coupure des avertissements sonores**

Les avertissements sonores générés par l'appareil peuvent être gênant en prenant des vues lors d'un mariage, au théâtre ou en photographiant des animaux. Vous pouvez couper les avertissements sonores dans de tels cas.

- **Procédure de fonctionnement**
- *1.* **Vérifier que le capot de protection d'objectif est ouvert.**
- $2.$  Appuyer sur la touche  $\circledcirc$  OK/menu.
	- L'écran ACL montre le menu 1/3 du mode de prise de vues.
- $3.$  Sélectionner  $\rightarrow$  en appuyant sur  $\triangle$  ou **de la molette de défilement.**
- $4.$  Sélectionner "OFF" en appuyant sur  $\triangleleft$  ou  $\triangleright$  de la **molette de défilement.**
- **5.** Appuyer sur la touche  $\circledast$  OK/menu.
	- L'appareil revient dans le mode de prise de vues.
- *6.* **Vous pouvez alors commencer la prise de vues avec les avertissements sonores coupés.**
	- Des images peuvent être prises avec les avertissements sonores coupés.

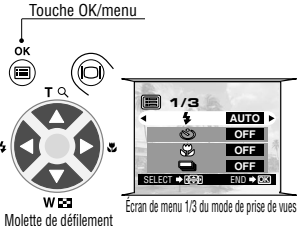

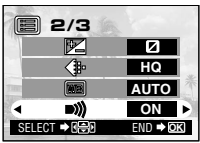

Écran de menu 2/3 du mode de prise de vues

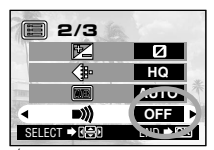

Écran de menu 2/3 du mode de prise de vues

### *60 V isualisation ou effacement immédiatement après la prise de vues* - **Visualisation de vues** Touche d'écran ACL**Procédure de fonctionnement** ाः∥ *1.* **Vérifier que le capot de protection d'objectif est fermé.**  *2.* **Maintenir un moment la touche d'écran ACL** Écran ACL **pressée.** L'appareil est mis en marche et passe en mode Mode d'enregistrement

- de lecture. Au bout d'un moment, la dernière image prise apparaît sur l'écran ACL. Les informations de l'écran ACL sont
- affichées comme montré sur la droite.
- Au bout d'un moment, toutes les données affichées disparaissent sauf le numéro de vue et l'indicateur d'énergie des piles.
- *3.* **Appuyer de nouveau sur la touche d'écran ACL pour éteindre l'écran ACL et couper l'alimentation de l'appareil.**

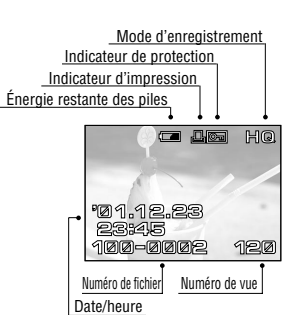

Informations sur l'écran ACL

#### **Pour passer immédiatement en mode de prise de vues après la lecture:**

- *1.* **Ouvrir le capot de protection d'objectif.**
	- L'écran ACL est mis en marche et le mode de prise de vues est engagé. Vous pouvez alors prendre des vues.

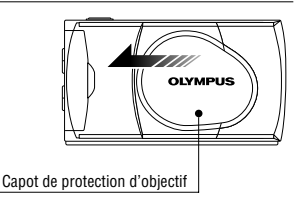

# - **Lecture d'image**

# **Procédure de fonctionnement**<br>
Touche d'écran ACL

- *1.* **Vérifier que la dernière image prise est affichée en maintenant pressée un moment la touche** d'écran ACL  $\,\circledcirc$ .
- *2.* **Sélectionner l'image à visionner en utilisant**  $ou \triangleright$  de la molette de défilement.

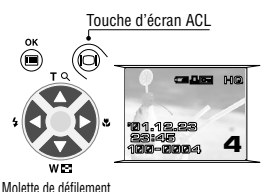

Fonctions des touches de la molette de défilement Affichage agrandi **2 HQ**···Appuyer pour agrandir la zone centrale de Vue Vue l'image affichée du double. précédente suivante Appuyer sur  $\blacktriangle$  alors qu'une image de taille **4** double est affichée restitue la taille d'image Affichage fractionné originale.  $\wedge$   $\nabla$ **HQ HQ HQ HQ** ◁ ◁ ◁ Þ ▷ **3 4 5 6**  $\triangledown$ ···Appuyer pour ···Appuyer pour sélectionner la vue sélectionner suivante. l'image une vue avant la vue **1** courante. **4**  $\wedge$   $\triangledown$ 

··· Appuyer pour afficher simultanément 4 images comprenant l'image actuellement affichée. (L'image courante est placée dans un cadre vert.)

Une nouvelle pression sur **antiche 9** images simultanément. (L'image courante est placée dans un cadre vert.)

#### **Pour revenir:**

Une pression sur  $\bullet$  alors que 9 images sont affichées simultanément change le nombre d'images affichées simultanément à 4. Une nouvelle pression sur  $\blacktriangleright$  fait revenir à l'affichage d'une seule image.

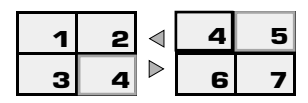

*62*

**Conseil:** Une pression sur  $\bigcirc$  de la molette de défilement alors que 4 (ou 9) images sont affichées fait avancer l'image sélectionnée (avec le cadre vert) à l'image suivante. Lorsque la dernière image affichée dans l'affichage index est sélectionnée, une pression sur  $\Phi$  de la molette de défilement fait apparaître l'index suivant. De façon similaire, une pression sur  $\bullet$  de la molette de défilement déplace la position du cadre vert sur l'image précédente, et une pression sur  $\triangle$  lorsque la première image dans l'affichage index est sélectionnée fait apparaître l'index précédent.

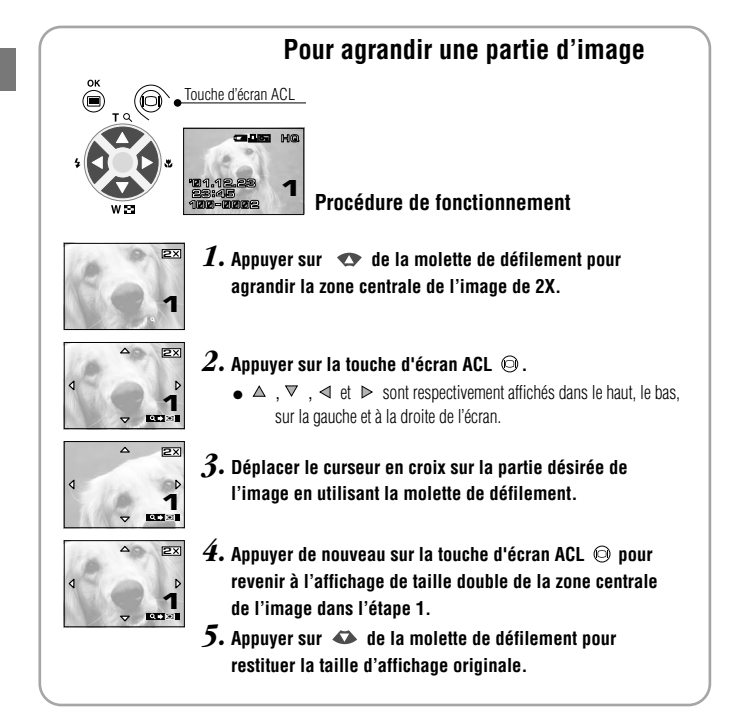

# - **Effacement de vues (effacement d'une vue)**

Vous pouvez augmenter le nombre d'images restantes sur une carte en effaçant des images inutiles.

#### **Procédure de fonctionnement**

*1.* **Vérifier que l'appareil est réglé sur le mode de lecture en maintenant pressée un moment la touche d'écran ACL**  $\odot$ **.** 

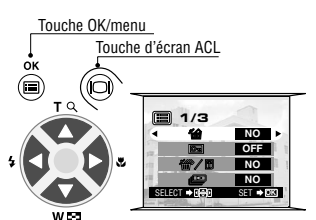

Molette de défilement

*2.* **Afficher la vue à effacer en appuyant sur**  $\triangleleft$  ou  $\triangleright$  de la molette de défilement.

(La vue peut également être sélectionnée même quand l'affichage de 4 ou 9 vues est sélectionné.)

- $3.$  Appuyer sur la touche  $\circledast$  OK/menu.
	- L'écran ACL montre le menu 1/3 du mode de lecture.
- $4.$  Sélectionner  $\hat{a}$  en appuyant sur  $\triangle$  ou  $\triangledown$  de la molette de **défilement.**
- **5.** Sélectionner "YES" en appuyant sur  $\triangleleft$  ou  $\triangleright$  de la **molette de défilement.**

### **6.** Appuyer sur la touche  $\circledast$  OK/menu.

 L'image sélectionnée est effacée. Le voyant orange sur la droite du viseur clignote pendant l'effacement.

**Pour annuler l'effacement d'une seule vue:** Sélectionner "NO" et appuyer sur la touchee **@** OK/menu.

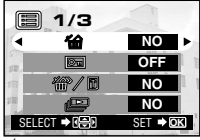

Écran de menu 1/3 du mode de lecture

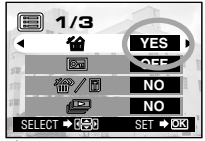

Écran de menu 1/3 du mode de lecture

# **■ Effacement de toutes les vues**

L'opération suivante débarrasse la carte de toutes les données d'image enregistrées.<br> **1/3**<br> **1/3** 

#### **Procédure de fonctionnement**

*64*

- *1.* **Vérifier que l'appareil est réglé sur le mode de lecture en maintenant pressée un moment la touche d'écran ACL .**
- $2.$  Sélectionner  $\textcolor{red}{\mathscr{C}}\textcolor{red}{\mathscr{C}}$  en appuyant sur  $\textcolor{red}{\vartriangle}$  ou  $\textcolor{red}{\triangledown}$  de la **molette de défilement.**
- $3.$  Sélectionner "YES" en appuyant sur  $\triangleleft$  ou  $\triangleright$  de la **molette de défilement, puis appuyer sur la touche OK/menu.**
- **4.** Sélectionner  $\mathcal{P}$  en appuyant sur  $\triangle$  ou  $\nabla$  de la molette **de défilement.**
- **5.** Sélectionner "YES" en appuyant sur  $\triangleleft$  ou  $\triangleright$  de la **molette de défilement.**

**6.** Appuyer sur la touche  $\bullet$  OK/menu.

 Toutes les données d'image sauvegardées sur la carte seront effacées.

**Pour annuler l'effacement de toutes les vues:** Sélectionner "NO" et appuyer sur la touche **@** OK/menu.

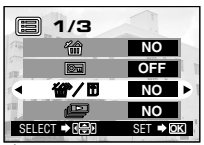

Écran de menu 1/3 du mode de lecture

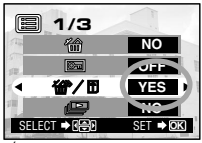

Écran de menu 1/3 du mode de lecture

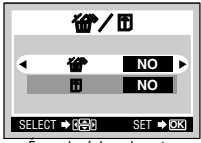

Écran de réglage de carte

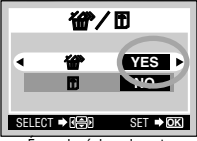

Écran de réglage de carte

# - **Visualisation de plusieurs images automatiquement en séquence (Diaporama)**

Les images sur la carte peuvent être visualisées automatiquement dans leur ordre de rangement. Cette fonction est utile pour des buts de présentation en réunion, etc., aussi bien que pour confirmation de toutes les images enregistrées sur la carte.

### **Procédure de fonctionnement**

- *1.* **Vérifier que l'appareil est réglé sur le mode de lecture en maintenant pressée un moment la touche d'écran ACL .**
- $2.$  Appuyer sur la touche  $\circledast$  OK/menu.
	- L'écran ACL montre le menu 1/3 du mode de lecture.
- $\beta$ . Sélectionner  $\equiv$  en appuyant sur  $\triangle$  ou **de la molette de défilement.**

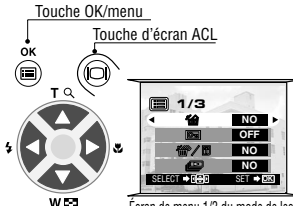

Molette de défilement

Écran de menu 1/3 du mode de lecture

*65*

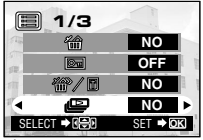

Écran de menu 1/3 du mode de lecture

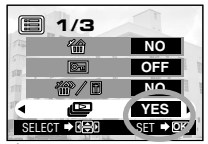

Écran de menu 1/3 du mode de lecture

- $4.$  Sélectionner "YES" en appuyant sur  $\triangleleft$  ou  $\triangleright$  de la **molette de défilement.**
- **5.** Appuyer sur la touche  $\circledast$  OK/menu.
	- Le diaporama commence en affichant chaque vue pendant 3 secondes.

**Pour annuler le diaporama:**

**Appuyer sur la touche OK/menu.**

# **Example 2 Prévention contre un effacement accidentel (Protection)**

Il est recommandé de protéger des images importantes pour éviter de les effacer accidentellement. Lorsqu'une image est protégée, elle ne peut pas être effacée.

# **Procédure de fonctionnement**

*1.* **Vérifier que l'appareil est réglé sur le mode de lecture en maintenant pressée un moment la touche d'écran ACL**  $\odot$ **.** 

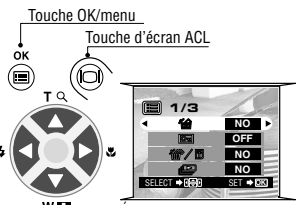

Molette de défilement

Écran de menu 1/3 du mode de lecture

 $2.$  Sélectionner l'image à protéger en appuyant sur  $\triangleleft$  ou **de la molette de défilement.**

(La vue peut également être sélectionnée même dans le mode d'affichage de 4 ou 9 vues.)

- **3.** Appuyer sur la touche OK/menu.
	- L'écran ACL montre le menu 1/3 du mode de lecture.
- $4.$  Sélectionner  $\textbf{m}$  en appuyant sur  $\textbf{a}$  ou  $\textbf{v}$  de la **molette de défilement.**
- $\overline{\mathbf{5}}$ . Sélectionner "ON" en appuyant sur  $\triangleleft$  ou  $\triangleright$  de la **molette de défilement.**

### **6.** Appuyer sur la touche  $\bullet$  OK/menu.

 L'image sélectionnée est protégée (image verrouillée) et l'indicateur de protection  $\boxed{6}$  est affiché en haut à droite de l'image.

#### **Pour retirer la protection d'une image:**

*7.* **Appuyer sur la touche OK/menu pour sélectionner . Sélectionner "OFF" en appuyant sur ou de la molette de défilement.**

## **8.** Appuyer sur la touche  $\bullet$  OK/menu.

• La protection est annulée et l'indicateur de protection ( $\Box$ ) disparaît.

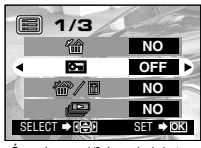

Écran de menu 1/3 du mode de lecture

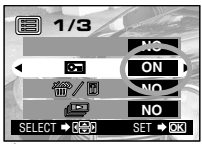

Écran de menu 1/3 du mode de lecture

Indicateur de protection

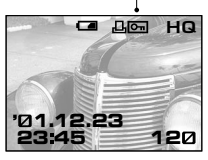

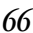

# - **Réglage de la luminosité de l'écran ACL**

Vous pouvez ajuster la luminosité de l'écran ACL pour le rendre plus facile à regarder en prenant des vues en plein jour ou dans l'obscurité, aussi bien que pour visionner des images sur l'écran.

### **Procédure de fonctionnement**

- *1.* **Vérifier que l'appareil est réglé sur le mode de lecture en maintenant pressée un moment la touche d'écran ACL**  $\odot$ **.**
- $2.$  Appuver sur la touche  $\textcircled{\tiny{\textcircled{\tiny{M}}}}$  OK/menu.
	- L'écran ACL montre le menu 1/3 du mode de lecture.
- $\boldsymbol{\beta}.$  Sélectionner  $\boldsymbol{\Xi}$  en appuyant sur  $\boldsymbol{\triangle}$  ou  $\boldsymbol{\triangledown}$  de la **molette de défilement.**
- *4.* **Ajuster sur la luminosité désirée en appuyant sur** (pour rendre plus lumineux) ou  $\triangleleft$  (pour assombrir) de **la molette de défilement.**
- **5.** Appuyer sur la touche  $\circledast$  OK/menu.
	- Toutes les images seront affichées à la luminosité réglée.

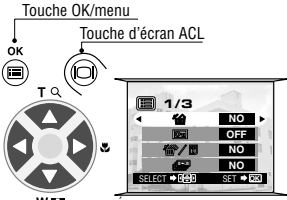

Molette de défilement

Écran de menu 1/3 du mode de lecture

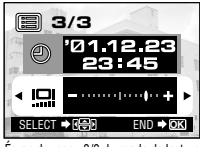

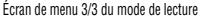

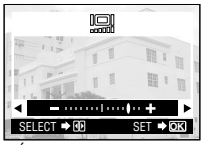

Écran de réglage de l'écran ACL<sub>I</sub>

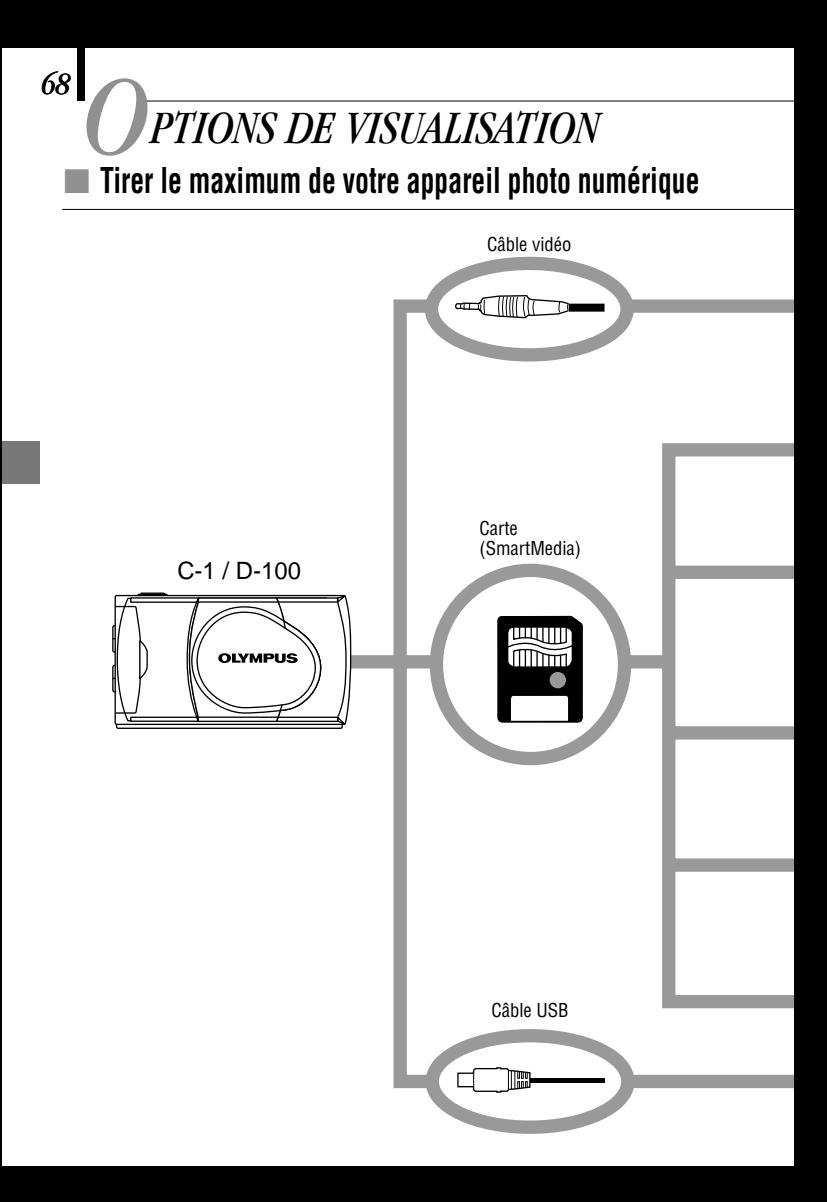

Une variété d'accessoires en option rendent possibles différentes façons de visionner et de profiter des images que vous prenez avec votre appareil. Dans certains cas, vous aurez besoin d'un ordinateur personnel pour pleinement profiter de ces fonctions.

#### Téléviseur

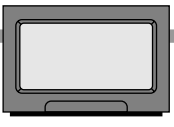

Imprimante couleur numérique P-400/P-200/P330N(E)/P-330(E)

# (Utiliser une imprimante spécifique.)

**Laboratoire**

(Apporter la carte SmartMedia.)

**Remarque: Certains laboratoires** photo ne traitent pas les images prises avec un appareil photo numérique.

Adaptateur de disquette FlashPath

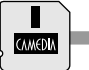

(Il peut être lu sur un lecteur de disquette.)

#### Adaptateur de carte PC

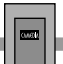

(Il peut être lu dans une fente de carte PC.)

#### Unité de lecture/écriture SmartMedia USB

(Elle peut être utilisée lorsqu'elle est raccordée au port USB de l'appareil photo.) Ordinateur personnel

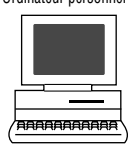

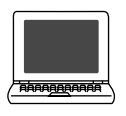

# **Visualisation d'images sur l'écran d'un téléviseur**

Lorsque l'appareil est raccordé à un téléviseur en utilisant le câble vidéo fourni, des images peuvent être visualisées sur grand écran.

# **Impression sans ordinateur**

Des images peuvent être imprimées directement à partir de la carte avec une imprimante ou dans un laboratoire photo compatibles DPOF. En spécifiant le nombre de tirages désiré pour chacune des images enregistrées sur une carte, vous pouvez tirer le nombre voulu d'exemplaires de chaque image (Tirage d'une vue et tirage de toutes les vues).

## **Visualisation et traitement d'images sur un ordinateur personnel**

Il y a diverses façons de profiter des images qui ont été téléchargées vers un ordinateur via le câble USB fourni ou d'autres moyens.

- **Impression sur une imprimante**
- **Rangement et traitement d'images**
- **Annexer des images au courrier électronique**

**Besoins système:**

- **Windows 2000 Professionnel/Me**
- **Windows 98/98 Seconde Édition**
- **Mac OS 9.0 à 9.0.4**

**Remarque:** Pour des détails sur le raccordement du matériel, la réservation d'impression et le téléchargement vers un ordinateur, se référer au manuel de référence sur le CD-ROM fourni.

# - **Si un message d'alarme est affiché**

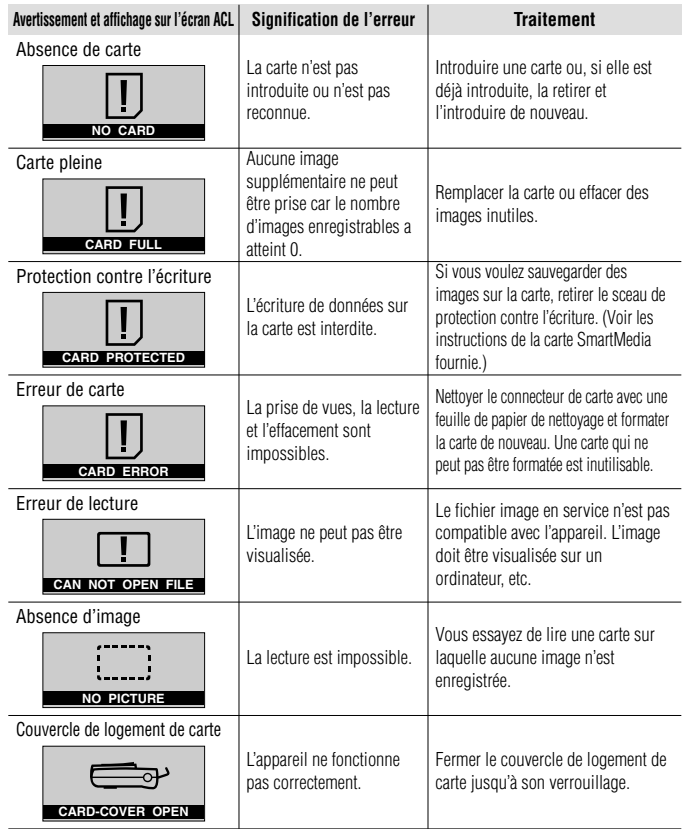

*71*

# **■ Fiche technique**

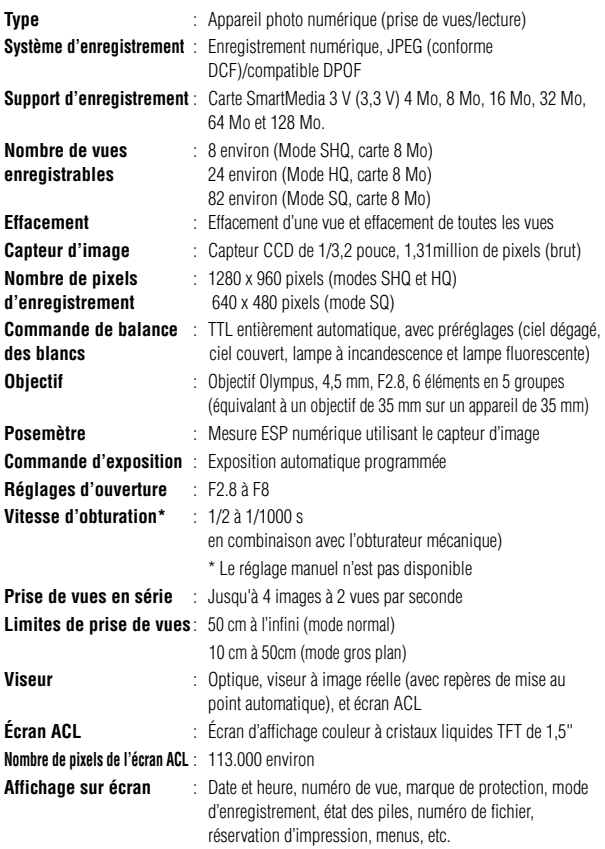

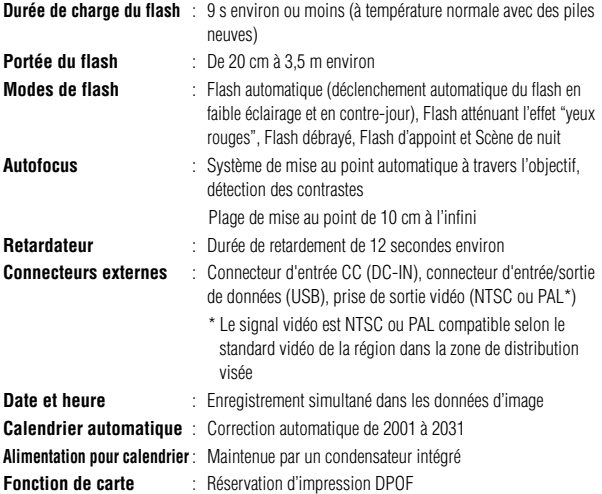

#### **Conditions de fonctionnement**

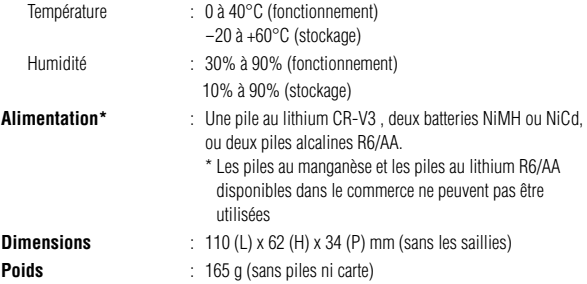

Caractéristiques modifiables sans préavis ni obligation de la part du fabricant.
### - **Bitte vor dem Gebrauch der Kamera durchlesen**

Dieser Abschnitt enthält wichtige Angaben zum Gebrauch dieser Digital-Kamera. Bitte lesen Sie vor Gebrauch dieser Digital-Kamera sorgfältig die nachfolgenden Angaben.

### **Zu dieser Bedienungsanleitung**

- -Änderungen der in dieser Anleitung enthaltenen Angaben sind ohne Vorankündigung vorbehalten. Informationen zu aktuellen Produktnamen, Modellnummern etc. erhalten Sie bei Ihrem Olympus Fachhändler.
- -Die in dieser Anleitung enthaltenen Angaben wurden mit der größtmöglichen Sorgfalt erstellt, um die Richtigkeit dieser Angaben zu gewährleisten. Falls Sie dennoch unzutreffende oder unvollständige Angaben feststellen, wenden Sie sich bitte an Ihren Olympus Fachhändler.
- -Die in dieser Anleitung enthaltenen Angaben sind urheberrechtlich geschützt und dürfen nicht — weder vollständig noch auszugsweise — kopiert werden. Hiervon ausgenommen sind Kopien, die ausschließlich zum persönlichen Gebrauch vorgesehen sind. Die Reproduktion ohne ausdrückliche Genehmigung des Urheberrechtsinhabers ist nicht gestattet.
- -Olympus haftet nicht für Schäden, Gewinnausfall oder Forderungen Dritter, die aus dem unsachgemäßen Gebrauch dieses Produktes herrühren.
- -Olympus haftet nicht für Schäden oder Gewinnausfall infolge des Verlustes von Bilddaten, der aus der Dienstleistung von nicht durch Olympus autorisierten Dritten oder aus anderen Ursachen herrührt.

-Die Qualität von mit diesem Produkt hergestellten Bildern weicht von der Qualität von Bildern ab, die mit einer herkömmlichen Fotofilmkamera angefertigt werden.

#### Copyright ©2001 OLYMPUS CO., LTD.

### **Störeinstreuungen bei Rundfunk- und Fernsehempfängern**

Werden an diesem Gerät Änderungen und Umbauten ohne ausdrückliche Genehmigung des Herstellers vorgenommen, erlischt die Betriebserlaubnis für dieses Gerät. Die Typenüberprüfung ergab, dass dieses Gerät die Auflagen für Digitalgeräte der Klassifizierung B, gemäß Abschnitt 15 der FCC-Bestimmungen, erfüllt. Die Einhaltung dieser Bestimmungen gewährleistet ausreichenden Schutz gegen Störeinstreuungen in Wohngebieten. Dieses Gerät erzeugt, arbeitet mit und strahlt Funkfrequenzenergie ab und kann bei nicht sachgemäßer Installation und Nutzung, dies bedeutet bei Nichtbeachtung der vom Hersteller vorgeschriebenen Anweisungen zur Installation und Nutzung, Störeinstreuungen bei Rundfunk- und Fernsehempfänger verursachen.

Es kann nicht ausgeschlossen werden, dass in einzelnen Fällen auch bei sachgemäßem Gebrauch dieses Geräts Störeinstreuungen verursacht werden. Falls dieses Gerät bei Rundfunk- und Fernsehempfängern Störeinstreuungen, welche durch das Ein- und Ausschalten des Geräts nachgewiesen werden können, verursacht, ist der Benutzer aufgefordert, eine oder mehrere der nachfolgend aufgelisteten Abhilfemaßnahmen durchzuführen:

- Die Empfangsantenne neu ausrichten oder an anderer Stelle installieren.
- Den Abstand zwischen Empfänger und Gerät vergrößern.
- Das Gerät nicht an die gleiche Netzleitung, die den Empfänger versorgt, anschließen. Zum Anschluss der Kamera an einen Personal Computer (PC) ausschließlich das USB-Kabel verwenden.

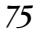

#### **Betriebserlaubnis**

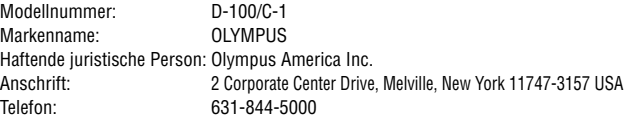

Dieses Gerät erfüllt die Auflagen unter Abschnitt 15 der FCC-Bestimmungen. Das Betreiben dieses Geräts ist zulässig, wenn die nachfolgend genannten Auflagen erfüllt werden:

- (1) Von diesem Gerät dürfen keine schädlichen Störeinstreuungen ausgehen, und
- (2) Dieses Gerät muss die Einwirkung von Störeinstreuungen zulassen. Dies schließt Störeinstreuungen ein, welche Beeinträchtigungen der Funktionsweise oder Betriebsstörungen verursachen können.

Dieses Gerät wurde als Digitalgerät der Klasse B in Übereinstimmung mit den Bestimmungen der "Canadian Interference-Causing Equipment Regulations" klassifiziert.

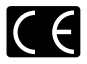

Das "CE"-Zeichen bestätigt, dass dieses Produkt mit den europäischen Bestimmungen für Sicherheit, Gesundheit, Umweltschutz und Personenschutz übereinstimmt.

#### **Warenzeichen**

- -Produkte der Firma Microsoft, wie Windows und Internet Explorer, sind eingetragene Warenzeichen oder Warenzeichen der Microsoft Corporation in den Vereinigten Staaten von Amerika und in anderen Ländern.
- -Macintosh und Apple sind eingetragene Warenzeichen der Apple Computers, Inc.
- -Alle weiteren in dieser Anleitung enthaltenen Hersteller- und Produktnamen sind Warenzeichen oder eingetragene Warenzeichen ihrer jeweiligen Inhaber.
- DCF (Design rule for Camera File system) ist eine von der JEITA (Japan Electronics and Information Technology Association) eingeführte Norm.

# *76 INHALT*

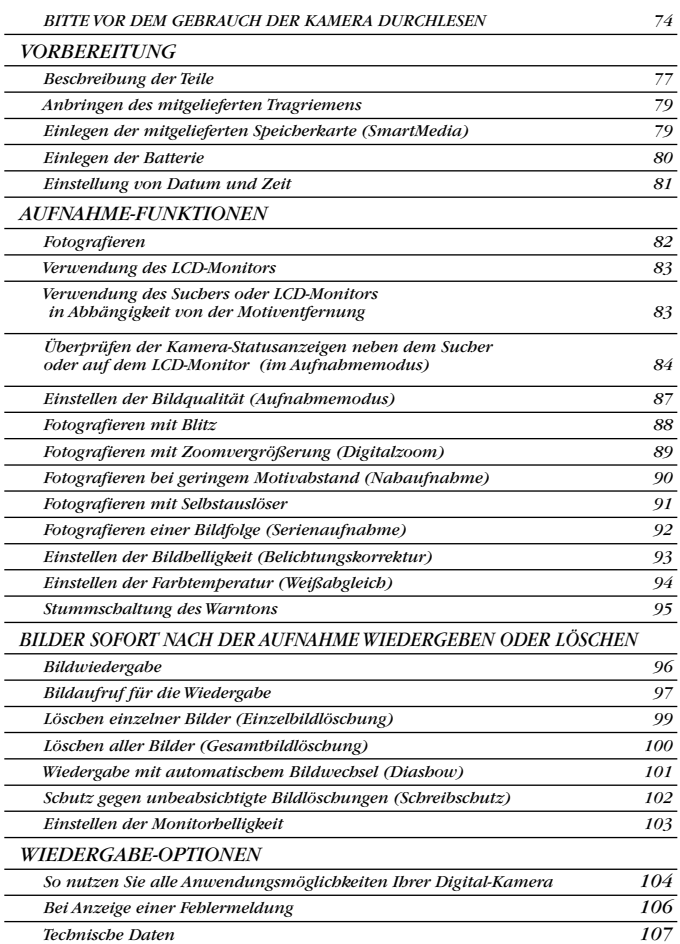

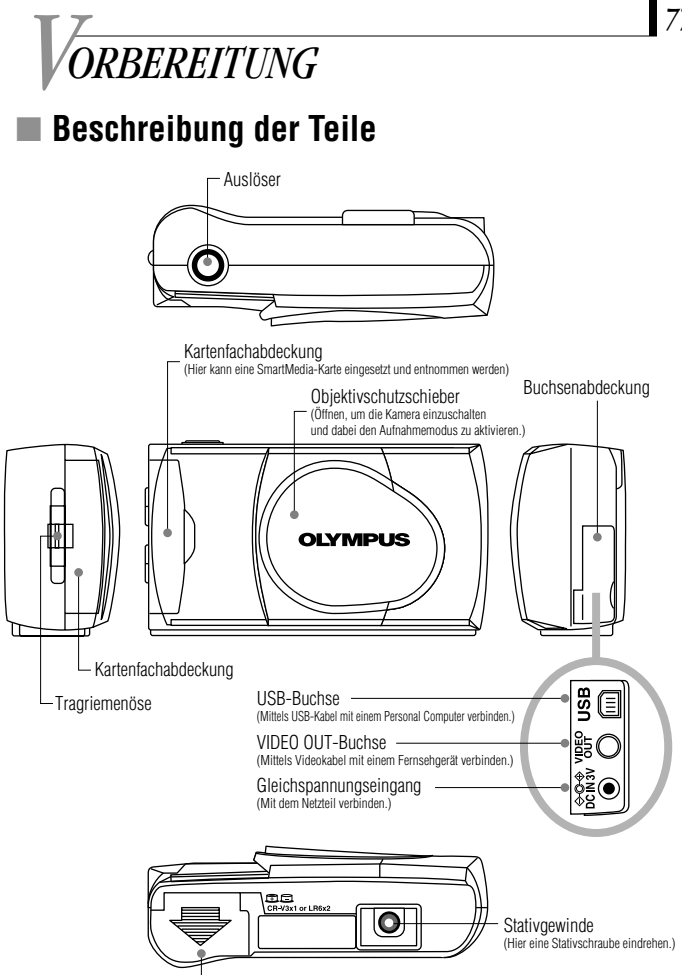

Batteriefachabdeckung

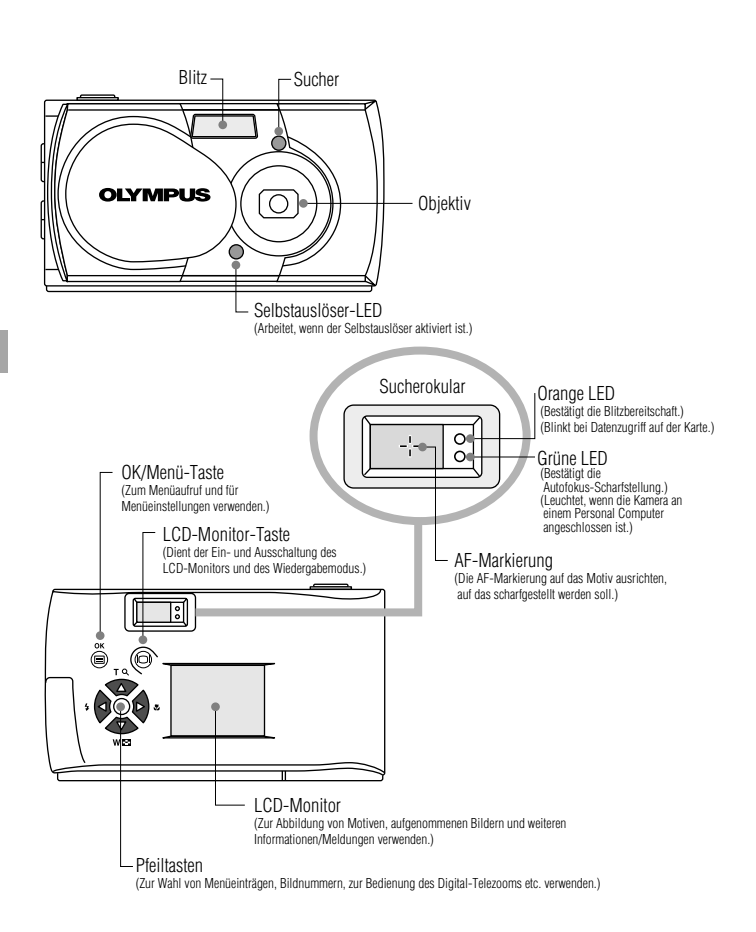

## - **Anbringen des mitgelieferten Tragriemens**

*1.* **Den Tragriemen wie gezeigt anbringen.**

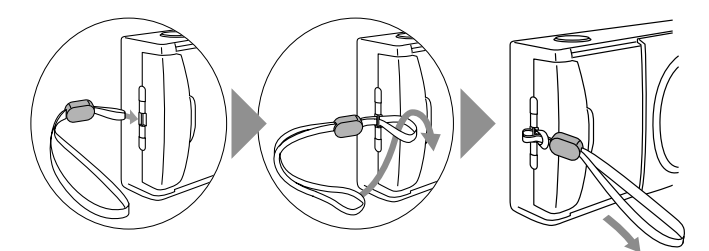

#### -**Einlegen der mitgelieferten Speicherkarte (SmartMedia)**

- *1.* **Sicherstellen, dass der Objektivschutzschieber geschlossen und der LCD-Monitor ausgeschaltet ist.**
- *2.* **Die Kartenfachabdeckung öffnen.**
- *3.* **Die Karte wie in der Abbildung gezeigt ausrichten und bis zum Anschlag einlegen.**
- *4.* **Die Kartenfachabdeckung schließen, bis sie einrastet.**

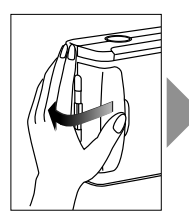

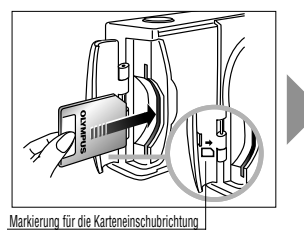

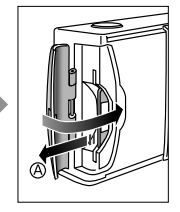

### *Hinweis: ....................................................*

- Die Karte so halten, dass die abgeschrägte Ecke wie gezeigt in Richtung Kamera weist. Das an der Innenseite der Kartenfachabdeckung befindliche Pfeilsymbol zeigt die Einschubrichtung der Karte an.
- **Zur Entnahme** die Karte mit den Fingerspitzen halten und in Pfeilrichtung a herausziehen.

### - **Einlegen der Batterie**

- *1.* **Sicherstellen, dass der Objektivschutzschieber geschlossen und der LCD-Monitor ausgeschaltet ist.**
- $2.$  Den Batteriefachdeckel in Pfeilrichtung  $_{\odot}$ **schieben und dann in Pfeilrichtung anheben.**
- *3.* **Die Batterie wie in der Abbildung gezeigt einlegen.**

 $\boldsymbol{4}$ . Den Batteriefachdeckel in Pfeilrichtung  $\mathbb O$ schließen und dann in Pfeilrichtung <sup>2</sup> schieben. **bis er einrastet.**

### **Diese Kamera kann von einem einzelnen Lithium-Langzeit-Batterieblock mit Strom versorgt werden.**

 Der Langzeit-Batterieblock CR-V3 bietet eine lange Nutzungsdauer und empfiehlt sich daher besonders auf Reisen. Den Batterieblock wie in der rechten Abbildung gezeigt ausrichten und einlegen.

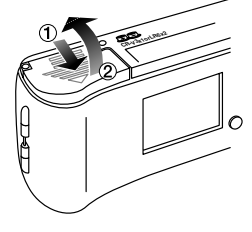

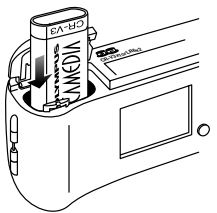

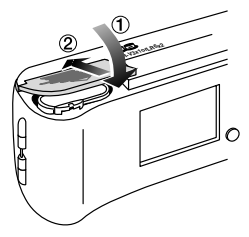

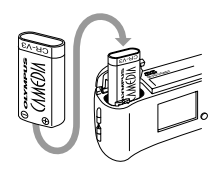

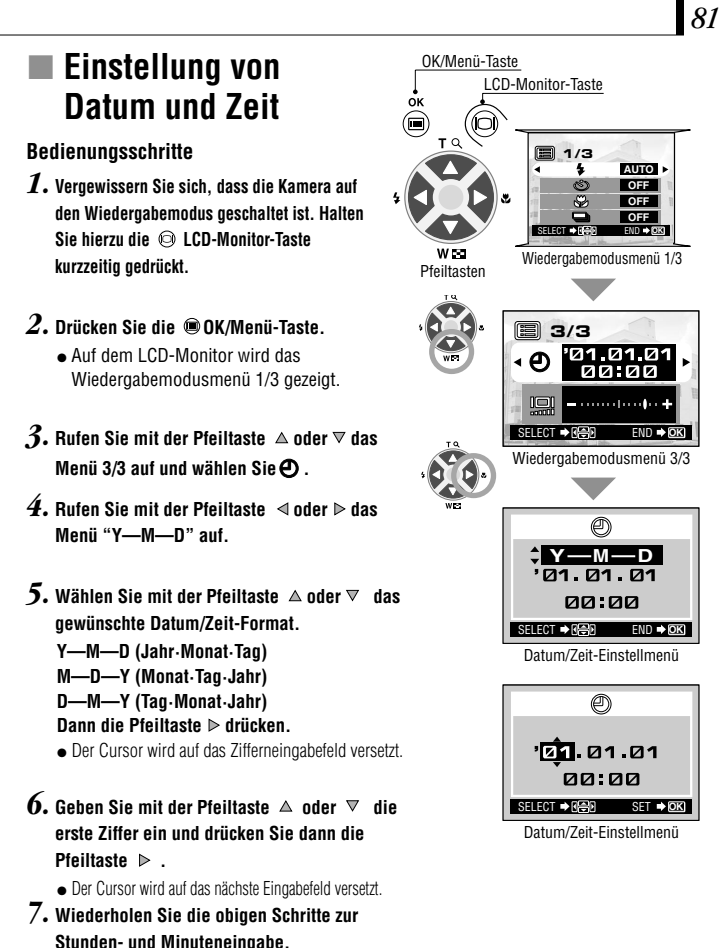

- *8.* **Drücken Sie die OK/Menü-Taste zur vollen Minute (0 Sekunden).**
	- Datum und Zeit werden gespeichert und es wird erneut das Wiedergabemodusmenü 3/3 gezeigt.

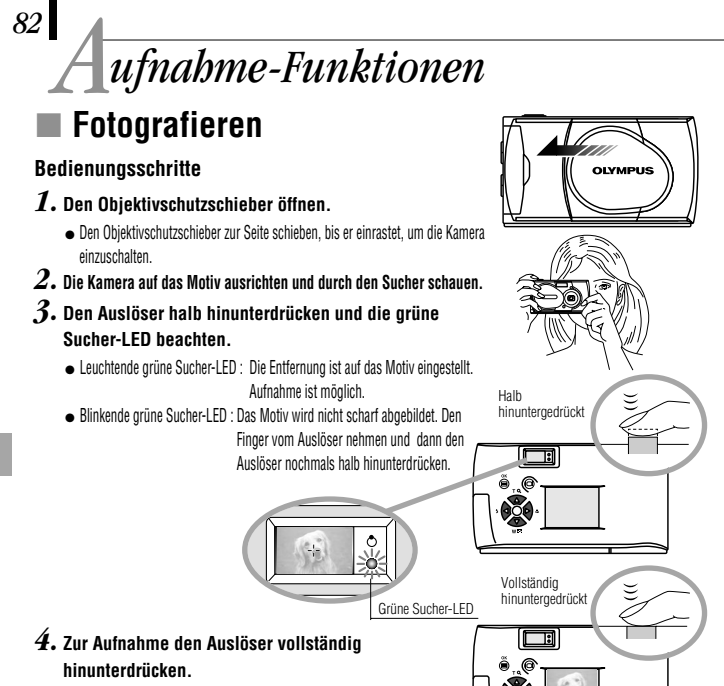

- Nach der Aufnahme wird das Bild kurzzeitig auf dem LCD-Monitor gezeigt.
- **Wenn unmittelbar nach der Aufnahme bei geöffnetem Objektivschutzschieber auf Wiedergabe geschaltet werden soll (Schnellwiedergabe):**
- *1.* **Drücken Sie die LCD-Monitor-Taste zweimal kurz.**
	- Hierdurch wird die Kamera auf den Wiedergabemodus geschaltet und das Bild wird auf dem LCD-Monitor gezeigt.
- *2.* **Drücken Sie auf den Auslöser oder die LCD-Monitor-Taste.**
	- Hierdurch wird die Kamera erneut auf den Aufnahmemodus geschaltet. Sie können nun erneut aufnehmen.
- *3.* **Schließen Sie den Objektivschutzschieber.**
	- Der LCD-Monitor und die Kamera werden ausgeschaltet.

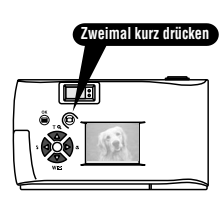

### - **Verwendung des LCD-Monitors**

### **Bedienungsschritte**

- *1.* **Vergewissern Sie sich, dass der Objektivschutzschieber geöffnet ist.**
- *2.* **Drücken Sie die LCD-Monitor-Taste.** Der LCD-Monitor wird eingeschaltet.
- *3.* **Bestimmen Sie die Bildkomposition unter Bezugnahme auf das LCD-Monitorbild.**
- *4.* **Drücken Sie den Auslöser halb hinunter, um auf das Motiv scharfzustellen. Zur Aufnahme drücken Sie dann den Auslöser vollständig hinunter. Dieser Bedienschritt ist der gleiche wie bei Verwendung des Suchers.**
	- Die orange Sucher-LED blinkt, solange die Bilddaten auf die Karte geschrieben werden, und erlischt dann.

### - **Verwendung des Suchers oder LCD-Monitors in Abhängigkeit von der Motiventfernung**

#### **Schnappschüsse, Landschaftsaufnahmen etc. (ca. 1,5 m bis unendlich)**

**Den Sucher verwenden**

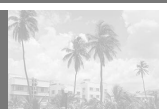

#### **Portätaufnahme (ca. 0,5 bis 1,5 m)**

**Den Sucher oder LCD-Monitor verwenden**

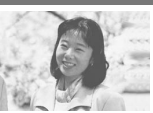

Auf die richtige Kamerahaltung achten und die Ellbogen eng am Körper anlegen, um Verwackelungen zu vermeiden.

Bei Porträtaufnahmen kann der Sucher verwendet werden. In einigen Fällen empfiehlt sich die Verwendung des LCD-Monitors.

#### **Nahaufnahmen (0,1 bis 0,5 m)**

**Den LCD-Monitor verwenden. (Nahaufnahmemodus)**

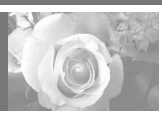

Wenn der Motivabstand weniger als 0,5 m beträgt, den Nahaufnahmemodus verwenden Wird die Aufnahme ohne aktivierten Nahaufnahmemodus hergestellt, kann in diesem Entfernungsbereich ggf. keine einwandfreie Scharfstellung erzielt werden. Infolge der Parallaxenverschiebung zwischen Sucher und Objektiv weicht die Aufnahme leicht vom Sucherbild ab. Insbesondere bei Nahaufnahmen sollte die Aufnahme sofort auf dem LCD-Monitor überprüft werden.

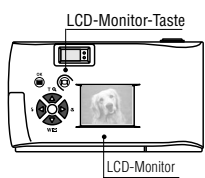

### - **Überprüfen der Kamera-Statusanzeigen neben dem Sucher oder auf dem LCD-Monitor (im Aufnahmemodus)**

### **Bedienungsschritte**

*1.* **Vergewissern Sie sich, dass der Objektivschutzschieber geöffnet ist.**

### *2.* **Drücken Sie den Auslöser halb hinunter.**

 Blinkende oder leuchtende Sucher-LED-Anzeigen.

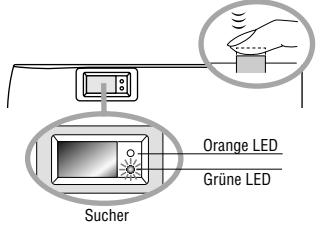

### 1 **Sucher-LED-Anzeigen (rechts neben Sucher)**

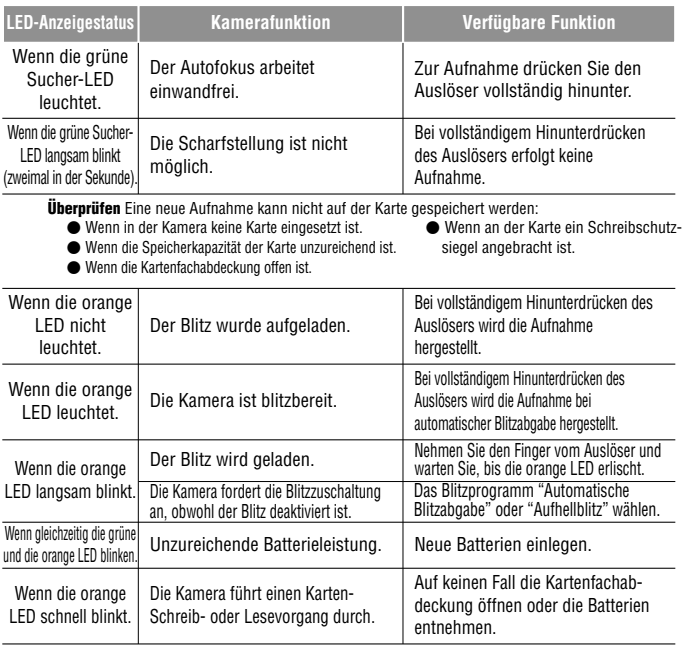

### 2 **LCD-Monitor**

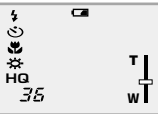

Wenn der LCD-Monitor mit der © LCD-Monitor-Taste eingeschaltet wird, werden an der linken Seite Status- und Einstellungsanzeigen eingeblendet.

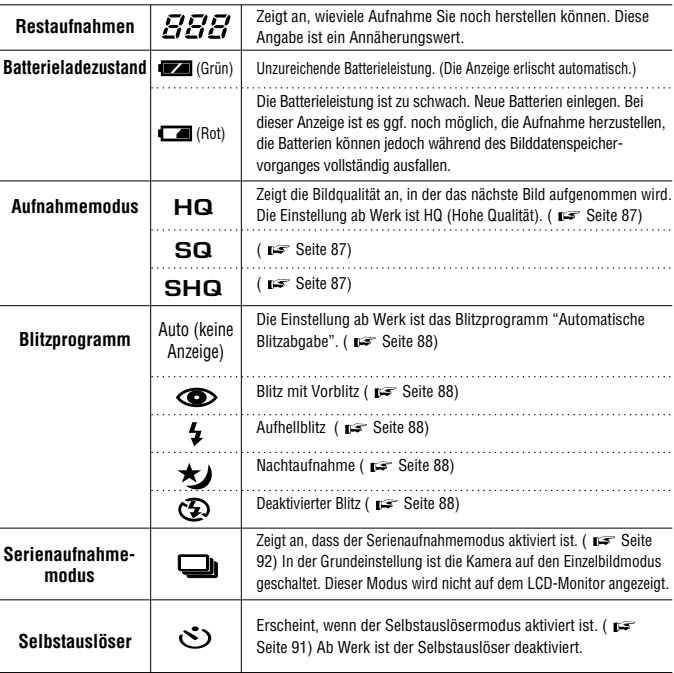

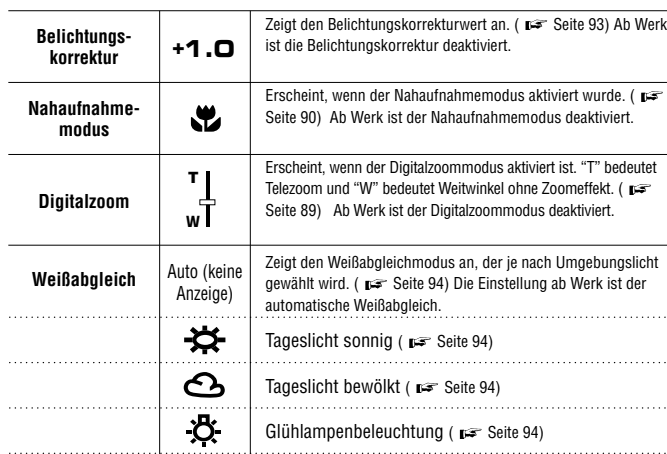

 $\Huge{\rightleftharpoons}$ 

Fluoreszenbeleuchtung ( $\blacktriangleright$  Seite 94)

. . . . . . ., .

 $\ddotsc$ 

### - **Einstellen der Bildqualität (Aufnahmemodus)**

Je nach Vorwahl der Bildqualität können Sie Bilder in Superhohe Qualität (SHQ) oder in Standard-Qualität (SQ) auf der Karte abspeichern. Die Einstellung ab Werk für den Aufnahmemodus ist HQ (Hohe Qualität).

### **Bedienungsschritte**

- *1.* **Vergewissern Sie sich, dass der Objektivschutzschieber geöffnet ist.**
- *2.* **Drücken Sie die OK/Menü-Taste.** Auf dem LCD-Monitor wird das Aufnahmemodusmenü 1/3 gezeigt.
- $3.$  Wählen Sie mit der Pfeiltaste  $\triangle$  oder  $\nabla \triangleleft$ . Auf dem LCD-Monitor wird das Aufnahmemenü 2/3 gezeigt.
- $4.$  Bei jedem Betätigen der Pfeiltaste ⊲oder *⊳* wechselt **der Aufnahmemodus in dieser Reihenfolge: "SHQ"**p[**"HQ"**p[**"SQ". Wählen Sie den gewünschten Aufnahmemodus.**

### *5.* **Drücken Sie die OK/Menü-Taste.**

 Nun ist der gewählte Aufnahmemodus aktiviert und es werden erneut die normalen Anzeigen einschließlich der Restbildanzeige für die im gewählten Aufnahmemodus noch verfügbaren Aufnahmen gezeigt.

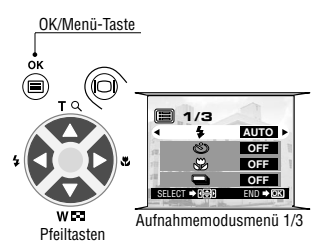

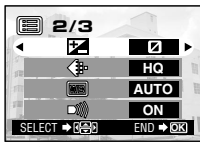

Aufnahmemodusmenü 2/3

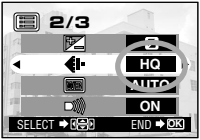

Aufnahmemodusmenü 2/3

### **So verwenden Sie die drei Aufnahmemodi**

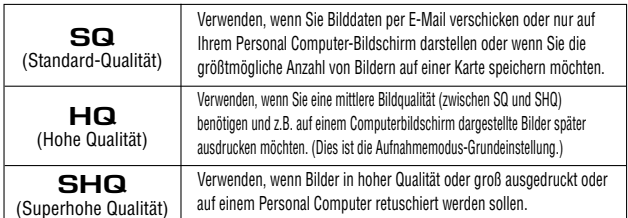

# *88*

## **■ Fotografieren mit Blitz**

In der Einstellung ab Werk wird der Blitz automatisch bei unzureichender Umgebungshelligkeit oder bei starkem Gegenlicht abgegeben. Sie können je nach Aufnahmeerfordernissen ein anderes Blitzprogramm wählen.

### **Bedienungsschritte**

- *1.* **Vergewissern Sie sich, dass der Objektivschutzschieber geöffnet ist.**
- *2.* **Drücken Sie die OK/Menü-Taste.**
	- Auf dem LCD-Monitor wird das Aufnahmemodusmenü 1/3 gezeigt.
- $\mathbf{3.}$  Wählen Sie mit der Pfeiltaste  $\triangle$  oder  $\triangledown$   $\cdot$   $\cdot$  .
- $4.$  Bei iedem Betätigen der Pfeiltaste  $\triangleleft$  oder  $\triangleright$  wechseln die **Blitzprogramme in dieser Reihenfolge: Automatische** Blitzabgabe 
ightare Blitz mit Vorblitz (Reduzierung des "Rote-**Augen-Effektes")**  $\infty \rightarrow$  Aufhellblitz  $\sharp \rightarrow$  Nachtaufnahme  $\infty$  $\rightarrow$ deaktivierter Blitz  $\circledast$ . Wählen Sie das gewünschte **Blitzprogramm.**
- *5.* **Drücken Sie die OK/Menü-Taste.**
	- Nun ist das gewählte Blitzprogramm aktiviert und die Kamera wechselt erneut auf die normalen Anzeigen. Beim Fotografieren haben Sie nun das gewählte Blitzprogramm zur Verfügung.

*Hinweis......................................................*  $\bullet$  **Bei geöffnetem Objektivschutzschieber kann**  $\sharp$  **direkt mit der Pfeiltaste**  $\triangleleft$  **aufgerufen werden. Neben der Pfeiltaste befindet sich das Blitzsymbol. Erfolgt innerhalb von einigen Sekunden keinerlei Einstellschritt, erlischt das Einstellmenü automatisch.**

### **So verwenden Sie die Blitzprogramme**

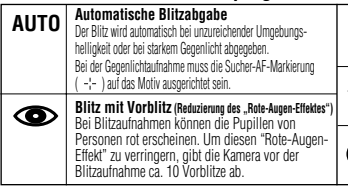

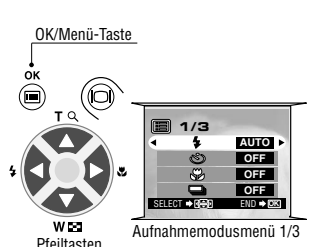

**1/3** Ł ä

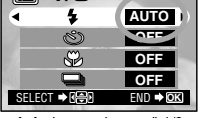

Aufnahmemodusmenü 1/3

Blitz mit Vorblitzabgabe zur Reduzierung des "Rote-Augen-Effektes"

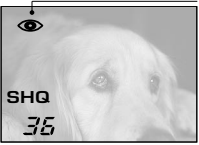

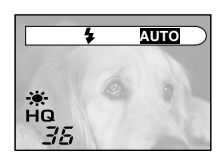

#### **Aufhellblitz** In diesem Blitzprogramm wird der Blitz bei jeder Aufnahme abgegeben. **Nachtaufnahme** Dieses Blitzprogramm bei Dämmerlicht oder Nachtaufnahmen verwenden. **Deaktivierter Blitz** 汚 Der Blitz sollte deaktiviert werden, wenn Sie an Orten fotografieren, wo das Fotografieren mit Blitz untersagt ist (z.B. in einem Museum).

### **E Fotografieren mit Zoomvergrößerung (Digitalzoom)**

Sie können die Brennweite digital stufenweise bis zur zweifachen Brennweite verdoppeln. Bei 1X entspricht das Bild einer Aufnahme mit einer Kleinbildfilmkamera bei 35 mm Objektivbrennweite. Der Digitalzoomeffekt vergrößert das Motiv maximal um das Zweifache. Dies entspricht einer Kleinbildfilmkamera-Objektivbrennweite von 70 mm.

### **Bedienungsschritte**

- *1.* **Vergewissern Sie sich, dass der Objektivschutzschieber geöffnet ist.**
- $2.$  Drücken Sie die Pfeiltaste  $\triangle$ .
	- Der LCD-Monitor schaltet sich ein und zeigt das erfasste Motiv.

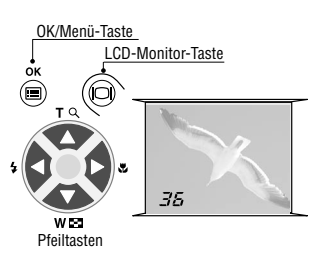

### $\beta$ . Halten Sie die Pfeiltaste  $\triangle$  gedrückt.

 Das Bild wird stufenweise (in Richtung "T") bis zur zweifachen Vergrößerung eingezoomt.

### $4.$  Halten Sie die Pfeiltaste  $\nabla$  gedrückt.

 Das Bild wird (in Richtung "W") bis zur einfachen Vergrößerung ausgezoomt.

### *5.* **Drücken Sie die LCD-Monitor-Taste.**

 Der LCD-Monitor schaltet sich aus und der Digitalzoom-Modus wird deaktiviert.

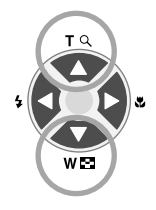

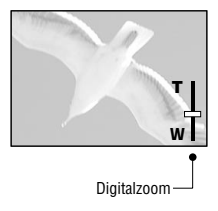

### - **Fotografieren bei geringem Motivabstand (Nahaufnahme)**

Der Nahaufnahmemodus sollte verwendet werden, wenn der Abstand zwischen Motiv und Kamera weniger als 0,5 Meter beträgt.

### **Bedienungsschritte**

*90*

- *1.* **Vergewissern Sie sich, dass der Objektivschutzschieber geöffnet ist.**
- *2.* **Drücken Sie die OK/Menü-Taste.**
	- Auf dem LCD-Monitor wird das Aufnahmemodusmenü 1/3 gezeigt.
- **3.** Wählen Sie mit der Pfeiltaste  $\triangle$  oder  $\nabla$   $\infty$ .
- $4.$  Wählen Sie mit der Pfeiltaste  $\triangleleft$  oder  $\triangleright$  "ON".

### *5.* **Drücken Sie die OK/Menü-Taste.**

 Der LCD-Monitor schaltet sich ein, so dass Sie die Bildkomposition für die Nahaufnahme bestimmen können. Auf dem LCD-Monitor wird & gezeigt.

*Hinweis......................................................*

 Bei geöffnetem Objektivschutzschieber kann der Nahaufnahmemodus direkt mit der Pfeiltaste aufgerufen werden. Neben der Pfeiltaste  $\triangleright$  befindet sich das Nahaufnahmesymbol (  $\bullet$ ). Erfolgt innerhalb von einigen Sekunden keinerlei Einstellschritt, erlischt das Einstellmenü automatisch.

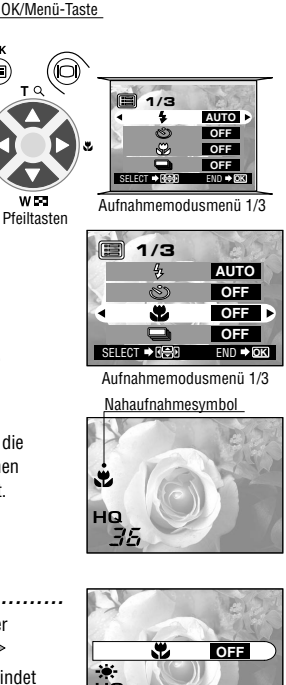

### - **Fotografieren mit Selbstauslöser**

Die Aufnahme mit Selbstauslöser empfiehlt sich, wenn Sie selber mit ins Bild kommen möchten. Zur Selbstauslöseraufnahme sollte die Kamera auf einem Stativ befestigt oder anderweitig stabil aufgestellt werden.

### **Bedienungsschritte**

- *1.* **Vergewissern Sie sich, dass der Objektivschutzschieber geöffnet ist.**
- *2.* **Drücken Sie die OK/Menü-Taste.**
	- Auf dem LCD-Monitor wird das Aufnahmemodusmenü 1/3 gezeigt.
- $\beta$ . Wählen Sie mit der Pfeiltaste  $\triangle$  oder  $\triangledown$   $\rightsquigarrow$  .
- $4.$  Wählen Sie mit der Pfeiltaste  $\triangleleft$  oder  $\triangleright$  "ON".
- *5.* **Drücken Sie die OK/Menü-Taste.**
	- Nun ist die Kamera auf den Selbstauslöser-Aufnahmemodus geschaltet. Auf dem LCD-Monitor wird das Selbstauslösersymbol  $\circledcirc$  gezeigt.
- *6.* **Bestimmen Sie die Bildkomposition auf dem LCD-Monitor oder im Sucher und drücken Sie den Auslöser.**
	- Die Selbstauslöser-LED an der Kameravorderseite leuchtet für ca. 10 Sekunden und wechselt dann für 2 Sekunden auf ein Blinksignal, ehe die Selbstauslöseraufnahme erfolgt.

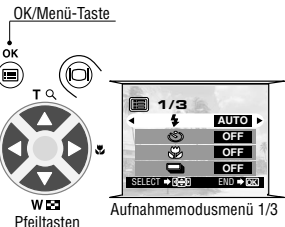

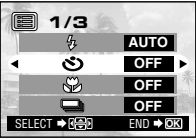

Aufnahmemodusmenü 1/3

elbstauslösersymbol

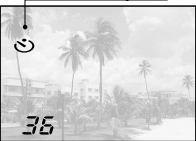

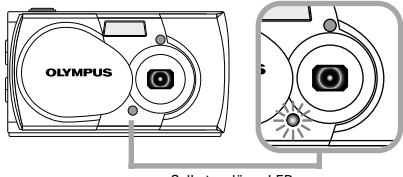

Selbstauslöser-LED

### - **Fotografieren einer Bildfolge (Serienaufnahme)**

Im Serienaufnahmemodus können Sie mehrere Bilder in rascher Folge nacheinander aufnehmen, solange Sie den Auslöser gedrückt halten (bis zu 4 Bilder in Folge bei 2 Bildern in der Sekunde). Sie können später das beste Bild der Serienaufnahme heraussuchen und, falls gewünscht, die restlichen Bilder der Serienaufnahme wieder löschen.

### **Bedienungsschritte**

- *1.* **Vergewissern Sie sich, dass der Objektivschutzschieber geöffnet ist.**
- *2.* **Drücken Sie die OK/Menü-Taste.**
	- Auf dem LCD-Monitor wird das Aufnahmemodusmenü 1/3 gezeigt.
- *3.* Wählen Sie mit der Pfeiltaste  $\triangle$  oder  $\nabla$   $\Box$ .
- $4.$  Wählen Sie mit der Pfeiltaste  $\triangleleft$  oder  $\triangleright$  "ON".
- *5.* **Drücken Sie die OK/Menü-Taste.**
	- Das auf dem LCD-Monitor gezeigte Symbol bestätigt, dass der Serienaufnahmemodus aktiviert ist.
- *6.* **Drücken und halten Sie den Auslöser gedrückt.**
	- Die Serienaufnahme erfolgt, solange Sie den Auslöser gedrückt halten.
- *7.* **Schließen und öffnen Sie den Objektivschutzschieber, um die Kamera auf die Grundeinstellung (Einzelbildaufnahme) zurückzustellen.**

#### *ACHTUNG ..............................................................*

 **Bei blinkender oranger Sucher-LED (Schreibanzeige) niemals versuchen, die Kartenfachabdeckung zu öffnen, die Batterien zu entnehmen, das Netzteil abzutrennen oder die Karte zu entnehmen. Andernfalls können die Bilddaten unwiderruflich beschädigt werden.**

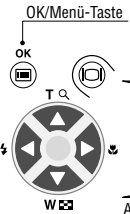

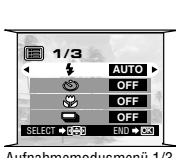

Pfeiltasten

Aufnahmemodusmenü 1/3

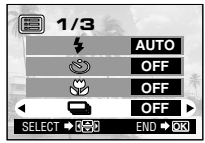

Aufnahmemodusmenü 1/3

Serienaufnahmemodus

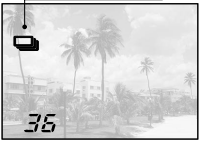

### - **Einstellen der Bildhelligkeit (Belichtungskorrektur)**

Die Kamera stellt die Belichtung automatisch ein. Sie können die von der Kamera gewählte Belichtung in ±2 Belichtungsstufen korrigieren und das Bild in Halbstufen aufhellen (vierfach erhöhte Belichtung) oder abdunkeln (bis zu 1/4 verringerte Belichtung).

### **Bedienungsschritte**

- *1.* **Vergewissern Sie sich, dass der Objektivschutzschieber geöffnet ist.**
- *2.* **Drücken Sie die OK/Menü-Taste.**
	- Auf dem LCD-Monitor wird das Aufnahmemodusmenü 1/3 gezeigt.
- $\beta$ . Wählen Sie mit der Pfeiltaste  $\triangle$  or  $\triangledown$  **Example**
- $4.$  Wählen Sie mit der Pfeiltaste  $\triangleleft$  oder  $\triangleright$  einen **Pluswert (+) (helleres Bild) oder einen Minuswert (–) (dunkleres Bild).**

### *5.* **Drücken Sie die OK/Menü-Taste.**

 Die Kamera wechselt erneut auf den Aufnahmemodus und auf dem LCD-Monitor wird der Belichtungskorrekturwert angezeigt.

### *6.* **Drücken Sie den Auslöser.**

 Sie können weitere Aufnahmen mit dem gewählten Belichtungskorrekturwert herstellen.

### *7.* **Schalten Sie die Kamera aus.**

 Der Belichtungskorrekturwert wird auf ±0 (keine Belichtungskorrektur) zurückgestellt. Die Belichtungskorrekturwertanzeige auf dem LCD-Monitor erlischt.

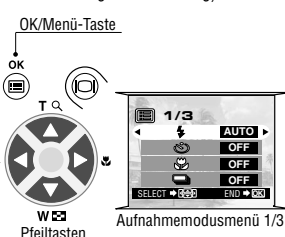

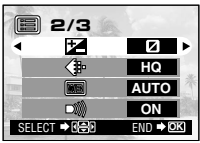

Aufnahmemodusmenü 2/3

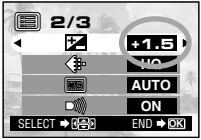

Aufnahmemodusmenü 2/3

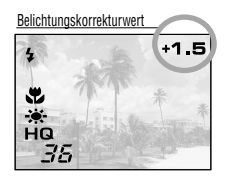

### - **Einstellen der Farbtemperatur (Weißabgleich)**

Diese Kamera arbeitet mit automatischem Weißabgleich, so dass die Farben in den Aufnahmen natürlich wirken. Falls der automatische Weißabgleich keine zufriedenstellende Ergebnisse liefert (z.B. wenn das Motiv gleichzeitig durch Tages- und Kunstlicht beleuchtet wird), können Sie den Weißabgleich manuell einstellen.

### **Bedienungsschritte**

- *1.* **Vergewissern Sie sich, dass der Objektivschutzschieber geöffnet ist.**
- *2.* **Drücken Sie die OK/Menü-Taste.**
	- Auf dem LCD-Monitor wird das Aufnahmemodusmenü 1/3 gezeigt.
- $\beta$ . Rufen Sie mit der Pfeiltaste  $\triangle$  oder  $\triangledown$ **das Aufnahmemodusmenü 2/3 auf und** wählen Sie dann **WB**.
- $4.$  Wählen Sie mit der Pfeiltaste  $\triangleleft$  oder  $\triangleright$  den für das **Umgebungslicht geeigneten (siehe die untenstehende Übersicht) Weißabgleichmodus.**
- *5.* **Drücken Sie die OK/Menü-Taste.**
	- Die Kamera wechselt erneut auf den Aufnahmemodus und auf dem LCD-Monitor wird der Weißabgleichmodus angezeigt.
- *6.* **Drücken Sie den Auslöser.**
	- Sie können weitere Aufnahmen mit dem gewählten Weißabgleichmodus herstellen.
- *7.* **Schließen Sie den Objektivschutzschieber, um die Kamera auszuschalten.**
	- Der Weißabgleichmodus wird auf AUTO zurückgestellt.

### **Weißabgleicheinstellungen**

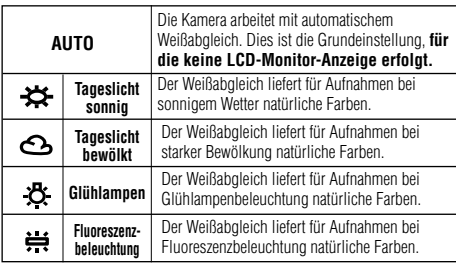

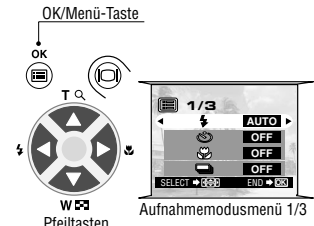

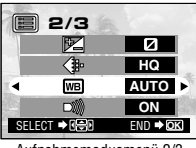

Aufnahmemodusmenü 2/3

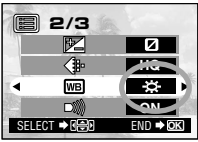

Aufnahmemodusmenü 2/3

Weißabgleichmodus

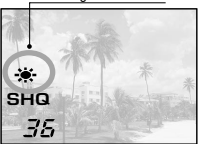

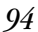

### **■ Stummschaltung des Warntons**

Die Warntonabgabe der Kamera kann störend sein, wenn Sie z.B. auf einer festlichen Veranstaltung, bei einer Vorführung aufnehmen oder wenn Sie Tiere fotografieren. Sie können den Warnton jederzeit stummschalten.

### **Bedienungsschritte**

- *1.* **Vergewissern Sie sich, dass der Objektivschutzschieber geöffnet ist.**
- *2.* **Drücken Sie die OK/Menü-Taste.**
	- Auf dem LCD-Monitor wird das Aufnahmemodusmenü 1/3 gezeigt.

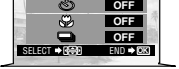

**AUTO**

**1/3**

Pfeiltasten

OK/Menü-Taste

Aufnahmemodusmenü 1/3

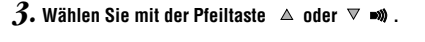

- $4.$  Wählen Sie mit der Pfeiltaste  $\triangleleft$  oder  $\triangleright$  "OFF".
- *5.* **Drücken Sie die OK/Menü-Taste.**
	- Die Kamera wechselt erneut auf den Aufnahmemodus.
- *6.* **Sie können nun ohne die Warntonabgabe aufnehmen.**
	- Die Aufnahme ohne Warntonabgabe ist möglich.

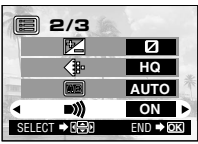

Aufnahmemodusmenü 2/3

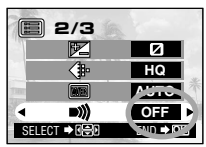

Aufnahmemodusmenü 2/3

### *96 ILDER SOFORT NACH DER AUFNAHME WIEDERGEBEN ODER LÖSCHEN B*

### - **Bildwiedergabe**

### **Bedienungsschritte**

- *1.* **Vergewissern Sie sich, dass der Objektivschutzschieber geschlossen ist.**
- *2.* **Halten Sie die LCD-Monitor-Taste kurzzeitig gedrückt.**
	- Die Kamera wird eingeschaltet und aktiviert den Wiedergabemodus. Es dauert einen kurzen Moment, bis die zuletzt hergestellte Aufnahme auf dem LCD-Monitor abgebildet wird.
	- Die LCD-Monitor-Anzeige erfolgt wie rechts gezeigt.
	- Nach einigen Sekunden erlöschen alle Anzeigen mit Ausnahme der Bildnummernund der Batterieladezustandsanzeige.
- *3.* **Die LCD-Monitor-Taste nochmals drücken, um den LCD-Monitor und die Kamera auszuschalten.**

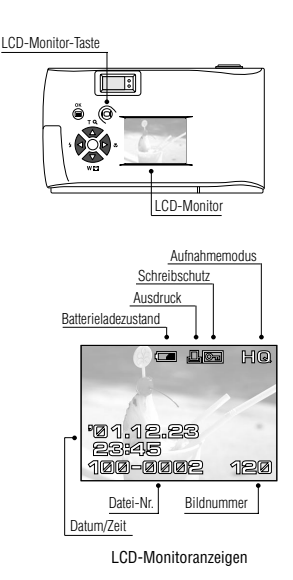

#### **Wenn direkt nach der Wiedergabe auf den Aufnahmemodus geschaltet werden soll:**

- *1.* **Öffnen Sie den Objektivschutzschieber.**
	- Der LCD-Monitor schaltet sich ein und die Kamera befindet sich im Aufnahmemodus. Sie können nun fotografieren.

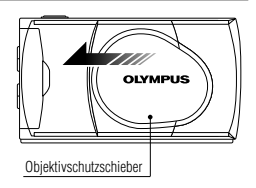

### - **Bildaufruf für die Wiedergabe**

- *1.* **Um die zuletzt hergestellte Aufnahme wiederzugeben, die LCD-Monitor-Taste kurzzeitig gedrückt halten.**
- *2.* **Sie können ein anderes Bild mit der Pfeiltaste oder wählen.**

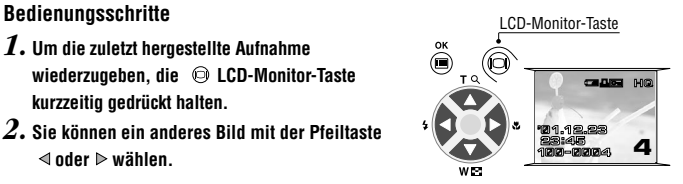

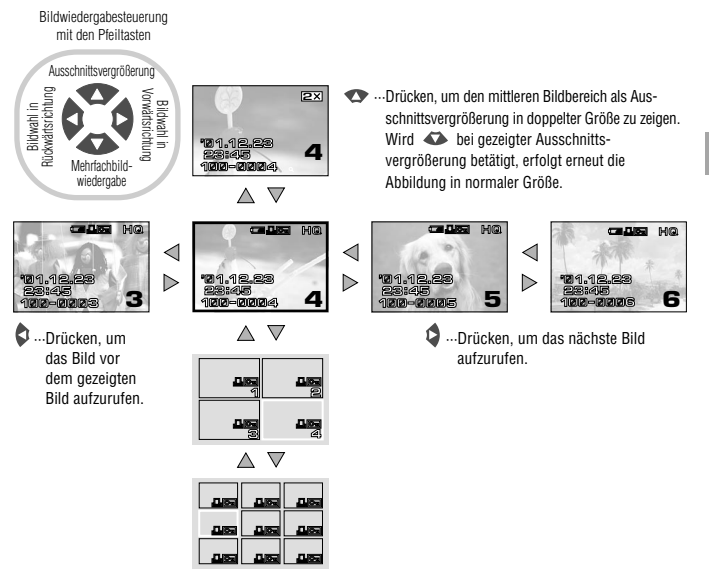

··· Drücken, um gleichzeitig 4 Bilder, einschließlich dem zuvor einzeln gezeigten Bild, abzubilden. (Das zuvor einzeln gezeigte Bild wird hierbei grün eingerahmt.)

Wird  $\blacktriangle$  nochmals gedrückt, werden gleichzeitig 9 Bilder gezeigt. (Das gewählte Bild wird hierbei grün eingerahmt.)

#### **Zurückschaltung:**

Wird  $\bullet$  bei der Mehrfachwiedergabe mit 9 Bildern betätigt, wechselt die Kamera auf die Mehrfachwiedergabe mit 4 Bildern.  $\bullet$  nochmals drücken, um auf die normale Einzelbildwiedergabe zurückzuschalten.

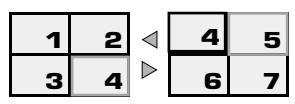

**Tipp:** Bei der Mehrfachwiedergabe mit 4 oder 9 Bildern kann das jeweils nächste Bild gewählt werden, indem der grüne Suchrahmen mit der Pfeiltaste  $\Phi$  weitergesetzt wird. Wird die Pfeiltaste  $\triangle$  betätigt, wenn bereits das letzte Bild der gezeigten Bildgruppe gewählt wurde, wird die nächste Bildgruppe aufgerufen.

Entsprechend wird der grüne Suchrahmen zur Bildwahl in Rückwärtsrichtung versetzt, wenn die Pfeiltaste  $\bullet$  gedrückt wird. Wenn bereits das erste Bild der Bildgruppe gewählt wurde, wird die vorherige Bildgruppe aufgerufen.

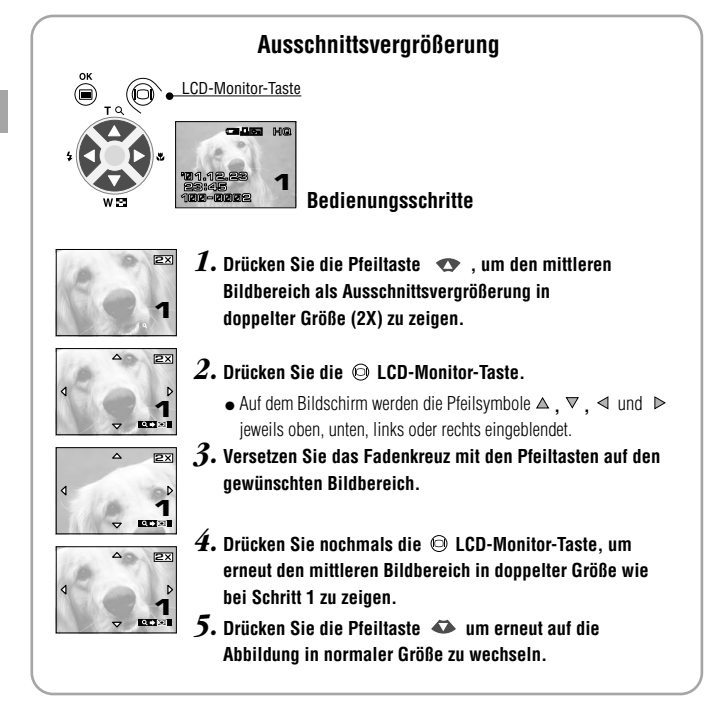

### - **Löschen einzelner Bilder (Einzelbildlöschung)**

Wenn Sie nicht benötigte Bilder löschen, haben Sie mehr Speicherkapazität (Restaufnahmen) zur Verfügung.

#### **Bedienungsschritte**

*1.* **Vergewissern Sie sich, dass die Kamera auf den Wiedergabemodus geschaltet** ist. Halten Sie hierzu die <sup>OLCD-</sup> **Monitor-Taste kurzzeitig gedrückt.**

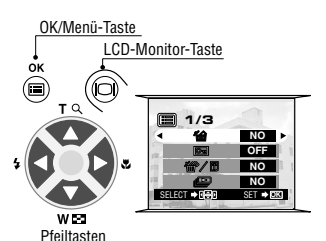

*2.* **Wählen Sie das zu löschende Bild mit der Pfeiltaste**   $\mathsf{nder} \triangleright$ .

(Die Bildwahl ist auch bei Abbildung einer Bildgruppe (4 oder 9 Bilder) möglich.)

- *3.* **Drücken Sie die OK/Menü-Taste.**
	- Auf dem LCD-Monitor wird das Wiedergabemodusmenü 1/3 gezeigt.
- $4.$  Wählen Sie mit der Pfeiltaste  $\triangle$  oder  $\nabla$   $\hat{a}$ .
- **5.** Wählen Sie mit der Pfeiltaste  $\triangleleft$  oder  $\triangleright$  "YES".

### *6.* **Drücken Sie die OK/Menü-Taste.**

 Das Bild wird gelöscht. Während des Löschvorganges blinkt die orange Sucher-LED.

**Soll die Einzelbildlöschung unterbleiben:**

**Wählen Sie "NO" und drücken Sie dann die OK/Menü-Taste.**

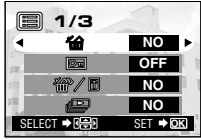

Wiedergabemodusmenü 1/3

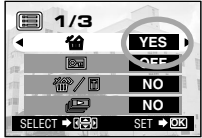

Wiedergabemodusmenü 1/3

*100*

### - **Löschen aller Bilder (Gesamtbildlöschung)**

Nachfolgend wird beschrieben, wie Sie alle auf der Karte gespeicherten Bilder in einem Vorgang löschen. **1/3**

### **Bedienungsschritte**

- *1.* **Vergewissern Sie sich, dass die Kamera auf den Wiedergabemodus geschaltet ist. Halten Sie hierzu die LCD-Monitor-Taste kurzzeitig gedrückt.**
- $2.$  Wählen Sie mit der Pfeiltaste  $\triangle$  oder  $\triangledown$   $\omega$   $\triangledown$
- *3*. Wählen Sie mit der Pfeiltaste ⊲ oder ⊳ "YES" und **drücken Sie dann die OK/Menü-Taste.**
- $4$ . Wählen Sie mit der Pfeiltaste  $\triangle$  oder  $\triangledown$   $\mathscr{C}$  .
- $\overline{5}$ . Wählen Sie mit der Pfeiltaste  $\triangleleft$  oder  $\triangleright$  "YES".
- *6.* **Drücken Sie die OK/Menü-Taste.**  Alle auf der Karte gespeicherten Bilder werden gelöscht.

**Soll die Löschung aller Bilder unterbleiben: Wählen Sie "NO" und drücken Sie dann die OK/Menü-Taste.**

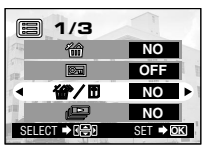

Wiedergabemodusmenü 1/3

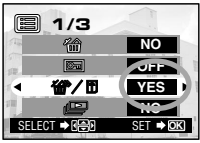

Wiedergabemodusmenü 1/3

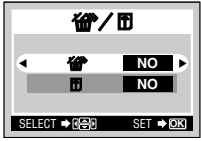

Karten-Einstellmenü

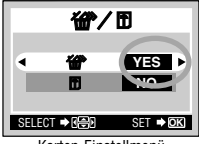

Karten-Einstellmenü

### - **Wiedergabe mit automatischem Bildwechsel (Diashow)**

Auf der Karte gespeicherte Bilder können nacheinander automatisch entsprechend der ursprünglichen Aufnahmereihenfolge wiedergegeben werden. Diese Funktion empfiehlt sich für Vorführungen oder zur Überprüfung der auf der Karte gespeicherten Bilder.

### **Bedienungsschritte**

- *1.* **Vergewissern Sie sich, dass die Kamera auf den Wiedergabemodus geschaltet** ist. Halten Sie hierzu die <sup>@</sup> LCD-**Monitor-Taste kurzzeitig gedrückt.**
- *2.* **Drücken Sie die OK/Menü-Taste.**
	- Auf dem LCD-Monitor wird das Wiedergabemodusmenü 1/3 gezeigt.
- $\hat{3}$ . Wählen Sie mit der Pfeiltaste  $\triangle$  oder  $\triangledown$   $\cong$ .

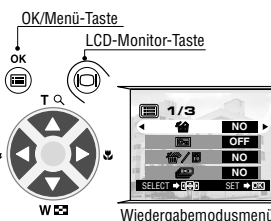

Pfeiltasten

Wiedergabemodusmenü 1/3

*101*

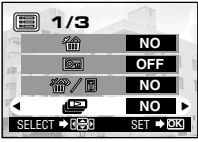

Wiedergabemodusmenü 1/3

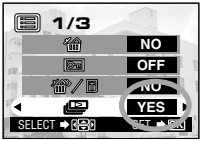

Wiedergabemodusmenü 1/3

- $4.$  Wählen Sie mit der Pfeiltaste  $\triangleleft$  oder  $\triangleright$  "YES".
- *5.* **Drücken Sie die OK/Menü-Taste.** 
	- Der Diashow-Modus wird gestartet, wobei jede Aufnahme für 3 Sekunden abgebildet wird.

**So brechen Sie die Diashow ab: Drücken Sie die OK/Menü-Taste.**

### **Schutz gegen unbeabsichtigte Bildlöschungen (Schreibschutz)**

Wir empfehlen, wichtige Aufnahmen mit Schreibschutz zu versehen, so dass diese nicht versehentlich gelöscht werden können. Schreibgeschützte Bilder können nicht gelöscht werden.

### **Bedienungsschritte**

*1.* **Vergewissern Sie sich, dass die Kamera auf den Wiedergabemodus geschaltet ist. Halten Sie hierzu die LCD-Monitor-Taste kurzzeitig gedrückt.**

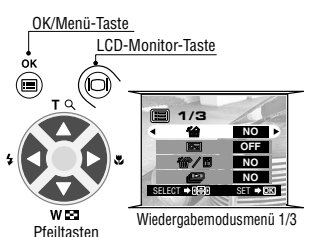

*2.* **Wählen Sie das zu schützende Bild mit der Pfeiltaste**  $\triangleq$  oder  $\triangleright$ 

(Die Bildwahl ist auch bei Abbildung einer Bildgruppe (4 oder 9 Bilder) möglich.)

- *3.* **Drücken Sie die OK/Menü-Taste.**
	- Auf dem LCD-Monitor wird das Wiedergabemodusmenü 1/3 gezeigt.
- $4.$  Wählen Sie mit der Pfeiltaste  $\triangle$  oder  $\nabla$   $\infty$ .
- **5.** Wählen Sie mit der Pfeiltaste  $\triangle$  oder  $\triangleright$  "ON".

### *6.* **Drücken Sie die OK/Menü-Taste.**

 Das gewählte Bild ist nun schreibgeschützt. Das rechts oben im Bild gezeigte Schreibschutzsymbol ( $\Box$ ) bestätigt den Schreibschutzstatus.

#### **So machen Sie den Schreibschutz rückgängig:**

- *7.* **Drücken Sie die OK/Menü-Taste, um . zu** wählen. Wählen Sie mit der Pfeiltaste < oder  $\triangleright$ **"OFF".**
- *8.* **Drücken Sie die OK/Menü-Taste.** 
	- Der Schreibschutzstatus wird annulliert und das Schreibschutzsymbol ( $\overline{6}$ ) erlischt.

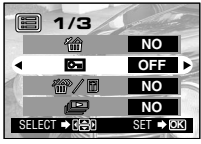

Wiedergabemodusmenü 1/3

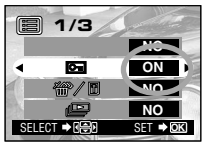

Wiedergabemodusmenü 1/3

Schreibschutzanzeige

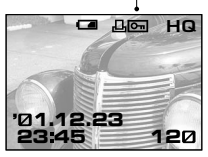

### - **Einstellen der Monitorhelligkeit**

Die LCD-Monitorhelligkeit kann für die Bildüberwachung bei Aufnahme und die Wiedergabe wie erforderlich erhöht oder verringert werden.

### **Bedienungsschritte**

- *1.* **Vergewissern Sie sich, dass die Kamera auf den Wiedergabemodus geschaltet ist. Halten Sie hierzu die LCD-Monitor-Taste kurzzeitig gedrückt.**
- *2.* **Drücken Sie die OK/Menü-Taste.**
	- Auf dem LCD-Monitor wird das Wiedergabemodusmenü 1/3 gezeigt.
- $3.$  Wählen Sie mit der Pfeiltaste  $\triangle$  oder  $\nabla$   $\blacksquare$  .
- $4.$  Stellen Sie die Helligkeit mit der Pfeiltaste ⊳ (+/heller) **oder (–/dunkler) ein.**
- *5.* **Drücken Sie die OK/Menü-Taste.** 
	- Der LCD-Monitor ist nun auf die neue Helligkeit eingestellt.

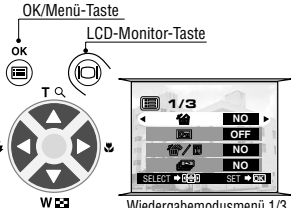

Pfeiltasten

Wiedergabemodusmenü 1/3

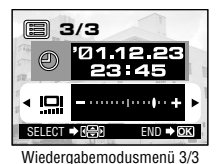

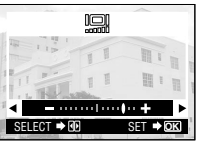

LCD-Monitor-Einstellmenü

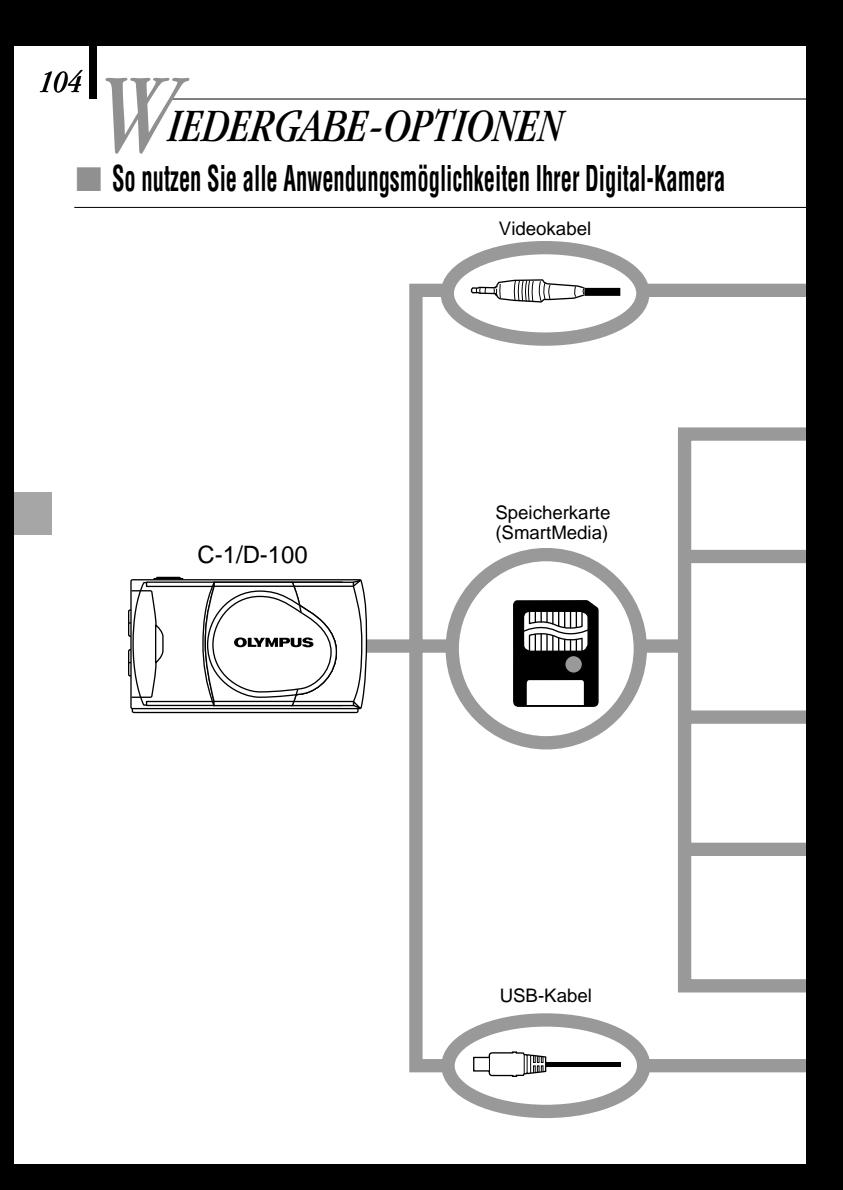

Ihre Digital-Kamera kann an andere Geräte angeschlossen und zusammen mit optionalem Zubehör verwendet werden, um Ihre digitalen Fotos auf vielseitige Weise wiederzugeben oder zu bearbeiten. Für einige Funktionen ist ein Personal Computer erforderlich.

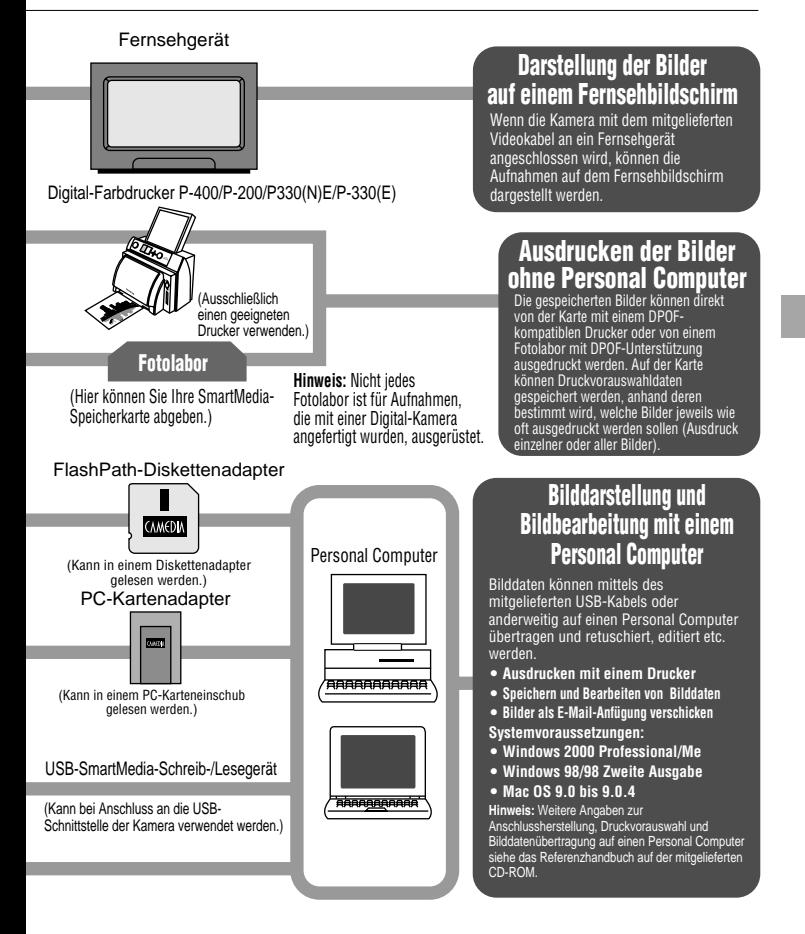

### **■ Bei Anzeige einer Fehlermeldung**

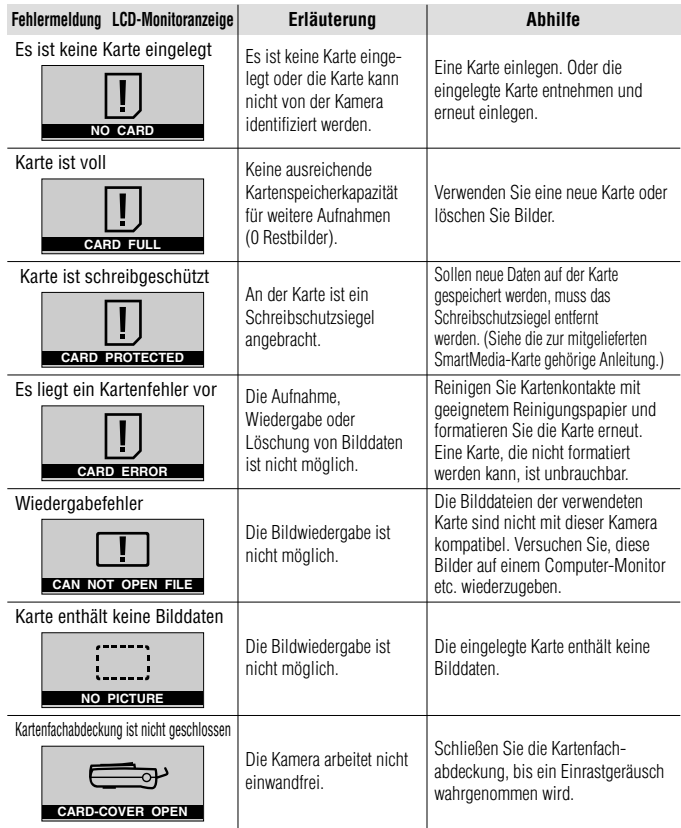

*107*

### - **Technische Daten**

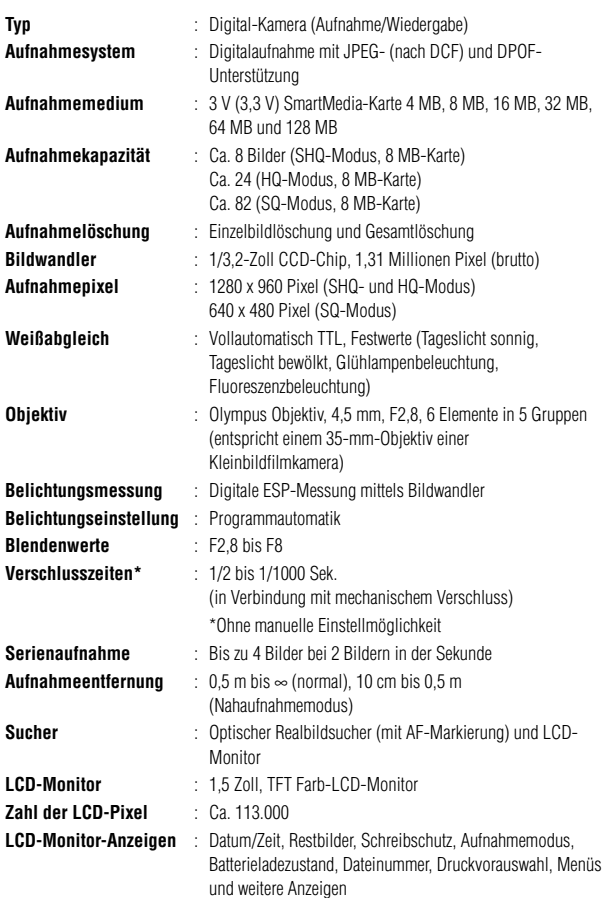

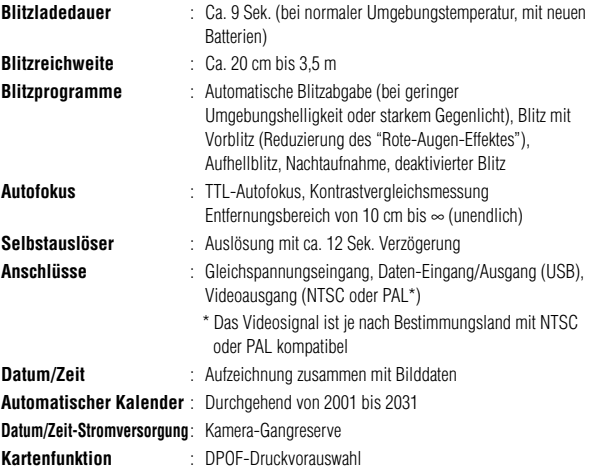

#### **Umgebungsbedingungen**

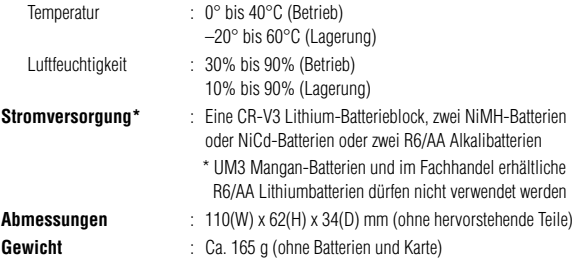

Änderungen der technischen Daten und der Konstruktion jederzeit ohne Vorankündigung vorbehalten.
# - **Lea lo siguiente antes de usar la cámara**

Esta sección proporciona información importante acerca del uso de esta cámara digital. Antes de usar la cámara, asegúrese de leer lo siguiente.

#### **Acerca de este manual**

- -La información contenida en este manual está sujeta a cambios sin previo aviso. Para ver la información más reciente de los nombres de productos, números de modelo, etc. consulte con su representante Olympus local.
- -La información contenida en este manual ha sido compilada tomando todas las medidas posibles para asegurar su precisión. Sin embargo, si encuentra algún error o información incompleta, consulte con su representante de Olympus local.
- -Las leyes de derechos del autor prohíben la duplicación ya sea en parte o completa de la información contenida en este manual, excepto que sea para uso personal. La reproducción sin el permiso del propietario de los derechos del autor está prohibida.
- -Olympus no asumirá ninguna responsabilidad por daños, pérdida de lucro o reclamaciones de terceras partes debido a un uso inapropiado de este producto.
- -Olympus no asumirá ninguna responsabilidad por daños o pérdida de lucro debidos a la pérdida de datos de imágenes como resultado del servicio realizado por una tercera parte que no sea la designada por Olympus o por otras causas.
- -La calidad de las imágenes tomadas con este producto difiere de las imágenes tomadas con las cámaras convencionales que usan película.

Derechos del autor 2001 OLYMPUS CO., LTD.

#### **Interferencias de radio y televisión**

Los cambios o modificaciones que no estén expresamente aprobados por el fabricante pueden anular la autoridad del usuario para utilizar este equipo. Este equipo ha sido probado y ha demostrado cumplir con los límites para dispositivos digitales de la clase B, de acuerdo con el Apartado 15 de las Normas de la FCC. Estos límites han sido diseñados para proporcionar una protección razonable contra interferencias perjudiciales cuando el aparato es usado en un entorno residencial. Este equipo genera, usa y puede radiar energía radioeléctrica y, si no se instala de acuerdo con las instrucciones, puede causar una interferencia perjudicial en las comunicaciones por radio.

Sin embargo, no se garantiza que no ocurra interferencia en una instalación particular. Si este equipo causa interferencia perjudicial en la recepción de radio o televisión, lo cual puede determinarse apagando y volviendo a encender el equipo, se recomienda al usuario que intente corregir la interferencia empleando una o más de las siguientes medidas:

• Ajuste o cambie lugar la antena receptora.

- Aumente la separación entre la cámara y el receptor.
- Conecte el equipo a un tomacorriente de un circuito diferente al que está conectado el receptor.

Para conectar la cámara a un ordenador personal (PC) solamente deberá utilizarse el cable USB.

#### **Declaración de conformidad**

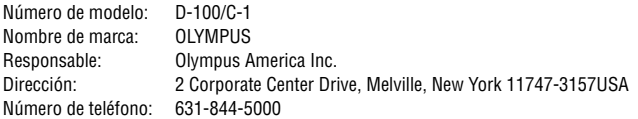

Este aparato cumple con el Apartado 15 de las Normas de la FCC. Su utilización está sujeta a las siguientes condiciones:

- (1) Este dispositivo no deberá causar interferencias nociva, y
- (2) Este dispositivo recibirá cualquier interferencia, incluyendo las interferencias que puedan causar un funcionamiento indeseado.

Este aparato digital Clase B cumple con todos los requisitos de la reglamentación canadiense para equipos que producen interferencias.

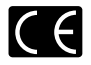

La marca "CE" indica que este producto cumple con los requisitos europeos sobre seguridad, salud, medio ambiente y protección del cliente.

#### **Marcas comerciales**

- -Los productos Microsoft, tales como Windows e Internet Explorer, son marcas comerciales registradas o marcas comerciales de Microsoft Corporation en los Estados Unidos de América y otros países.
- -Macintosh y Apple son marcas registradas de Apple Computer Inc.
- -Todas las otras marcas y nombres de productos son marcas registradas de sus propietarios respectivos.
- El reglamento DCF (Normas de Diseño para Sistema de Archivos de Cámara), es una norma establecida por la JEIDA (Asociación para el desarrollo de industrias electrónicas de Japón).

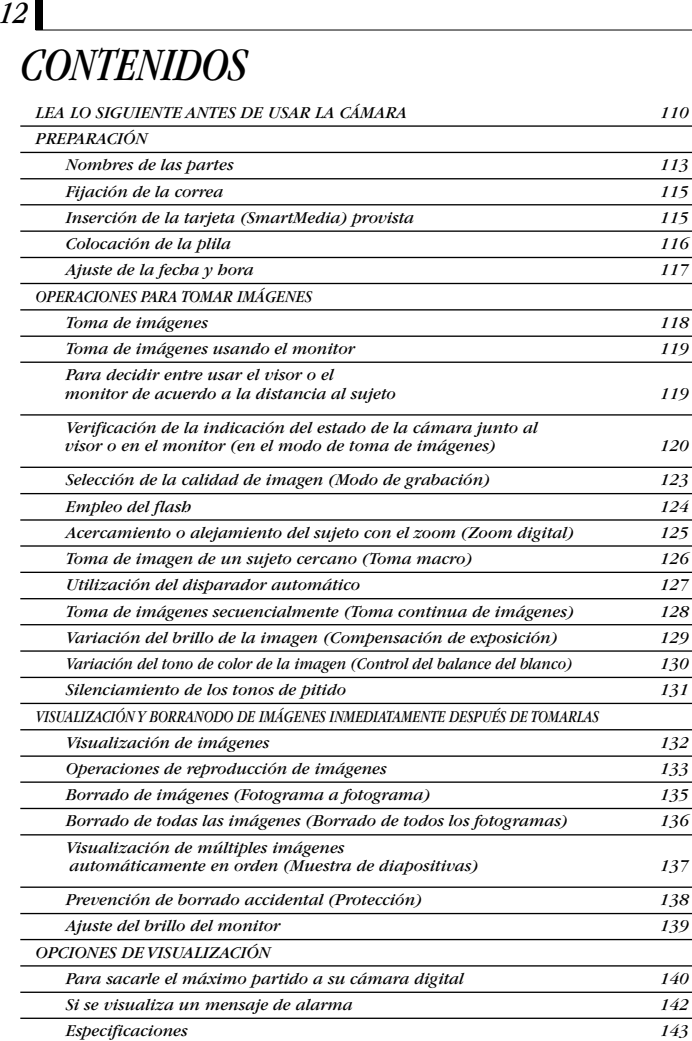

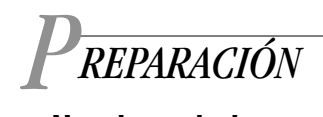

# - **Nombres de las partes**

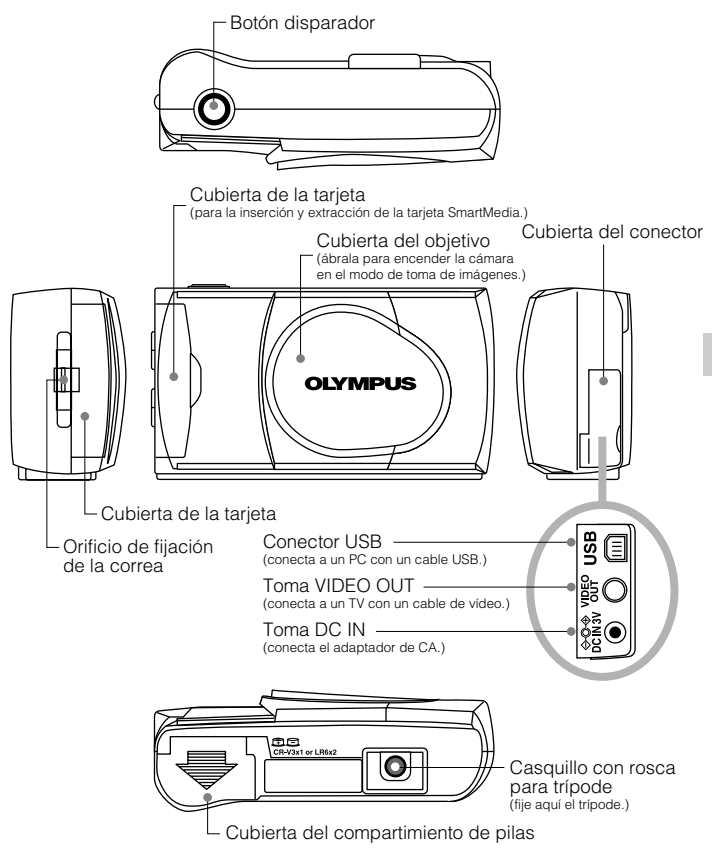

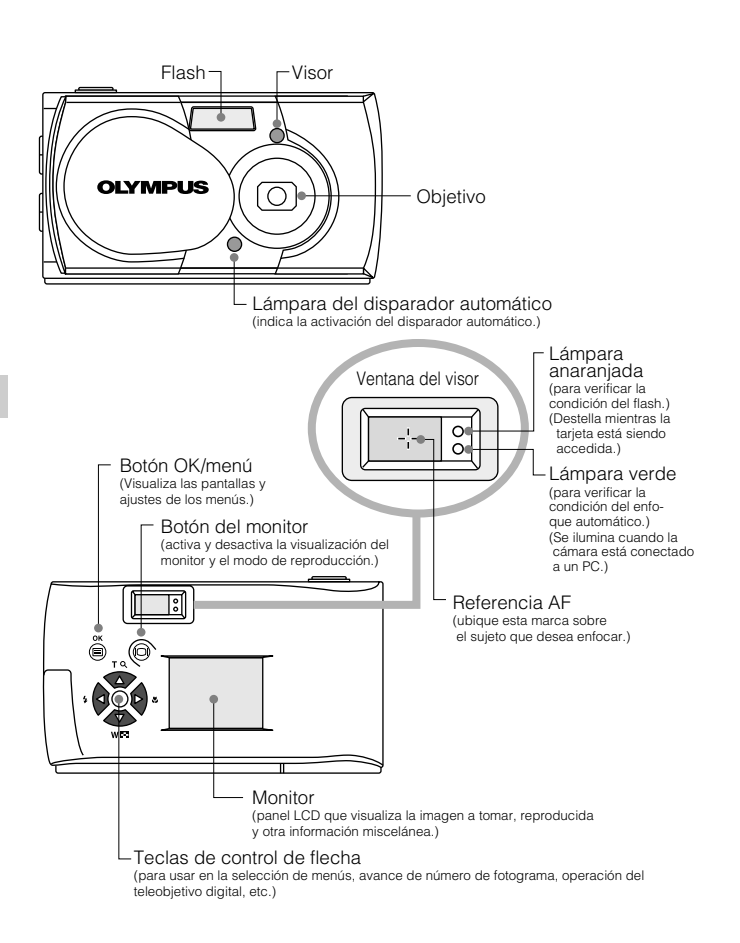

# - **Fijación de la correa**

*1.* **Fije la correa como se muestra.**

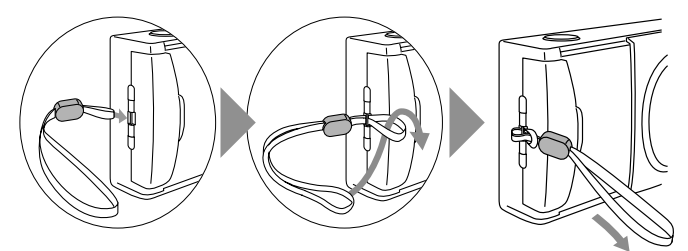

#### -**Inserción de la tarjeta (SmartMedia) provista**

- *1.* **Asegúrese de que la cubierta del objetivo está cerrada.**
- *2.* **Abra la cubierta de tarjeta.**
- *3.* **Inserte la tarjeta en toda su extensión posible en la dirección mostrada en la figura.**
- *4.* **Cierre la cubierta de tarjeta hasta escuchar un clic de ajuste.**

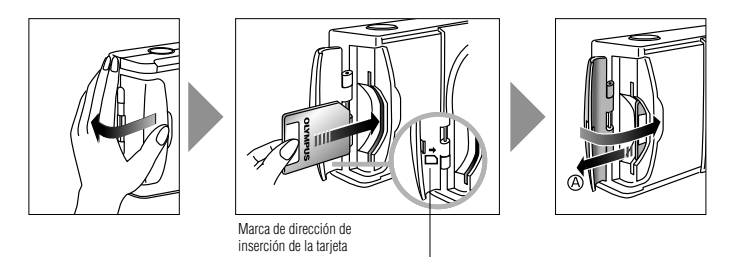

#### *Nota: ........................................................*

- Asegúrese de sostener la tarjeta de manera que la esquina del corte se ubique correctamente. Hay una flecha dentro de la cubierta de la tarjeta, indicando la posición de inserción.
- **Para retirar la tarjeta, sostenga la tarjeta con sus dedos, y tire hacia afuera en la dirección de la flecha A .**

# - **Colocación de la plila**

- *1.* **Asegúrese de que la cubierta del objetivo está cerrada y nada se visualiza sobre el monitor.**
- *2.* **Deslice la cubierta del compartimiento de pila en la dirección de la flecha** -**, y levante la cubierta en la dirección de la flecha .**
- *3.* **Inserte la pila en la dirección mostrada en la figura.**

*4.* **Cierre la cubierta del compartimiento de pila en la dirección de la flecha** -**, y presione la cubierta en la dirección de la flecha hasta escuchar un clic de ajuste.**

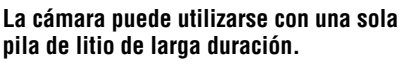

La pila de litio CR-V3 se caracteriza por un servicio de larga duración, que resulta ideal para los viajes. Inserte el paquete de pilas correctamente en la dirección mostrada en la ilustración de la derecha.

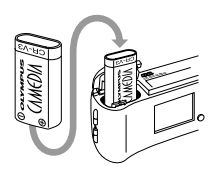

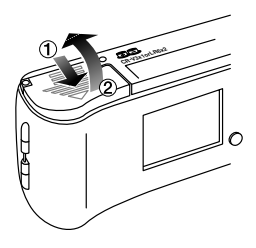

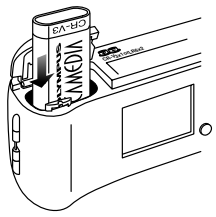

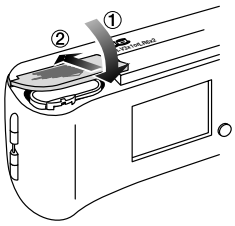

# - **Ajuste de la fecha y hora**

**Procedimiento de operación**

- *1.* **Verifique que la cámara está ajustada al modo de reproducción, sosteniendo presionado, el botón del monitor durante un momento.**
- $2.$  Presione el botón OK/menú  $@$  .
	- Se visualizará el menú 1/3 de modo de reproducción en el monitor.
- $\mathbf{3.}$  Presione la tecla de control de flecha  $\mathbf{\triangle}$  o  $\mathbf{\nabla}$ **para visualizar el menú 3/3 y seleccione .**
- *4.* **Visualice el menú "Y—M—D" presionando** la tecla de control de flecha  $\leq a \geq a$ .
- *5.* **Seleccione uno de los siguientes formatos de visualización de fecha/hora, presionando la** tecla de control de flecha  $\triangle$  **v**  $\triangledown$ .
	- **Y—M—D (Año·Mes·Día)**
	- **M—D—Y (Mes·Día·Año)**
	- **D—M—Y ((Día·Mes·Año)**

**Luego presione la tecla de control de flecha .**

- El cursor se moverá al campo de ajuste de cifra.
- *6.* **Ajuste la primera cifra presionando la tecla** de control △ o ▽ y luego presione la tecla **de control de flecha .**
	- El cursor se moverá a la cifra siguiente.
- *7.* **Repita los pasos anteriores para ajustar la hora y los minutos.**
- *8.* **Cuando la hora real llegue a cero segundos, presione dos veces el botón OK/menú.**
	- El monitor mostrará el menú 2/3 del modo de toma de imágenes

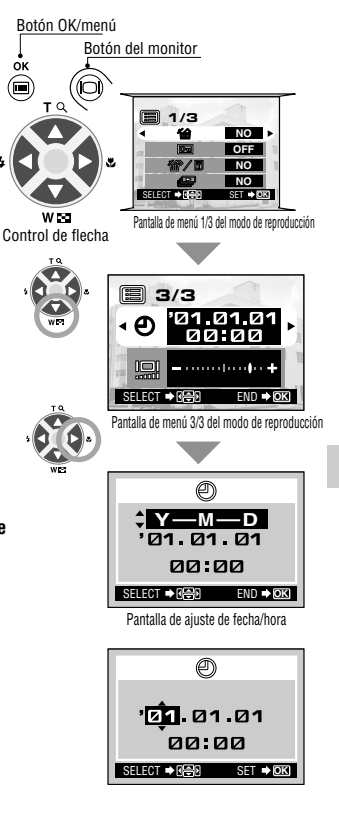

## - **Toma de imágenes Procedimiento de operación** *1.* **Abra la cubierta del objetivo.** Deslice la cubierta del objetivo hasta que se escuche un clic para activar la cámara. *2.* **Sostenga la cámara y mire a través del visor.** *PERACIONES PARA TOMAR IMÁGENES O*

- *3.* **Presione el botón disparador hasta la mitad de su recorrido (presione hasta la mitad) para asegurarse de que la lámpara verde se ilumina en la parte derecha del visor.**
	- Cuando se ilumina: El sujeto está en foco. Puede tomar la fotografía.
	- Cuando destella: El sujeto está fuera de foco. Presione de nuevo el botón disparador hasta la mitad de su recorrido.

*4.* **Presione el botón disparador en toda su extensión (presione completamente) para tomar la fotografía.**

- El obturador se libera y la fotografía es tomada. Una vez que se toma la fotografía,se visualiza sobre el monitor durante un corto tiempo.
- **Para ver una imagen grabada inmediatamente después de haberla tomado mientras la cubierta del objetivo está abierta (Reproducción de revisión rápida):**
- $\boldsymbol{1}.$  Presione dos veces el botón del monitor  $\,\circledcirc\,$  (haciendo doble clic).
	- Esto cambia la cámara al modo de reproducción. La imagen se visualiza en el monitor
- $2.$  Presione el botón disparador o el botón del monitor  $\circledcirc$  .
	- Esto retorna la cámara al modo de toma de imágenes.
- *3.* **Cierre la cubierta del objetivo.**
	- El monitor y la cámara se apagarán.

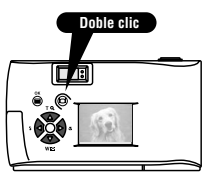

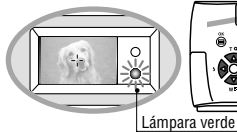

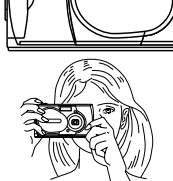

Presione hasta la mitad

Presione completamenteाः।

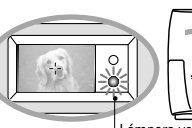

# - **Toma de imágenes usando el monitor**

#### **Procedimiento de operación**

- *1.* **Verifique que la cubierta del objetivo está abierta.**
- $2.$  Presione el botón del monitor  $\circledcirc$  .
	- El monitor se activa.
- *3.* **Determine la composición de la imagen observando el sujeto en el monitor.**
- *4.* **Presione el botón disparador hasta la mitad para enfocar el sujeto, y luego presiónelo completamente para tomar la imagen. (Esta operación es idéntica a la toma de imagen usando el visor).**
	- La lámpara anaranjada del lado derecho del visor destellará durante un momento y luego se apagará.

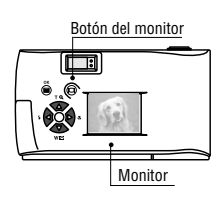

## ■ Para decidir entre usar el visor o el monitor **de acuerdo a la distancia al sujeto**

**Instantáneas, paisajes, etc. (aproximadamente 1,5 m a infinito)** 

**Utilice el visor.**

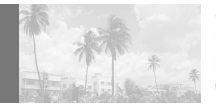

Sostenga la cámara firmemente, manteniendo la parte superior de sus brazos pegada contra el cuerpo, para evitar que la cámara se mueva.

#### **Primer plano de una persona (aproximadamente 0,5 a 1,5 m)**

**Utilice el visor o el monitor.**

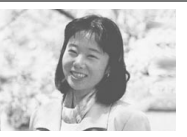

Las imágenes de primeros planos normalmente pueden ser tomadas usando el visor, pero usando el monitor puede ser ventajoso en ciertos casos. Para más detalles, vea la columna siguiente.

**Distancia muy corta (0,1 a 0,5 m)**

**Utilice el monitor (modo Macro).**

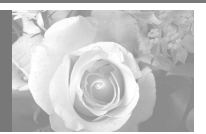

Cuando el sujeto esté más cerca de 0,5 m, utilice el modo Macro. También se pueden tomar imágenes sin usar el modo Macro, pero quizás no resulte posible obtener un enfoque correcto.

# - **Verificación de la indicación del estado de la cámara junto al visor o en el monitor (en el modo de toma de imágenes)**

### **Procedimiento de operación**

- *1.* **Verifique que la cubierta del objetivo está abierta.**
- *2.* **Presione el botón disparador hasta la mitad.**
	- Las lámparas del lado derecho del visor se iluminan o destellarán. Lámpara verde

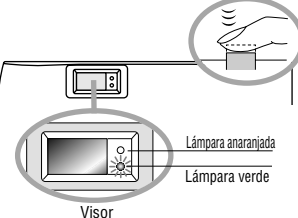

#### 1 **Lámparas del lado derecho del visor**

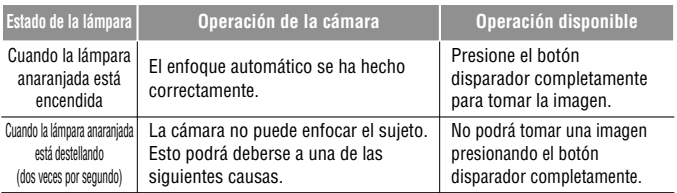

**Verifique** La tarjeta no estará lista en los casos siguientes:

-Cuando no haya una tarjeta insertada en la cámara.

 $\bullet$  Cuando la tarjeta no tenga espacio suficiente para almacenar la imagen.

●Cuando una imagen esté siendo almacenada en la tarjeta. ●Cuando el sello de protección contra escritura está fijado a la tarjeta.

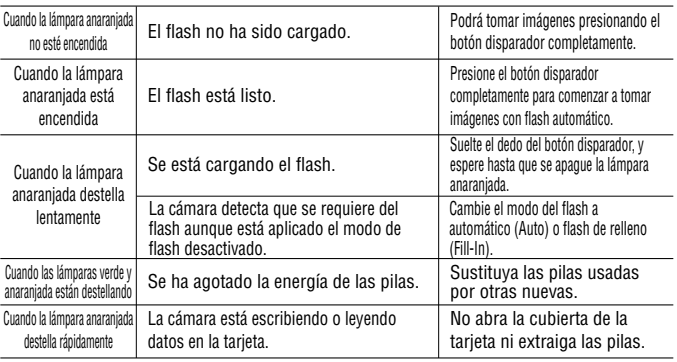

### 2 **Monitor**

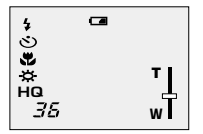

Cuando usted activa el monitor presionando el botón del monitor **,** se muestran en el monitor las visualizaciones de información que puede ver a la izquierda.

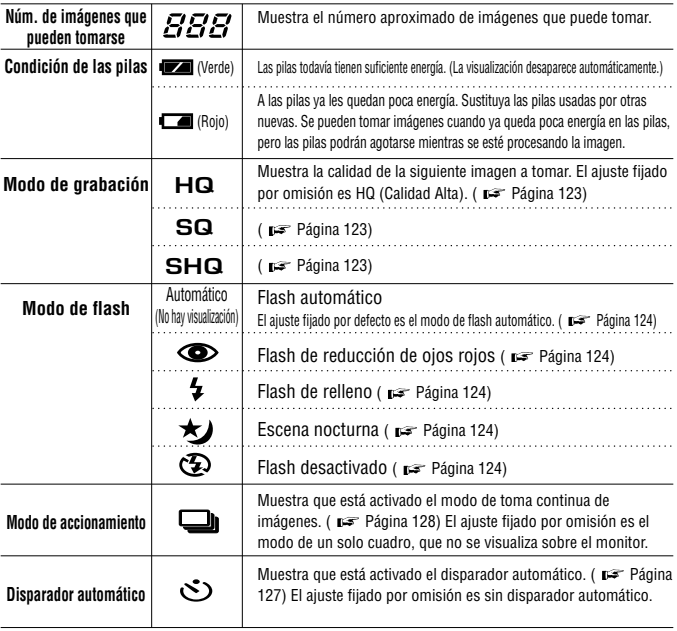

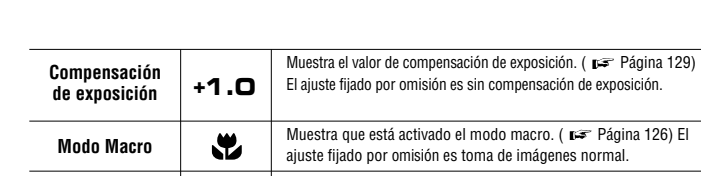

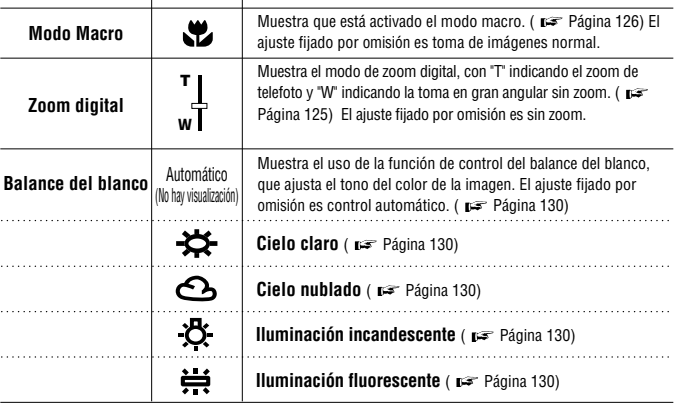

 $\bar{\psi}$  .  $\ddot{\phantom{a}}$  .  $\sim$ Ġ,

# - **Selección de la calidad de imagen (Modo de grabación)**

Los modos de grabación le permiten tomar imágenes con una calidad más alta (SHQ) o mayor número de imágenes por tarjeta (SQ). El ajuste fijado por omisión para el modo de grabación es HQ, que es el modo de calidad estándar.

#### **Procedimiento de operación**

- *1.* **Verifique que la cubierta del objetivo está abierta.**
- $2.$  Presione el botón OK/menú  $\circledast$  .
	- El monitor mostrará el menú 1/3 del modo de toma de imágenes.
- *3.* **Seleccione presionando la tecla de control de** flecha  $\triangle$  o  $\nabla$ .
- *4.* **Cada vez que presione la tecla de control de flecha o cambiará el modo de grabación en la secuencia siguiente: "SHQ"**p[**"HQ"**p[**"SQ". Seleccione uno de estos modos.**
- *5.* **Presione el botón OK/menú .**
	- Se establecerá el modo de grabación, reaparecerá la pantalla de toma de imágenes y se visualizará el número de imágenes que puede tomar en el modo de grabación actual.

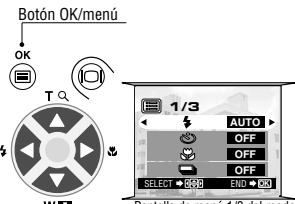

W F.T Control de flecha

Pantalla de menú 1/3 del modo de toma de imágenes

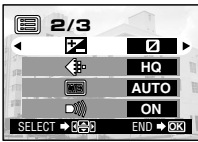

Pantalla de menú 2/3 del modo de toma de imágenes

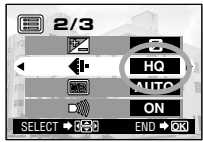

Pantalla de menú 2/3 del modo de toma de imágenes

## **Utilización de los tres modos de grabación**

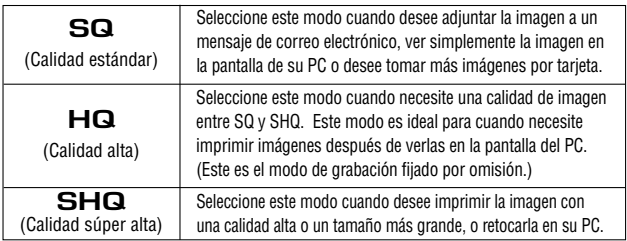

# - **Empleo del flash**

El flash ha sido diseñado para destellar automáticamente cuando se toman imágenes con poca luz o a contraluz muy fuerte. Puede cambiar este modo de flash de acuerdo a las diferentes situaciones de toma de imágenes.

## **Procedimiento de operación**

- *1.* **Verifique que la cubierta del objetivo está abierta.**
- *2.* **Presione el botón OK/menú .**
	- El monitor mostrará el menú 1/3 del modo de toma de imágenes.
- *3.* **Seleccione presionando la tecla de control de flecha**  $\triangle$  n  $\nabla$ .
- $4.$  Cada vez que presione la tecla de control de flecha  $\triangleleft$  o **cambiará el modo de flash en la secuencia: Flash automático**[**Flash de reducción de ojos rojos** [ **Flash de relleno**  $\mathbf{A} \rightarrow \mathbf{F}$ scena nocturna  $\mathbf{A} \rightarrow \mathbf{F}$ lash **desactivado . Seleccione uno de estos modos.**
- *5.* **Presione el botón OK/menú .**
	- Se ajusta el modo de flash y reaparece la pantalla de toma de imágenes. Ahora puede tomar imágenes con el modo de flash seleccionado.
	- $\bullet$  **También puede visualizarse**  $\div$  **presionando simplemente la tecla de control de flecha cuando la cubierta del objetivo está abierta. La marca de flash está inscripta a la izquierda de la tecla de control de flecha .**

## **Utilización de los modos del Flash**

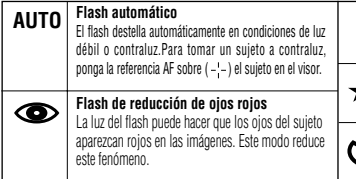

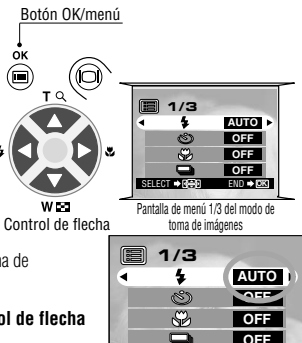

 $\sum_{k=1}^{n}$ 

SELECT **→ Feb** B END → DK Pantalla de menú 1/3 del modo de toma de imág

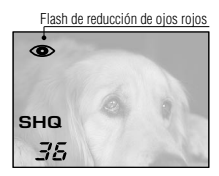

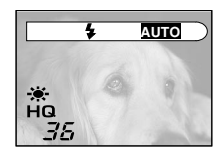

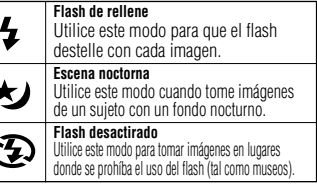

## - **Acercamiento o alejamiento del sujeto con el zoom (Zoom digital)**

Puede tomar imágenes con telefoto variando la ampliación hasta 2X. En 1X, la imagen tomada por la cámara es equivalente a una imagen tomada con una cámara compacta (película de 35 mm), usando un objetivo de 35 mm, pero el zoom digital le permite tomar una imagen ampliada con el zoom equivalente a una toma con un objetivo de 70 mm.

## **Procedimiento de operación**

- *1.* **Verifique que la cubierta del objetivo está abierta.**
- $2.$  Presione la tecla de control de flecha  $\triangle$  .
	- El monitor se activará y comenzará a mostrar la imagen a tomar.

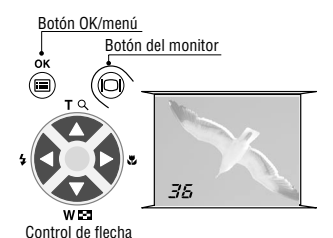

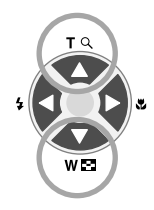

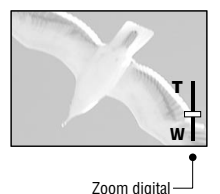

#### $\beta$ . Mantenga presionada la tecla de control de flecha  $\triangle$  .

 La imagen se puede ampliar con el zoom (hacia la "T") en pasos hasta 2X.

#### $4.$  Presione la tecla de control de flecha  $\sqrt{ }$  .

La imagen es reducida con el zoom (hacia la "W") hasta 1X.

#### *5.* **Presione el botón del monitor .**

El monitor se desactivará y se cancelará el zoom digital.

- **Toma de imagen de un sujeto cercano (Toma macro)**

Cuando tome imágenes de un sujeto que se encuentre a una distancia de menos de 0,5 metros, se recomienda usar el modo macro.

### **Procedimiento de operación**

- *1.* **Verifique que la cubierta del objetivo está abierta.**
- $2.$  Presione el botón OK/menú  $\circledast$ .
	- El monitor mostrará el menú 1/3 del modo de toma de imágenes.
- *3.* **Seleccione presionando la tecla de control de** flecha  $\triangle$  o  $\nabla$ .
- *4.* **Seleccione "ON" presionando la tecla de control de** flecha  $\triangle$   $\land$   $\triangleright$

#### *5.* **Presione el botón OK/menú .**

- El monitor se activará para que pueda componer imágenes de primer plano en el monitor. Se visualizará en el monitor.
- *..............................................................* **también podrá visualizarse presionando la tecla de** control de flecha  $\triangleright$  cuando la cubierta del objetivo **esté abierta. La marca de macro con forma de tulipán** se encuentra inscripta(  $\bullet$ ) a la derecha de la tecla de **control de flecha . El menú de ajustes desaparecerá después de un momento si no se realiza ninguna operación.**

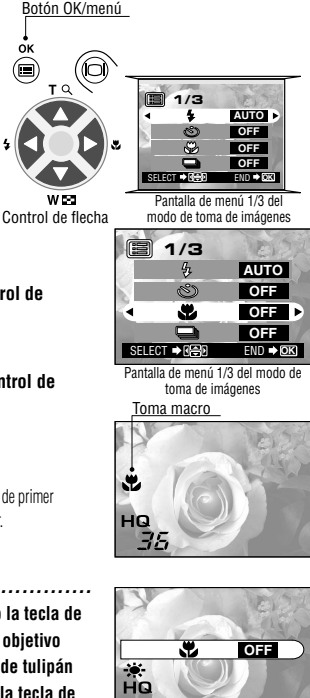

# - **Utilización del disparador automático**

Puede tomar imágenes utilizando el disparador automático. Esto es útil para tomar imágenes incluyéndose usted mismo en ellas. Fije la cámara firmemente en un trípode, etc., antes de tomar imágenes con el disparador automático.

#### **Procedimiento de operación**

de toma de imágenes.

- *1.* **Verifique que la cubierta del objetivo está abierta.**
- *2.* **Presione el botón OK/menú .** El monitor mostrará el menú 1/3 del modo

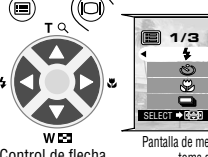

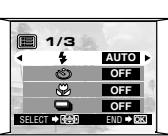

Control de flecha

Botón OK/menú

Pantalla de menú 1/3 del modo de toma de imágenes

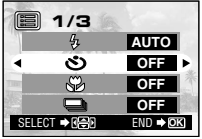

Pantalla de menú 1/3 del modo de toma de imágenes

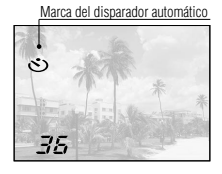

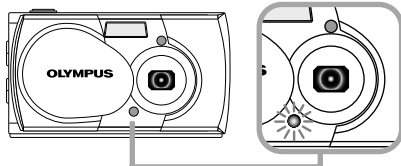

Lámpara del disparador automático

- $3.$  Seleccione  $\, \circ$  presionando la tecla de control de flecha  $\triangle$   $\land$   $\nabla$ .
- *4.* **Seleccione "ON?" presionando la tecla de control de** flecha  $\leq$   $n \geq$ .

### *5.***Presione el botón OK/menú .**

- Se establecerá el disparador automático y la marca del disparador automático  $( \leq )$  aparecerá en el monitor.
- *6.* **Componga la imagen en el monitor o visor, y luego presione el botón disparador.**
	- La lámpara del disparador automático en el frente de la cámara se iluminará durante 10 segundos y

luego destellará durante 2 segundos, después de lo cual se liberará el obturador.

## - **Toma de imágenes secuencialmente (Toma continua de imágenes)**

El modo de toma continua de imágenes le permite tomar una rápida sucesión de imágenes fijas manteniendo presionado el botón del disparador. Puede elegir la mejor imagen de una serie de imágenes tomadas en secuencia (hasta 4 imágenes en 2 fotogramas por segundo). Cuando haya encontrado la mejor imagen, también podrá borrar el resto de las imágenes.

### **Procedimiento de operación**

- *1.* **Verifique que la cubierta del objetivo está abierta.**
- $2.$  Presione el botón OK/menú  $\circledast$ .
	- El monitor mostrará el menú 1/3 del modo de toma de imágenes.

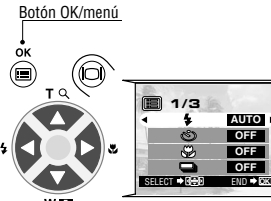

Control de flecha

Pantalla de menú 1/3 del modo de toma de imágenes

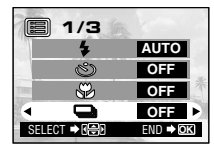

Pantalla de menú 1/3 del modo de toma de imágenes

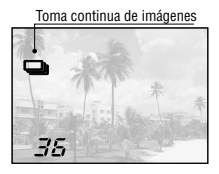

- *3.* **Seleccione presionando la tecla de control de** flecha  $\triangle$   $\land$   $\triangledown$ . *4.* **Seleccione "ON" presionando la tecla de control de**
- flecha  $\triangle$   $\land$   $\triangleright$
- *5.* **Presione el botón OK/menú .**
	- Se establecerá el modo de toma continua de imágenes y se visualizará en el monitor.

#### *6.* **Mantenga presionado el botón disparador.**

- Tomará múltiples imágenes en rápida sucesión en tanto mantenga el botón disparador presionado.
- *7.* **Cierre la cubierta del objetivo y ábrala otra vez para reponer el modo de toma de imágenes a una sola imagen.**

#### *ADVERTENCIA ..............................................*

No abra la cubierta de la tarjeta ni retire el adaptador de CA, las pilas ni la tarjeta mientras la lámpara anaranjada del lado derecho del visor esté destellando. Haciéndolo puede destruir los datos de imagen almacenados en la tarjeta.

## - **Variación del brillo de la imagen (Compensación de exposición)**

Aunque la exposición de la cámara se ajusta automáticamente, puede variarla para cambiar el brillo de la imagen en la gama de ±2 diafragmas (a 4 veces más brillante o 1/4 más oscura) en intervalos de 0,5 diafragmas.

### **Procedimiento de operación**

- *1.* **Verifique que la cubierta del objetivo está abierta.**
- $2.$  Presione el botón OK/menú  $\circledast.$ 
	- El monitor mostrará el menú 1/3 del modo de toma de imágenes.
- *3.* **Seleccione presionando la tecla de control de** flecha  $\triangle$   $\land$   $\triangledown$
- *4.* **Seleccione un valor + (para una imagen más brillante) o un valor - (para una imagen más oscura), presionando la tecla de control de flecha**  $\triangleleft$  **o**  $\triangleright$ .

### *5.* **Presione el botón OK/menú .**

- La cámara retornará al modo de toma de imágenes y el monitor mostrará el valor de exposición correcto.
- *6.* **Presione el botón disparador.**
	- Las imágenes pueden ser tomadas sucesivamente mientras se mantiene el valor de exposición corregido.
- *7.* **Desactive la alimentación de la cámara.**
	- El valor de exposición se repondrá a +0 (sin corrección). El valor de compensación de exposición en el monitor desaparecerá.

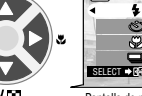

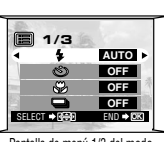

Control de flecha

Botón OK/menú

Pantalla de menú 1/3 del modo de toma de imágenes

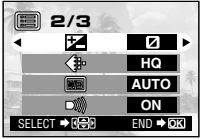

Pantalla de menú 2/3 del modo de toma de imágenes

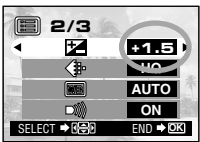

Pantalla de menú 2/3 del modo de toma de imágenes

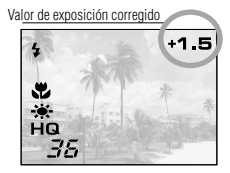

*130*

# **Example 2 Variación del tono de color de la imagen** (Control del balance del blanco)

Esta cámara incorpora un circuito electrónico para ajustar automáticamente el matiz de los colores para que aparezcan naturales (circuito de control del balance del blanco). Si el control del balance del blanco no produce los resultados precisos debido al clima o a la iluminación, puede controlarlo manualmente.

## **Procedimiento de operación**

- *1.* **Verifique que la cubierta del objetivo está abierta.**
- $2.$  Presione el botón OK/menú  $\circledast$ .
	- El monitor mostrará el menú 1/3 del modo de toma de imágenes.
- *3.* **Presione la tecla de control de flecha o para visualizar el menú 2/3 del modo de toma de imágenes y luego** seleccione  $\mathbb{R}$ .
- *4.* **Seleccione uno de los modos de control del balance** del blanco listados abaio, presionando la tecla  $\triangleleft$  o  $\triangleright$  .
- *5.* **Presione el botón OK/menú .**
	- La cámara retornará al modo de toma de imágenes y el monitor mostrará el ajuste del balance del blanco.
- *6.* **Presione el botón disparador.**
	- Las imágenes pueden ser tomadas sucesivamente mientras mantiene el ajuste de balance del blanco seleccionado.
- *7.* **Cierre la cubierta del objetivo para apagar la cámara.** 
	- El ajuste del balance del blanco se repondrá a AUTO.

### **Ajustes del balance del blanco**

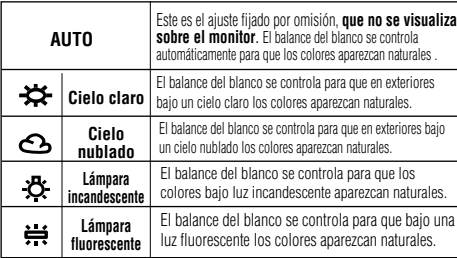

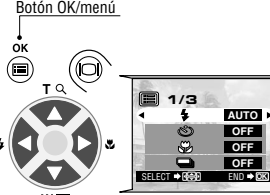

Control de flecha

Pantalla de menú 1/3 del modo de toma de imágenes

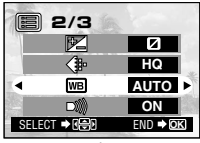

Pantalla de menú 2/3 del modo de toma de imágenes

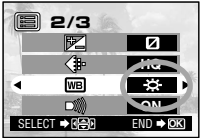

Pantalla de menú 2/3 del modo de toma de imágenes

Ajuste de balance del blanco

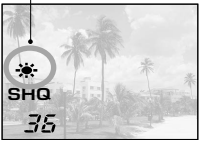

# - **Silenciamiento de los tonos de pitido**

Los tonos de pitido generados por la cámara pueden resultar molestos cuando se toman imágenes en una boda, en el teatro o cuando se toman imágenes de animales. En estos casos podrá silenciar los tonos de pitido.

## **Procedimiento de operación**

- *1.* **Verifique que la cubierta del objetivo está abierta.**
- $2.$  Presione el botón OK/menú  $\circledast$  .
	- El monitor mostrará el menú 1/3 del modo de toma de imágenes.
- *3.* **Seleccione presionando la tecla de** control de flecha  $\triangle$  o  $\triangledown$ .
- *4.* **Seleccione "OFF" presionando la tecla de control de** flecha  $\leq 0$   $\geq$ .
- *5.* **Presione el botón OK/menú .**
	- La cámara retornará al modo de toma de imágenes.
- *6.* **Ahora podrá empezar a tomar imágenes con los tonos de pitido silenciados.**
	- Las imágenes podrán ser tomadas con los tonos de pitido silenciados.

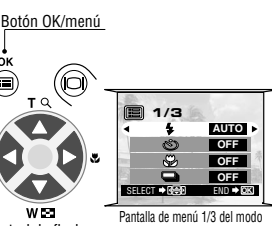

Control de flecha

 $\mathop{\widehat{\mathfrak{S}}}\limits^{\mathsf{ok}}$ 

de toma de imágenes

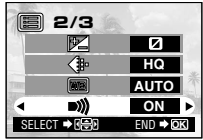

Pantalla de menú 2/3 del modo de toma de imágenes

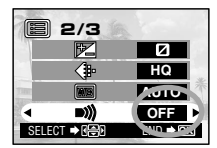

Pantalla de menú 2/3 del modo de toma de imágenes

# *132 V*

# *ISUALIZACIÓN Y BORRADO DE IMÁGENES INMEDIATAMENTE DESPUÉS DE TOMARLAS*

# - **Visualización de imágenes**

## **Procedimiento de operación**

- *1.* **Verifique que la cubierta del objetivo está cerrada.**
- *2.* **Mantenga presionado el botón del monitor durante un momento.**
	- La cámara se encenderá y entrará en el modo de reproducción. Después de un momento, aparecerá en el monitor la última imagen que haya tomado.
	- La información del monitor se visualiza tal como se muestra sobre la parte izquierda.
	- Después de un momento, desaparecerán todos los datos visualizados excepto los indicadores del número de fotograma y de la energía restante en las pilas.

#### *3.* **Presione de nuevo el botón del monitor para desactivar el monitor y apagar la cámara.**

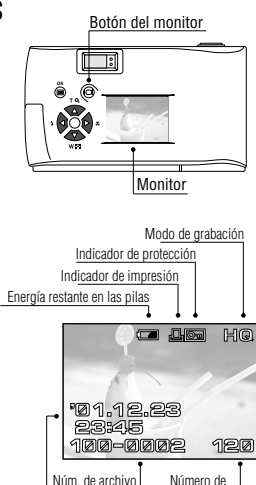

Información del monitor

Fecha/hora

fotograma

#### **Para entrar en el modo de toma de imágenes inmediatamente después de la reproducción:**

- *1.* **Abra la cubierta del objetivo.**
	- El monitor se activará y se establecerá el modo de toma de imágenes. Ahora podrá tomar imágenes.

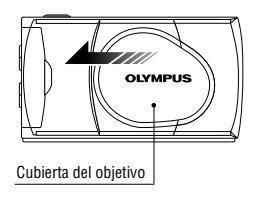

# - **Operaciones de reproducción de imágenes**

### **Procedimiento de operación** Botón del monitor

- *1.* **Compruebe que se visualiza la última imagen que haya tomado manteniendo presionado el botón del monitor**  $\odot$  **durante un momento.**
- *2.* **Seleccione la imagen que quiera ver usando la tecla de control de flecha**  $\triangle$  **n**  $\triangleright$

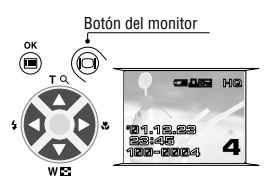

Teclas de control de flecha para operación de fotogramas Visualización ampliada **2 HQ**···Presiónela para ampliar el área central de la Avance de Visualización imagen visualizada a tamaño doble. partida fotograma Al presionar  $\blacktriangleright$  mientras se visualiza una **4** imagen en tamaño doble se restablece el Retroceso de fotograma tamaño de imagen original.  $\triangle$ ▽ **HQ HQ HQ HQ** ◁ ◁ ◁ Þ **3 4 5 6**  $\triangledown$ ···Presiónela para ···Presiónela para seleccionar el seleccionar la imagen siguiente fotograma. que está un fotograma antes del **1** fotograma actual. **4**  $\triangle$  $\triangledown$ 

··· Presiónela para visualizar simultáneamente 4 imágenes incluyendo la imagen visualizada actualmente. (La imagen actual queda resaltada con un cuadro verde.) Al presionar de nuevo  $\blacktriangle$  se visualizarán 9 imágenes simultáneamente. (La imagen actual queda realzada con en un cuadro verde.)

#### **Para retornar:**

Al presionar  $\bullet$  mientras se visualizan 9 imágenes simultáneamente, el número de imágenes visualizadas cambia a 4. Al presionar de nuevo  $\blacktriangleright$  la visualización cambiará a una sola imagen.

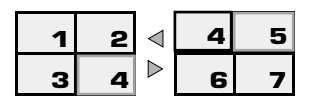

**Consejo:** Al presionar la tecla de control de flecha  $\Phi$  mientras se visualizan 4 (o 9) imágenes, la imagen seleccionada avanzará (con el cuadro verde) a la imagen siguiente. Cuando se seleccione la última imagen visualizada en la visualización de índice, al presionar la tecla de control de flecha  $\mathcal Q$  se mostrará el siguiente índice. De forma similar, al presionar la tecla de control de flecha  $\bullet$  la posición del cuadro verde se desplazará a la imagen anterior. Al presiona  $\bullet$  cuando está seleccionada la primera imagen de la visualización de índice, se mostrará el índice anterior.

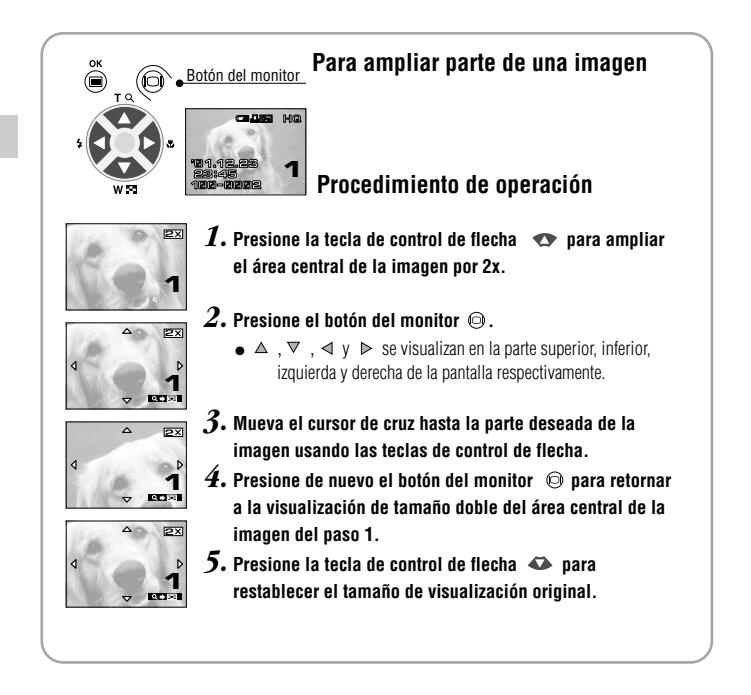

# - **Borrado de imágenes (Fotograma a fotograma)**

Usted puede aumentar el número de imágenes restantes en una tarjeta borrando las imágenes que no necesite.

## **Procedimiento de operación**

*1.* **Compruebe que la cámara está puesta en el modo de reproducción manteniendo presionado el botón del monitor durante un momento.**

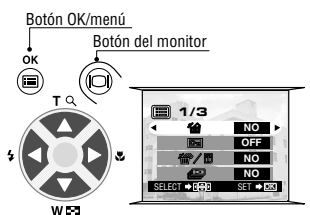

Control de flecha

*2.* **Visualice la imagen a borrar presionando la tecla de**  $control$  de flecha  $\leqslant n \geqslant 1$ 

(El fotograma también podrá seleccionarse aun cuando esté seleccionado el modo de visualización de 4 imágenes o 9 imágenes.)

- *3.* **Presione el botón OK/menú .**
	- El monitor mostrará el menú 1/3 del modo de reproducción.
- *4.* **Seleccione presionando la tecla de control de** flecha  $\triangle$  o  $\nabla$ .
- *5.* **Seleccione "YES" presionado la tecla de control de** flecha  $\triangleleft$   $\circ$   $\triangleright$ .

### **6.** Presione el botón OK/menú @.

 La imagen seleccionada se habrá borrado. La lámpara anaranjada del lado derecho del visor destellará durante el borrado.

**Para cancelar el borrado de un solo fotograma: Seleccione " NO " y presione el botón OK/menú .**

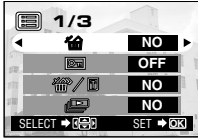

Pantalla de menú 1/3 del modo de reproducción

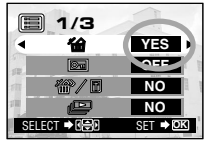

Pantalla de menú 1/3 del modo de reproducción

*136*

# - **Borrado de todas las imágenes (Borrado de todos los fotogramas)**

La operación siguiente borra todos los datos de imágenes almacenados en la tarjeta.<br>**1/3** 

## **Procedimiento de operación**

- *1.* **Compruebe que se visualiza la última imagen que haya tomado manteniendo presionado el botón del monitor durante un momento.**
- $2.$  Seleccione  $\,$   $\!\!$   $\!\!$   $\!\!$   $\!\!$  presionando la tecla de control de flecha  $\triangle$   $\land$   $\triangledown$
- *3.* **Seleccione "YES" presionando la tecla de control de flecha**  $\leq$  0  $\geq$  v luego presione el botón OK/menú  $\circledast$ .
- **4.** Seleccione  $\mathcal{P}$  presionando la tecla de control de flecha **A n**  $\nabla$ .
- *5.* **Seleccione "YES" presionando la tecla de control de** flecha  $\leq$   $n \geq$ .

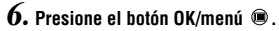

 Se borrarán todos los datos de imágenes almacenados en la tarieta.

El monitor muestra una barra indicando el progreso del procesamiento.

**Para cancelar el borrado de todos los fotogramas: Seleccione "NO" y presione el botón OK/menú .**

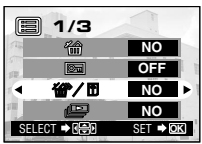

Pantalla de menú 1/3 del modo de reproducción

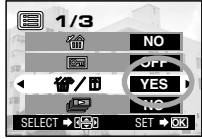

Pantalla de menú 1/3 del modo de reproducción

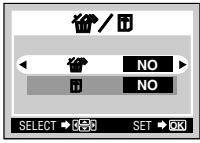

Pantalla de ajuste de tarjeta

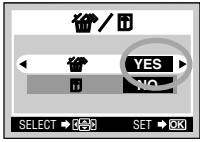

Pantalla de ajuste de tarjeta

# - **Visualización de múltiples imágenes automáticamente en orden (Muestra de diapositivas)**

Las imágenes en la tarjeta pueden verse automáticamente en el orden almacenado. Esta función es práctica para propósitos de presentación en una reunión, etc., así también como para verificar todas las imágenes almacenadas en la tarjeta.

## **Procedimiento de operación**

- *1.* **Compruebe que la cámara está puesta en el modo de reproducción manteniendo presionado el botón del monitor**  $\odot$  **durante un momento.**
- $2.$  Presione el botón OK/menú  $@$  .
	- El monitor mostrará le menú 1/3 del modo de reproducción.
- *3.* **Seleccione presionando la tecla de control de flecha o y luego seleccione "YES" presionando la tecla de** control de flecha  $\leqslant n$   $\geqslant$

#### $4.$  Presione el botón OK/menú **.**

 La muestra de diapositivas se iniciará visualizando cada fotograma durante 3 segundos.

#### **Para cancelar la muestra de diapositivas: Presione el botón OK/menú @.**

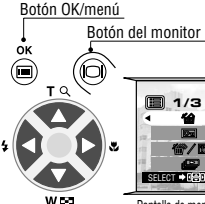

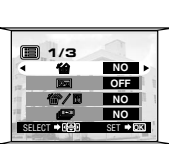

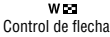

Pantalla de menú 1/3 del modo de reproducción

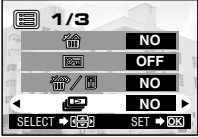

Pantalla de menú 1/3 del modo de reproducción

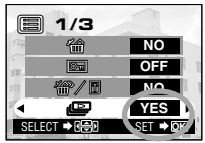

Pantalla de menú 1/3 del modo de reproducción

# - **Prevención de borrado accidental (Protección)**

Se recomienda proteger las imágenes importantes para evitar el borrado accidental de las mismas. Cuando una imagen se encuentra protegida, no puede ser borrada.

## **Procedimiento de operación**

*1.* **Compruebe que la cámara está puesta en el modo de reproducción manteniendo presionado el botón del monitor**  $\odot$  **durante un momento.** 

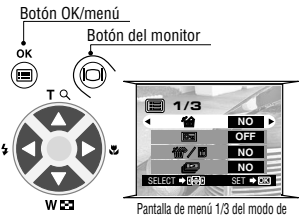

Control de flecha

reproducción

*2.* **Seleccione la imagen que quiera proteger presionando** la tecla de control de flecha  $\leq 0$   $\geq$ .

(El fotograma también podrá seleccionarse aun cuando esté seleccionado el modo de visualización de 4 imágenes o 9 imágenes.)

- *3.* **Presione el botón OK/menú .**
	- El monitor mostrará el menú 1/3 del modo de reproducción.
- $4.$  Seleccione  $\Xi$  presionando la tecla de control de flecha  $\triangle$  **0**  $\triangledown$ .
- *5.* **Seleccione "ON" presionando la tecla de control de** flecha  $\triangle$   $\land$   $\triangleright$
- **6.** Presione el botón OK/menú ⊜.
	- La imagen seleccionada estará protegida (imagen bloqueada) v el indicador de protección  $\overline{\mathbf{e}}$  se visualizará en la parte superior derecha de la imagen.

#### **Desprotección de una imagen:**

- $\overline{7}$ . Presione el botón OK/menu  $\circledast$  para seleccionar  $\circledast$ . **Seleccione "OFF" presionando la tecla de control de** flecha **of**  $n \geq$
- $8.$  Presione el botón OK/menú  $\circledast$  .
	- $\bullet$  La protección se cancela y el indicador de protección ( $\overline{=}$ ) desaparece.

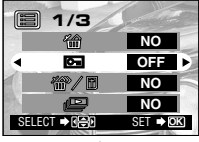

Pantalla de menú 1/3 del modo de reproducción

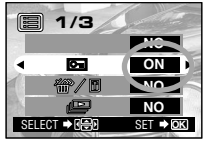

Pantalla de menú 1/3 del modo de reproducción

Indicador de protección

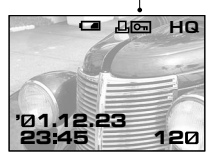

# ■ Ajuste del brillo del monitor

Usted puede ajustar el brillo del monitor para que le resulte más fácil de ver cuando tome imágenes a la luz del día o en la oscuridad, así como también cuando vea las imágenes en el monitor.

### **Procedimiento de operación**

*1.* **Compruebe que la cámara está puesta en el modo de reproducción manteniendo presionado el botón del monitor durante un momento.**

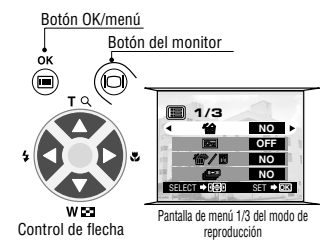

- $2.$  Presione el botón OK/menú  $\circledast.$ 
	- El monitor mostrará el menú 1/3 del modo de reproducción.
- *3.* **Seleccione presionando la tecla de control de** flecha  $\triangle$   $\land$   $\nabla$ .
- *4.* **Ajuste el brillo deseado presionando la tecla de** control de flecha  $\triangleright$  (para aclarar) o  $\triangleleft$  (para **oscurecer).**
- **5.** Presione el botón OK/menú  $\circledast$ .
	- Todas las imágenes serán visualizadas con el brillo ajustado.

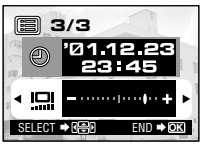

Pantalla de menú 3/3 del modo de reproducción

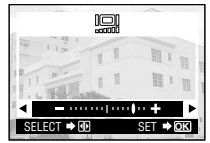

Pantalla de ajuste del monitor

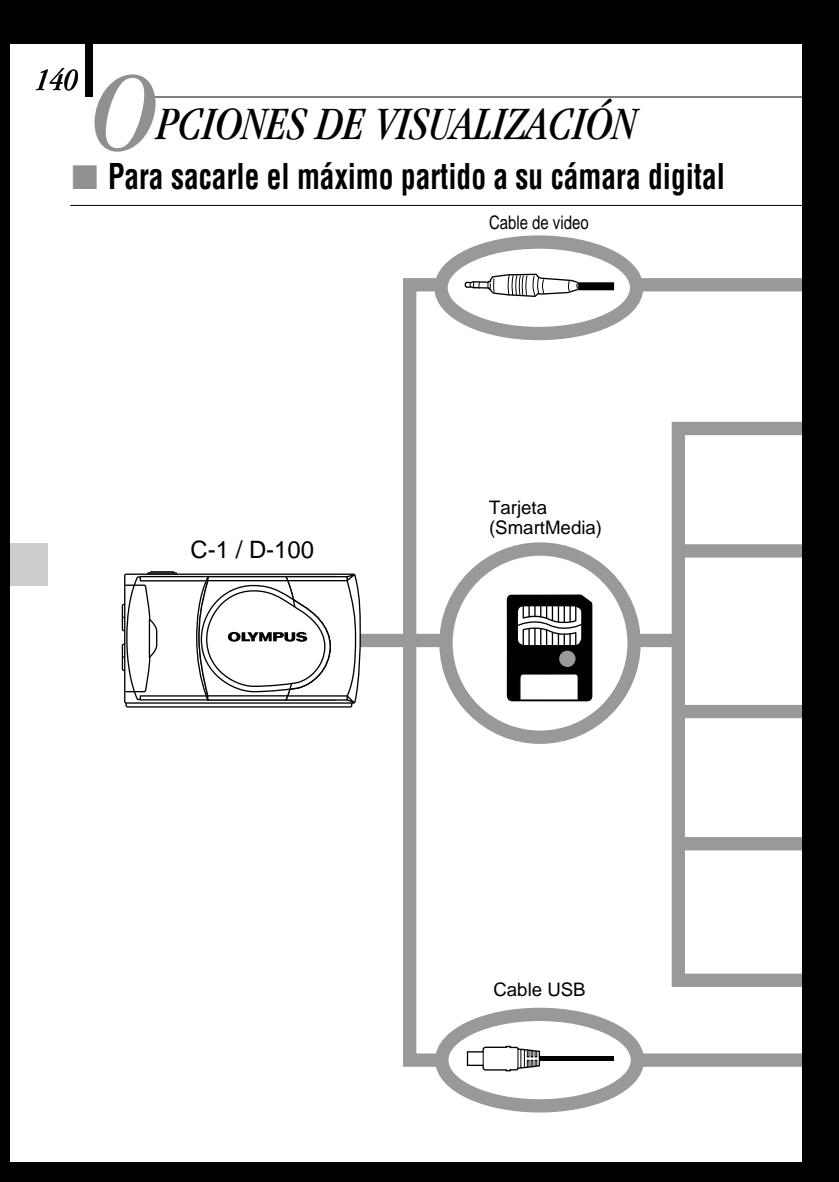

Una variedad de accesorios opcionales permite ver y disfrutar de las imágenes tomadas con la cámara de muchas formas diferentes. En algunos casos, necesitará un ordenador personal para sacar el mayor partido a estas funciones.

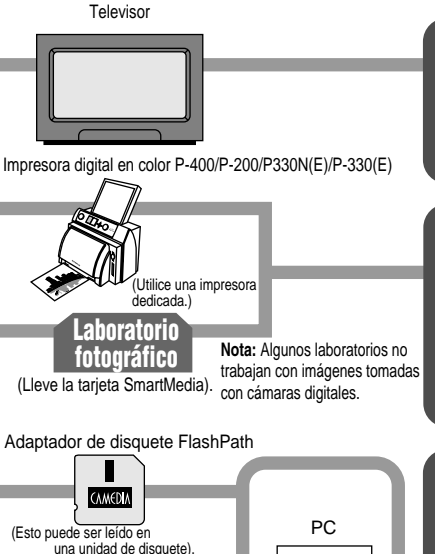

#### Adaptador de tarjeta PC

(Esto puede ser leído en<br>una ranura de tarieta PC.)

Lector/grabador de tarjeta SmartMedia con USB

(Esto puede usarse conectándolo al puerto USB de la cámara.)

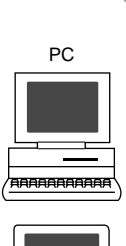

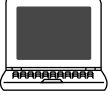

## **Viendo imágenes sobre una pantalla de TV**

Cuando la cámara se conecta a un televisor usando el cable de video provisto, las imágenes pueden ser vistas sobre una pantalla grande.

## **Impresión sin una PC**

Las imágenes pueden ser impresas directamente desde la tarieta con una impresora compatible con DPOF, o en un laboratorio fotográfico. Especificando el número de impresiones deseadas para cada una de las imágenes almacenadas en la tarjeta, puede imprimir el número de copias deseadas de cada imagen (impresión de un solo cuadro e impresión de todos los cuadros).

## **Viendo y procesando las imágenes en una PC**

Existen varias maneras de disfrutar viendo las imágenes que han sido descargadas a una PC, mediante el cable USB provisto u otros medios.

- **Impresión en una impresora.**
- **Almacenamiento y procesamiento de imágenes.**

 **Fijando imágenes a un correo electrónico. Requerimientos de sistema:**

- **Windows 2000 Profesional/Me**
- **Windows 98/98 Segundo edición**
- **Mac OS 9.0 a 9.04**

**Nota:** Para los detalles sobre la conexión de equipos, reserva de impresión y descarga a una PC, refiérase al manual de referencia en el CD-ROM provisto.

# *142*

# - **Si se visualiza un mensaje de alarma**

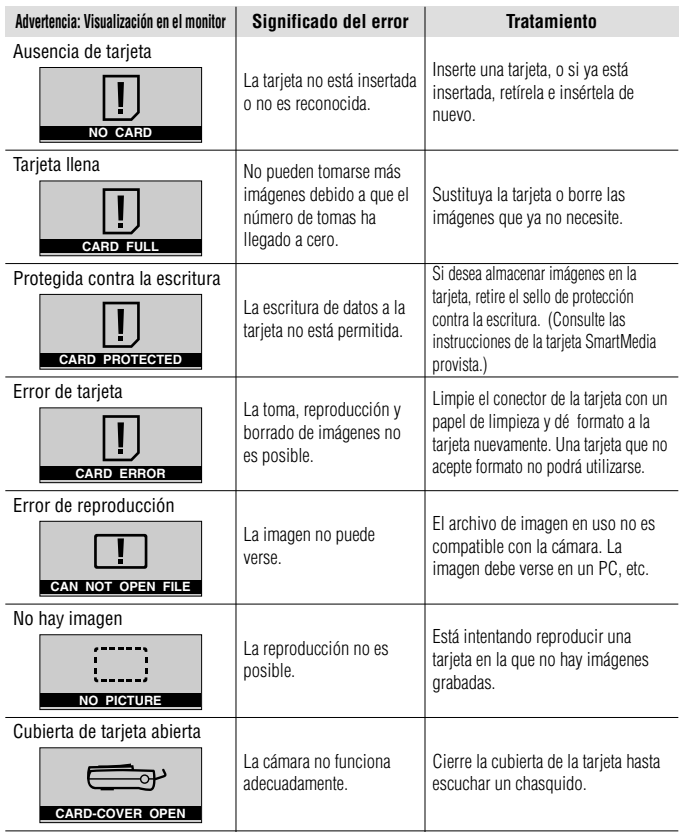

# - **Especificaciones**

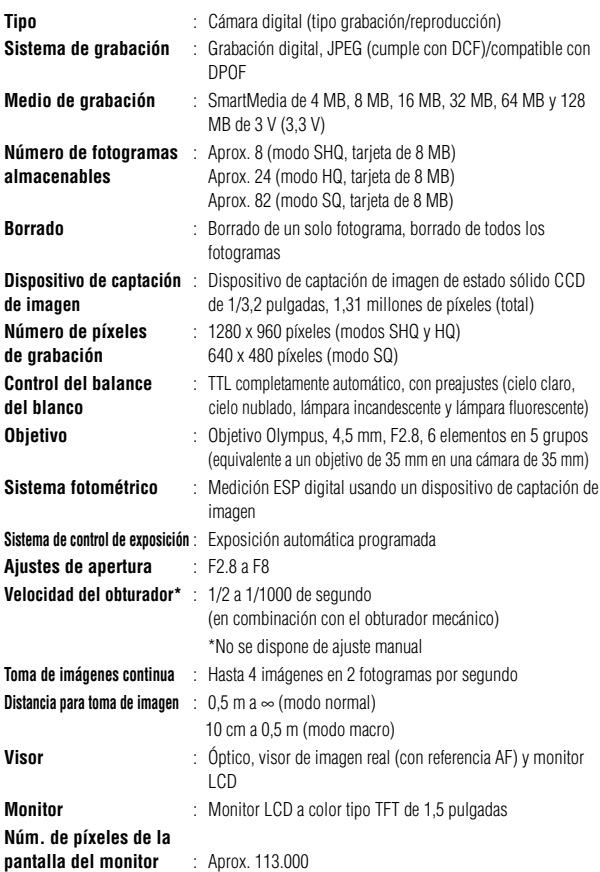

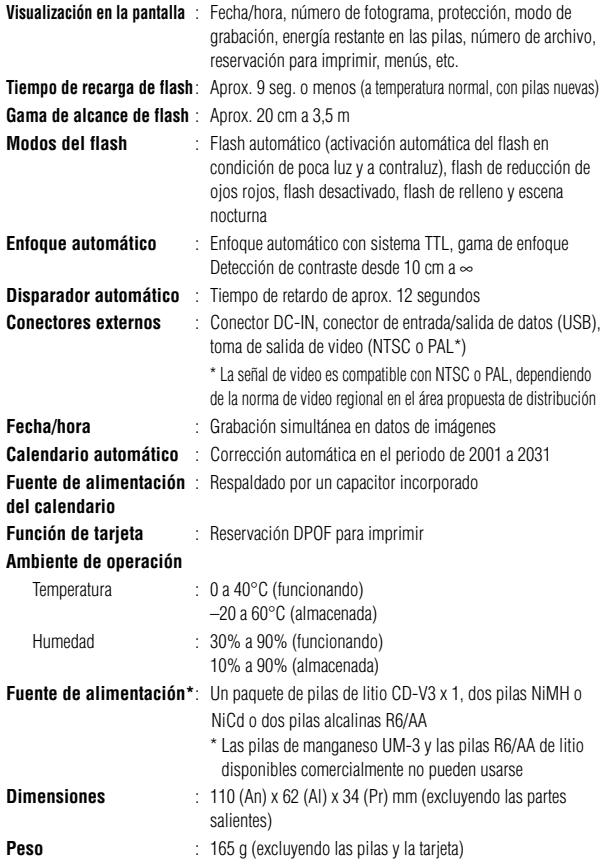

El diseño y las especificaciones están sujetos a cambios sin previo aviso ni obligación por parte del fabricante.
## **MEMO**

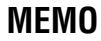

# **MEMO**

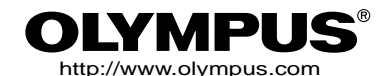

 $\equiv$  OLYMPUS OPTICAL CO., LTD.  $\equiv$ San-Ei Building, 22-2, Nishi Shinjuku 1-chome, Shinjuku-ku, Tokyo, Japan.

(Customer support) Tel. 0426-42-7499 Tokyo

#### $=$  OLYMPUS AMERICA INC.  $=$

Two Corporate Center Drive, Melville, NY 11747-3157, U.S.A. Tel. 631-844-5000 (Technical support) Tel. 1-888-553-4448 (Toll-free) (Fisrt 30 days after purchase) (Technical support) Tel. 1-631-844-5520 (After 30 days) distec@olympus.com

### = OLYMPUS OPTICAL CO. (EUROPA) GMBH. =

(Premises/Goods delivery) Wendenstraße 14-18, 20097 Hamburg, Germany. Tel. 040-237730 (Letters) Postfach 10 49 08, 20034 Hamburg, Germany.

#### **(Hotline Numbers for customers in Europe)**

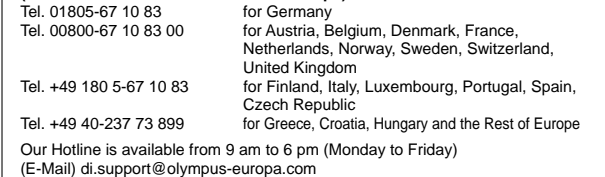

Copyright © 2001 OLYMPUS OPTICAL Co., Ltd.

Printed in Japan